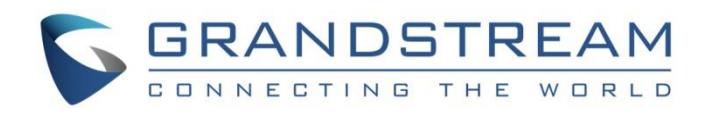

# Grandstream Networks, Inc.

- GRP2612/GRP2612P/GRP2612W
- GRP2613 & GRP2614
- Carrier-Grade IP Phones
- **User Guide**

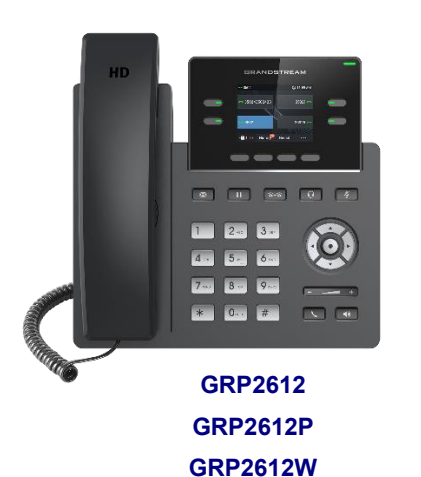

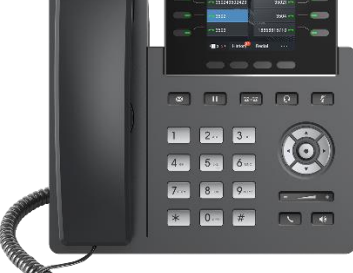

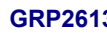

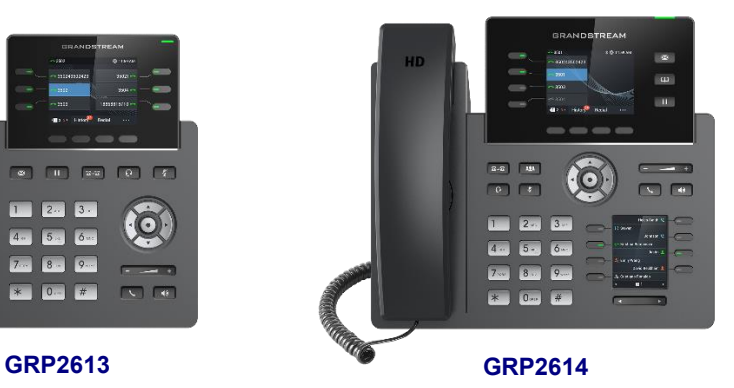

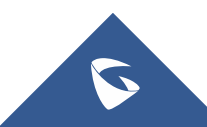

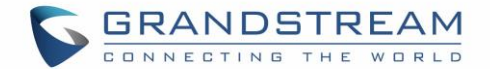

## **COPYRIGHT**

©2019 Grandstream Networks, Inc. [http://www.grandstream.com](http://www.grandstream.com/)

All rights reserved. Information in this document is subject to change without notice. Reproduction or transmittal of the entire or any part, in any form or by any means, electronic or print, for any purpose without the express written permission of Grandstream Networks, Inc. is not permitted.

The latest electronic version of this guide is available for download here:

#### <http://www.grandstream.com/support>

Grandstream is a registered trademark and Grandstream logo is trademark of Grandstream Networks, Inc. in the United States, Europe and other countries.

## **CAUTION**

Changes or modifications to this product not expressly approved by Grandstream, or operation of this product in any way other than as detailed by this guide, could void your manufacturer warranty.

## **WARNING**

Please do not use a different power adaptor with devices as it may cause damage to the products and void the manufacturer warranty.

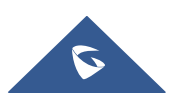

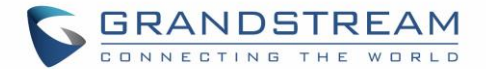

## **U.S. FCC Part 68 Regulatory Information**

This equipment complies with Part 68 of the FCC rules. Located on the equipment is a label that contains, among other information, the ACTA registration number and ringer equivalence number (REN). If requested, this information must be provided to the telephone company.

The REN is used to determine the quantity of devices which may be connected to the telephone line. Excessive REN's on the telephone line may result in the devices not ringing in response to an incoming call. In most, but not all areas, the sum of the REN's should not exceed five (5.0). To be certain of the number of devices that may be connected to the line, as determined by the total REN's contact the telephone company to determine the maximum REN for the calling area.

This equipment cannot be used on the telephone company-provided coin service. Connection to Party Line Service is subject to State Tariffs.

If this equipment causes harm to the telephone network, the telephone company will notify you in advance that temporary discontinuance of service may be required. If advance notice isn't practical, the telephone company will notify the customer as soon as possible. Also, you will be advised of your right the file a complaint with the FCC if you believe it is necessary.

The telephone company may make changes in its facilities, equipment, operations, or procedures that could affect the operation of the equipment. If this happens, the telephone company will provide advance notice in order for you to make the necessary modifications in order to maintain uninterrupted service.

If trouble is experienced with this equipment, please contact (Agent in the US):

**Company Name:** Grandstream Networks, Inc.

**Address:** 126 Brookline Ave, 3rd Floor Boston, MA 02215, USA

**Tel:** 1-617-5669300

**Fax:** 1-617-2491987

If the trouble is causing harm to the telephone network, the telephone company may request you to remove the equipment from the network until the problem is resolved.

This equipment uses the following USOC jacks: RJ45C.

It is recommended that the customer install an AC surge arrester in the AC outlet to which this device is connected. This is to avoid damaging the equipment caused by local lightning strikes and other electrical surges.

Since this device has the HAC function, the earpiece is easy to absorb small, please take care to avoid scratching.

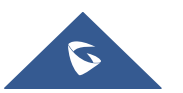

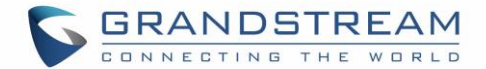

## **U.S. FCC Part 15 Regulatory Information**

This device complies with part 15 of the FCC Rules. Operation is subject to the following two conditions: (1) This device may not cause harmful interference, and (2) this device must accept any interference received, including interference that may cause undesired operation.

Any Changes or modifications not expressly approved by the party responsible for compliance could void the user's authority to operate the equipment.

**Note:** This equipment has been tested and found to comply with the limits for a Class B digital device, pursuant to part 15 of the FCC Rules. These limits are designed to provide reasonable protection against harmful interference in a residential installation. This equipment generates, uses and can radiate radio frequency energy and, if not installed and used in accordance with the instructions, may cause harmful interference to radio communications. However, there is no guarantee that interference will not occur in a particular installation. If this equipment does cause harmful interference to radio or television reception, which can be determined by turning the equipment off and on, the user is encouraged to try to correct the interference by one or more of the following measures:

- —Reorient or relocate the receiving antenna.
- —Increase the separation between the equipment and receiver.
- —Connect the equipment into an outlet on a circuit different from that to which the receiver is connected.
- —Consult the dealer or an experienced radio/TV technician for help.

This equipment complies with FCC radiation exposure limits set forth for an uncontrolled environment. This equipment should be installed and operated with minimum distance 20cm between the radiator& your body. This transmitter must not be co-located or operating in conjunction with any other antenna or transmitter.

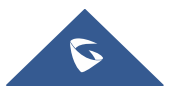

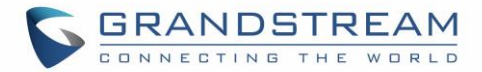

## **Directive 2014/53/EU Regulatory Information**

### *This applies to GRP2614 only*

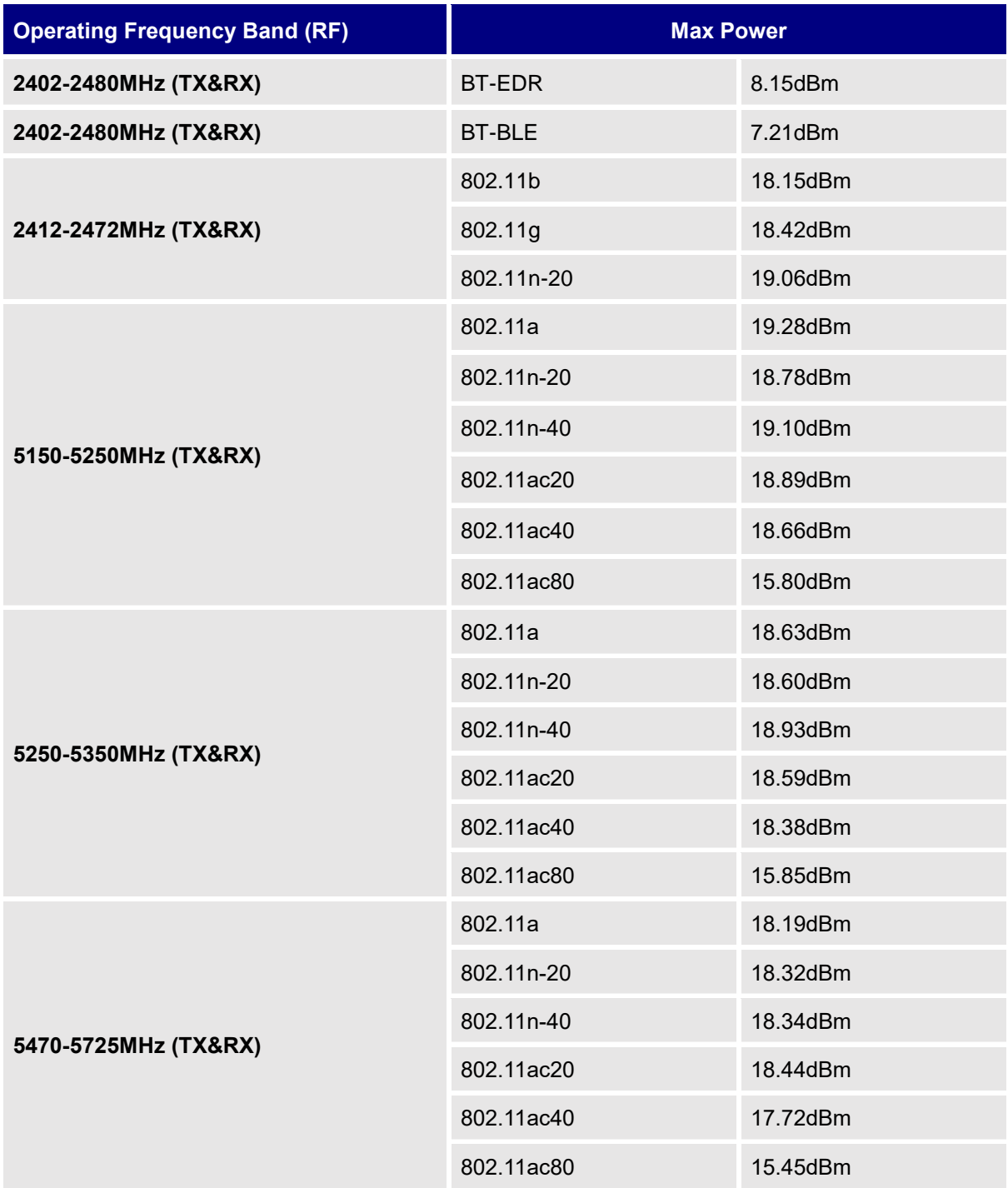

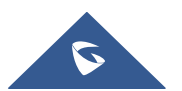

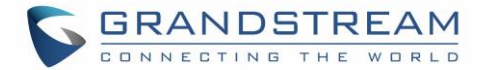

## **Caution: Exposure to Radio Frequency Radiation**

This equipment complies with EU radiation exposure limits set forth for an uncontrolled environment. This equipment should be installed and operated with minimum distance of 20 cm between the radiator and your body.

## **CE Authentication**

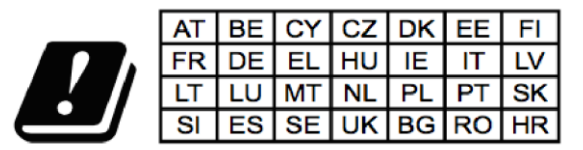

In all EU member states, operation of 5150 - 5350 MHz is restricted to indoor use only.

Hereby, Grandstream Networks, Inc. declares that the radio equipment GRP2612W and GRP2614 are in compliance with Directive 2014/53/EU.

The full text of the EU declaration of conformity is available at the following internet address: <http://www.grandstream.com/support/resources/>

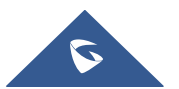

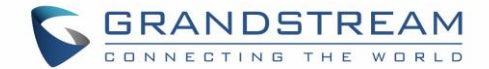

## **GNU GPL INFORMATION**

GRP2612/GRP2612P/GRP2612W/GRP2613/GRP2614 firmware contains third-party software licensed under the GNU General Public License (GPL). Grandstream uses software under the specific terms of the GPL. Please see the GNU General Public License (GPL) for the exact terms and conditions of the license.

Grandstream GNU GPL related source code can be downloaded from Grandstream web site from: [http://www.grandstream.com/sites/default/files/Resources/grp\\_gpl\\_color.tar.gz](http://www.grandstream.com/sites/default/files/Resources/grp_gpl_color.tar.gz)

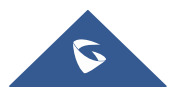

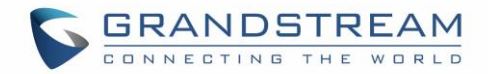

## **Table of Content**

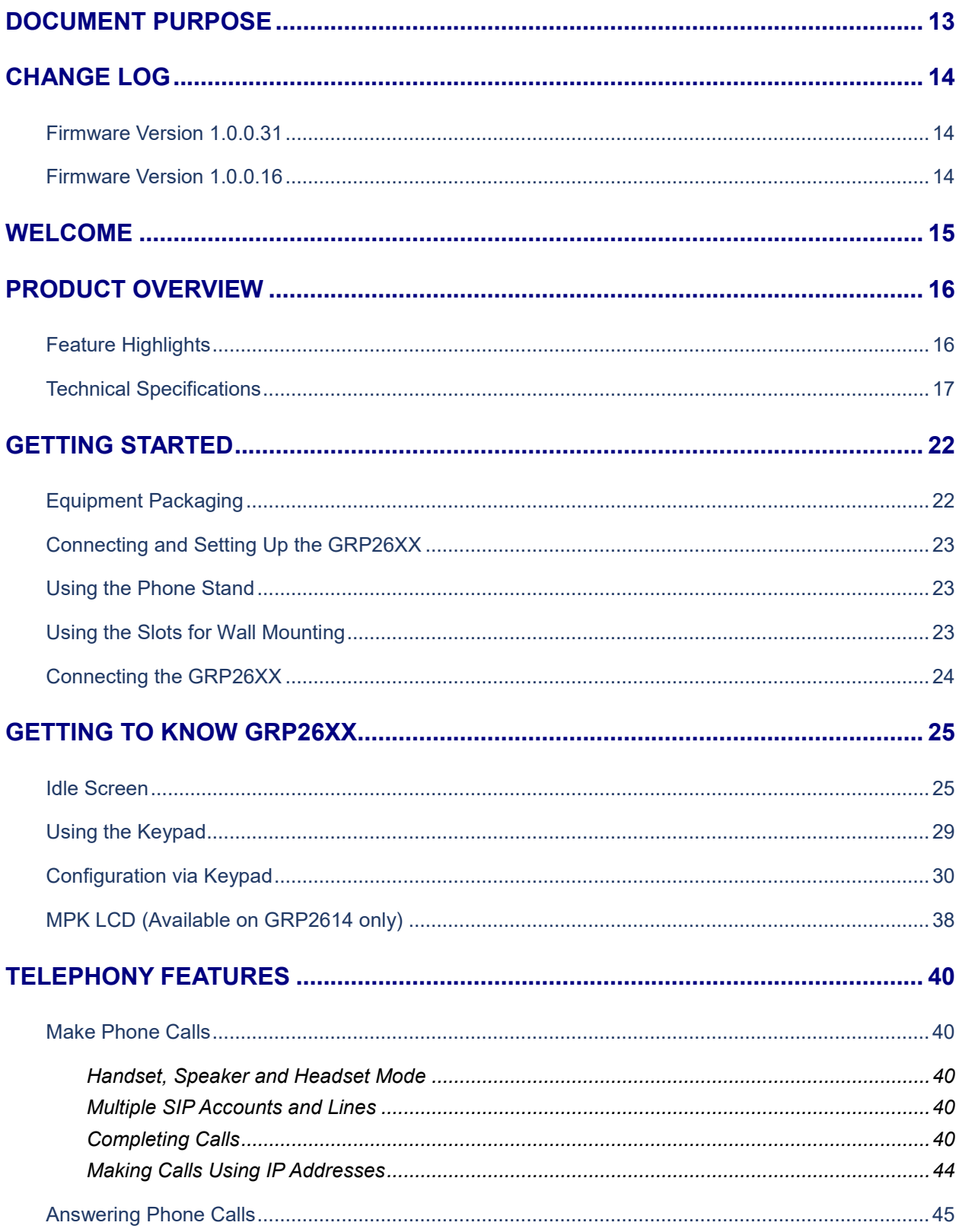

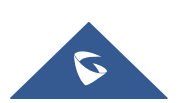

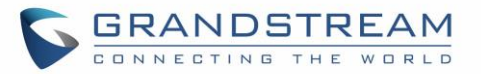

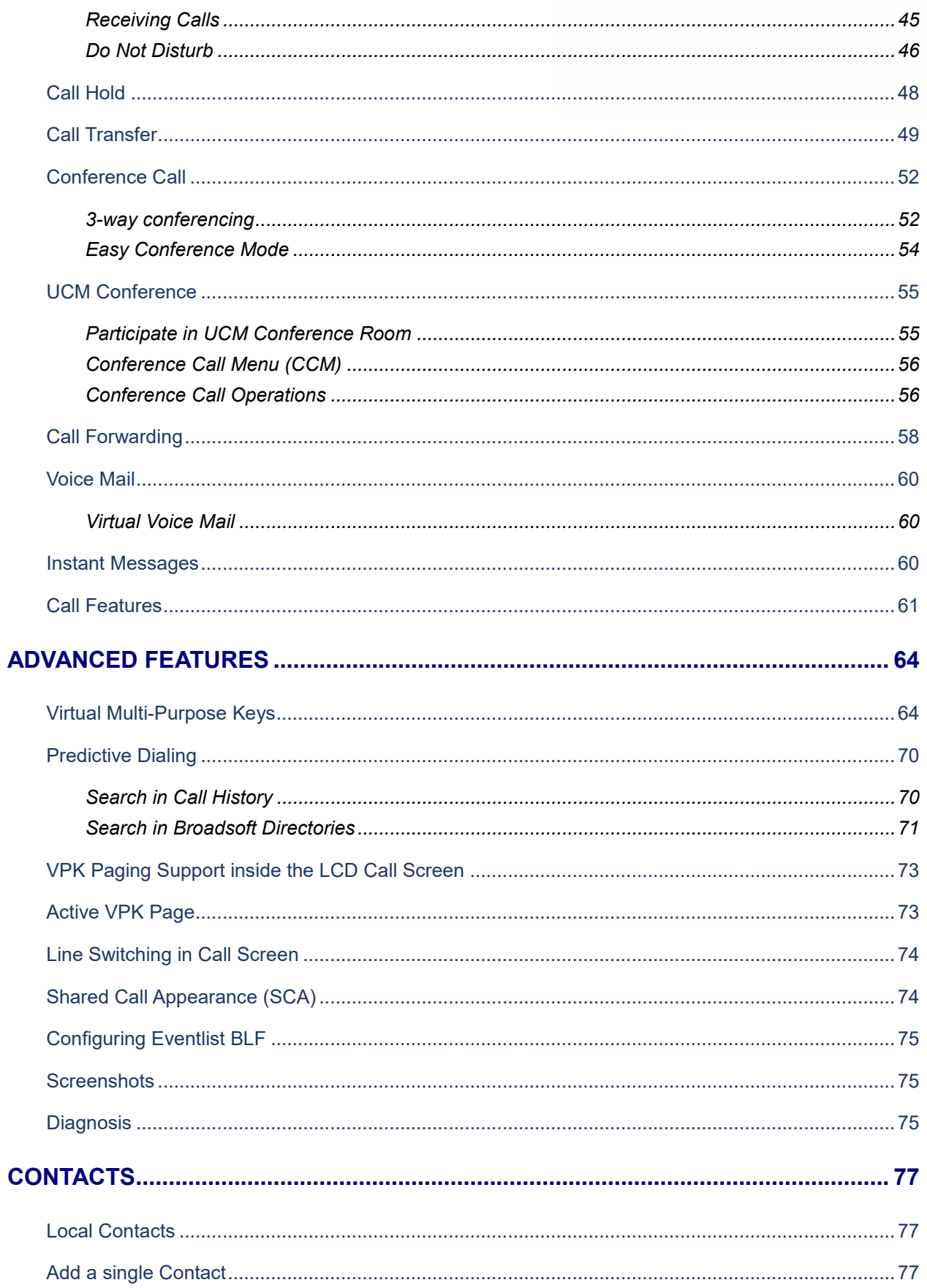

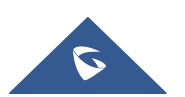

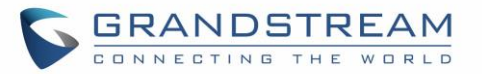

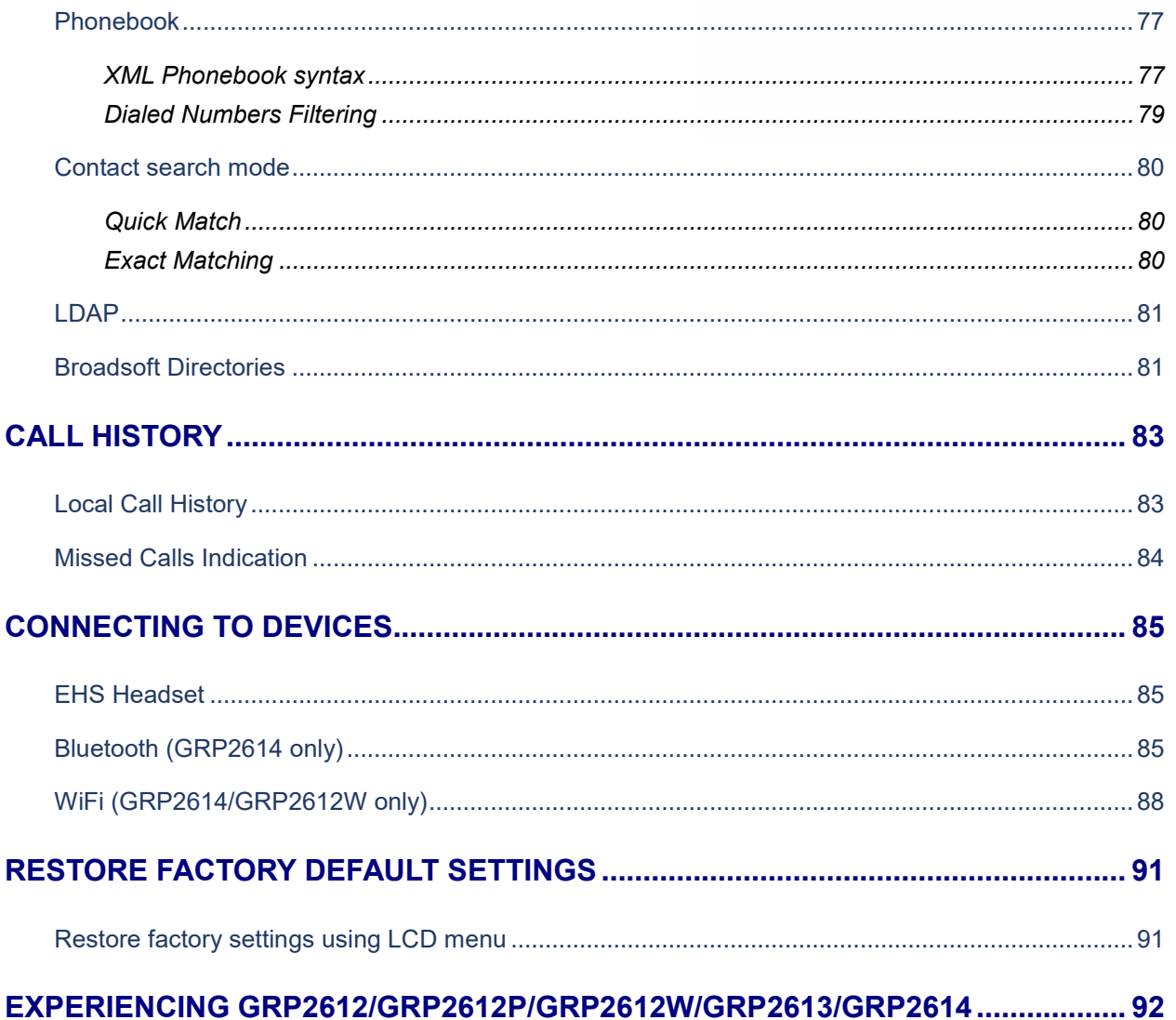

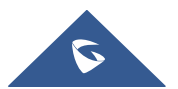

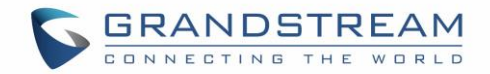

## **Table of Figures**

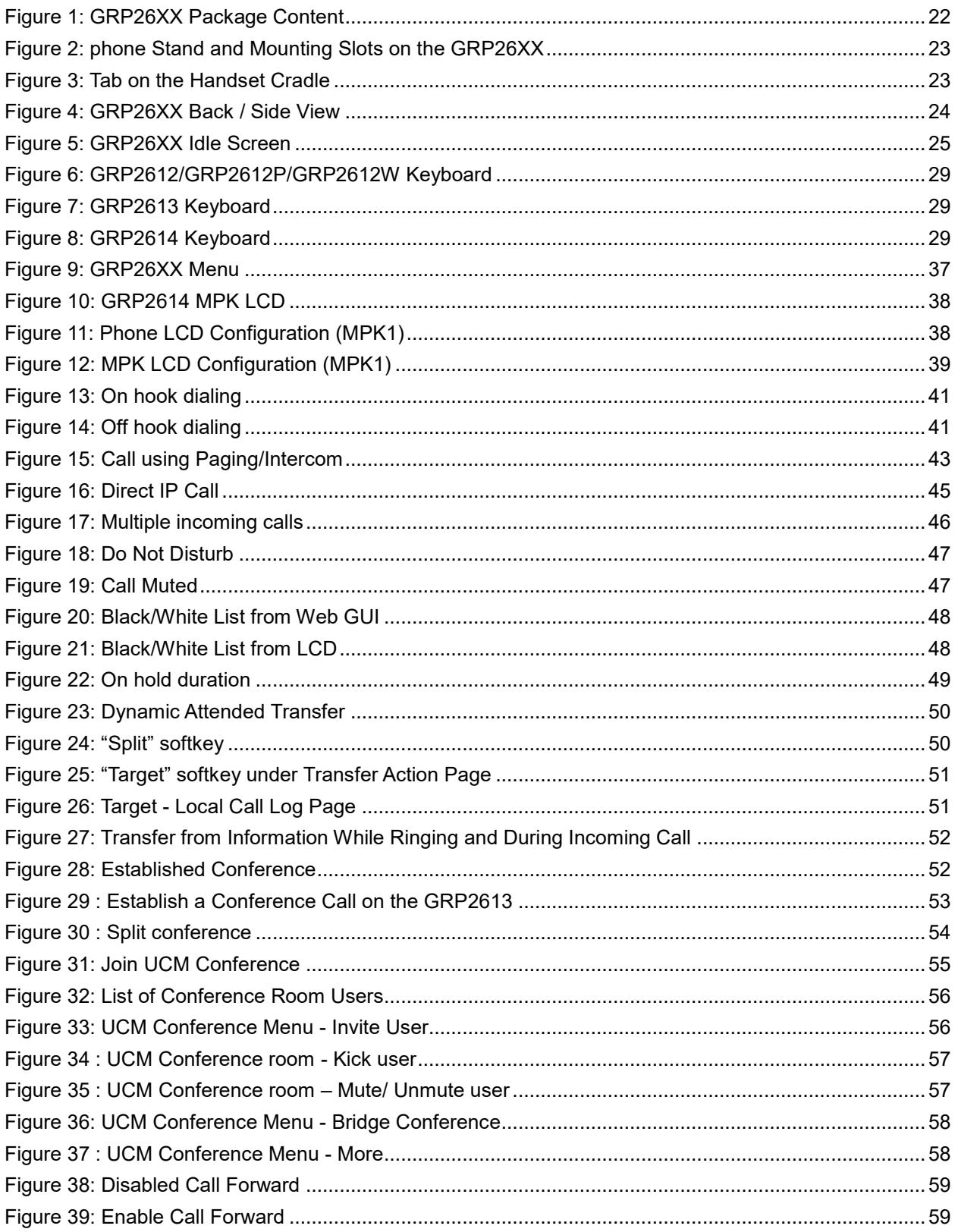

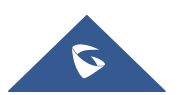

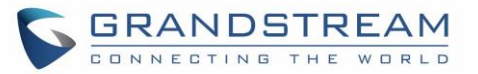

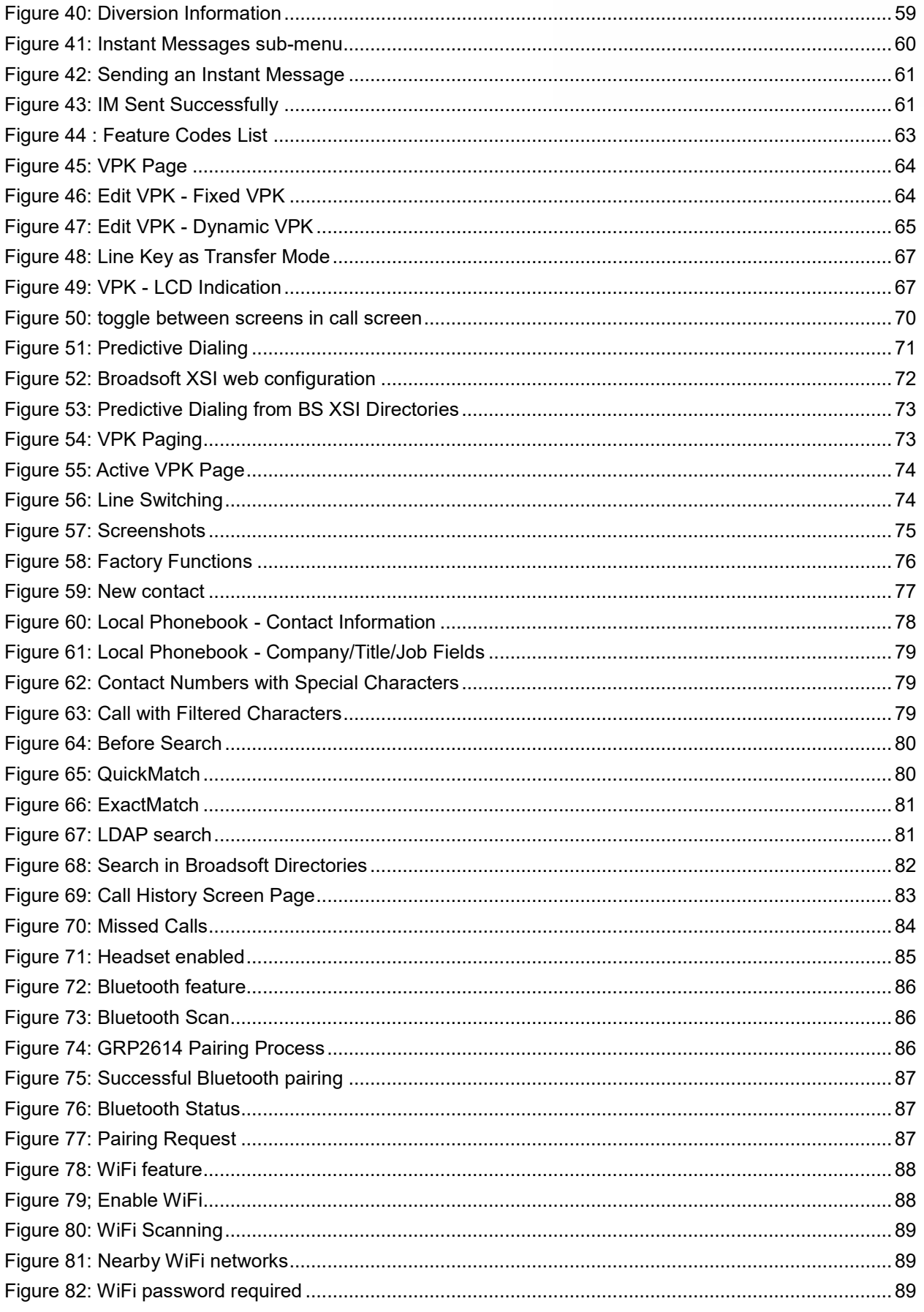

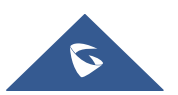

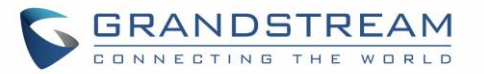

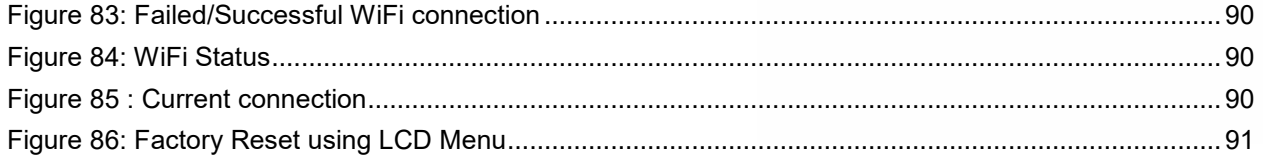

## **Table of Tables**

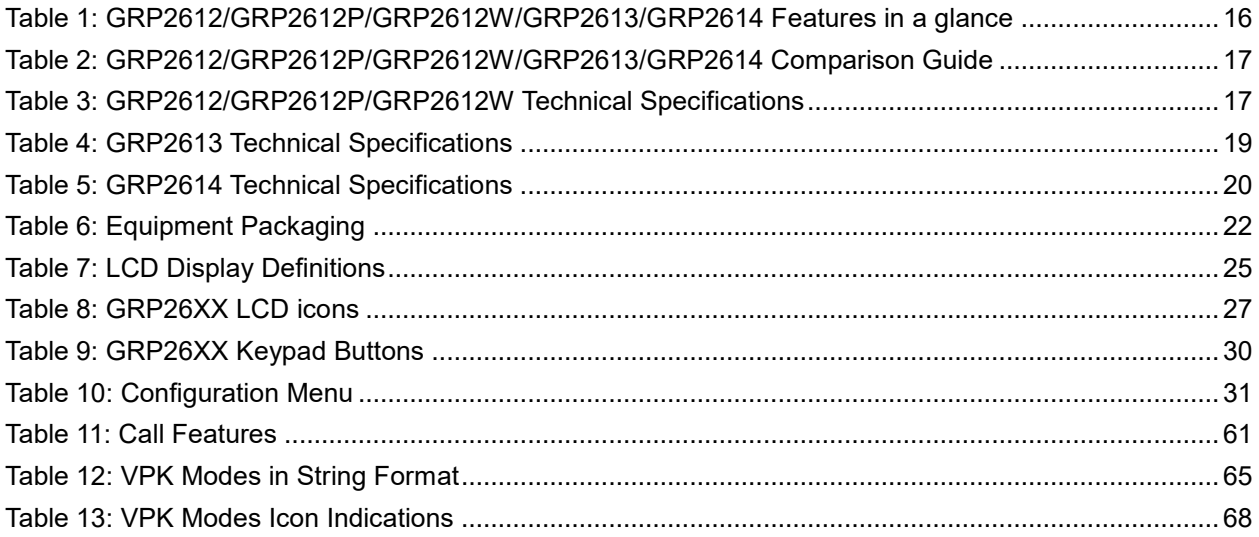

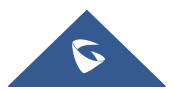

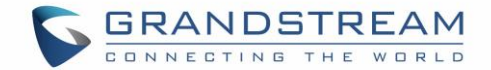

## <span id="page-13-0"></span>**DOCUMENT PURPOSE**

This document describes how to configure the GRP2612/GRP2612P/GRP2612W/GRP2613/GRP2614 via phone's LCD menu and web UI menu to fully manipulate phone's features. To learn advanced functions of GRP26XX, please visit <http://www.grandstream.com/support> to download the latest "GRP2612/GRP2612P/GRP2612W/GRP2613/GRP2614 Administration Guide".

This guide covers following topics:

- **•** [Product Overview](#page-16-0)
- **[Getting started](#page-22-0)**
- [Getting to know GRP26XX](#page-25-0)
- **Example 1** [Telephony](#page-40-0) features
- [Advanced features](#page-64-0)
- **[Contacts](#page-77-0)**
- **[Call History](#page-83-0)**
- [Connecting to devices](#page-85-0)
- [Restore to factory default settings](#page-91-0)

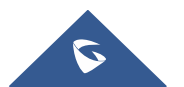

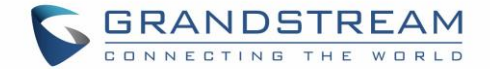

## <span id="page-14-0"></span>**CHANGE LOG**

This section documents significant changes from previous versions of user manuals for GRP2612/GRP2612P/GRP2612W/GRP2613/GRP2614. Only major new features or major document updates are listed here. Minor updates for corrections or editing are not documented here.

### <span id="page-14-1"></span>**Firmware Version 1.0.0.31**

- Added support for more MPK/VPK modes [\[VIRTUAL MULTI-PURPOSE KEYS\]](#page-64-1)
- UCM conference room updates [\[UCM CONFERENCE\]](#page-55-0)

#### <span id="page-14-2"></span>**Firmware Version 1.0.0.16**

• This is the initial version for GRP2612/GRP2612P/GRP2612W/GRP2613/GRP2614.

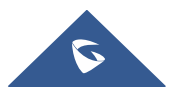

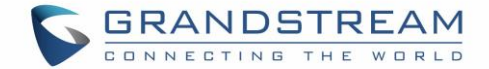

## <span id="page-15-0"></span>**WELCOME**

Thank you for purchasing Grandstream GRP2612/GRP2612P/GRP2612W/GRP2613/GRP2614 Carrier-Grade IP Phones.

GRP2612/GRP2612P/GRP2612W is featuring 4 dual-color line keys (can be digitally programmed as up to 16 provisionable BLF/fast-dial keys), 2.4" (320x240) TFT color LCD, 4 programmable context-sensitive soft keys, 100M network ports, integrated PoE (GRP2612P & GRP2612W only), integrated dual-band WiFi (GRP2612W only), 3-way conference, and Electronic Hook Switch (EHS).

GRP2613 is featuring 6 dual-color line keys (can be digitally programmed as up to 24 provisionable BLF/fast-dial keys), 2.8" (320x240) TFT color LCD, 4 programmable context-sensitive soft keys, 1000M network ports, integrated PoE, 3-way conference, and Electronic Hook Switch (EHS).

GRP2614 is featuring 4 dual-color line keys (can be digitally programmed as up to 16 provisionable BLF/fast-dial keys), 2.8" (320x240) TFT color LCD, 4 programmable context-sensitive soft keys, 2.4" (320x240) additional screen dedicated to up to 24 multi-purpose keys, 1000M network ports, integrated PoE, Wi-Fi and Bluetooth support, 3-way conference and Electronic Hook Switch (EHS).

The GRP26XX series deliver superior HD audio quality, rich and leading-edge telephony features, protection for privacy, and broad interoperability with most 3<sup>rd</sup> party SIP devices and leading SIP/NGN/IMS platforms. GRP26XX series is the perfect choice for enterprise users looking for a high quality, feature rich multi-line executive IP phone with advanced functionalities and performance.

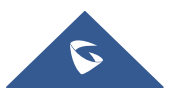

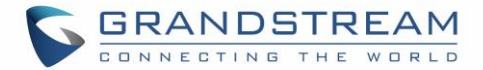

## <span id="page-16-0"></span>**PRODUCT OVERVIEW**

## <span id="page-16-1"></span>**Feature Highlights**

<span id="page-16-2"></span>The following tables contain the major features of the GRP26XX:

#### **Table 1: GRP2612/GRP2612P/GRP2612W/GRP2613/GRP2614 Features in a glance**

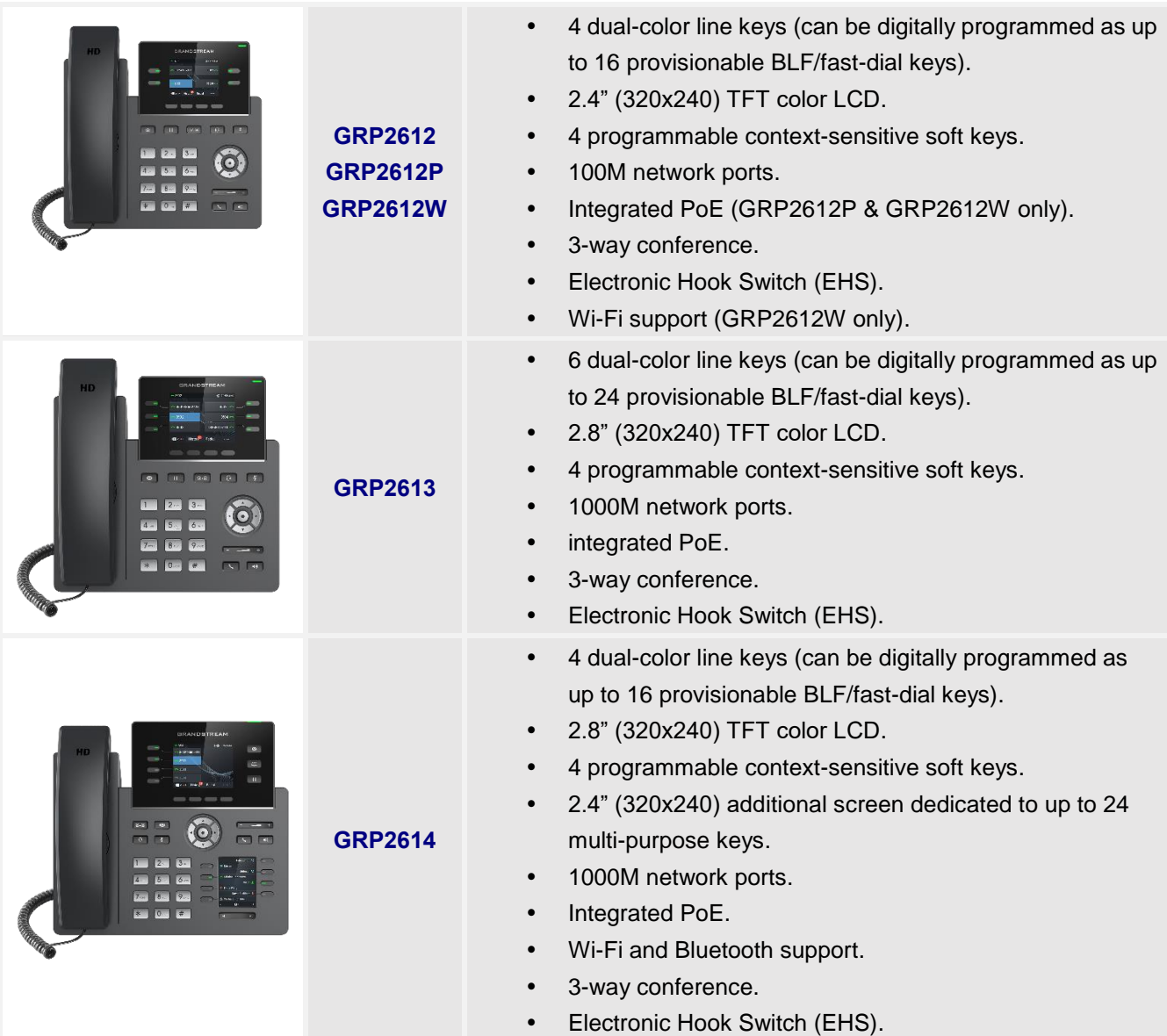

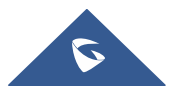

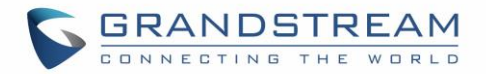

<span id="page-17-1"></span>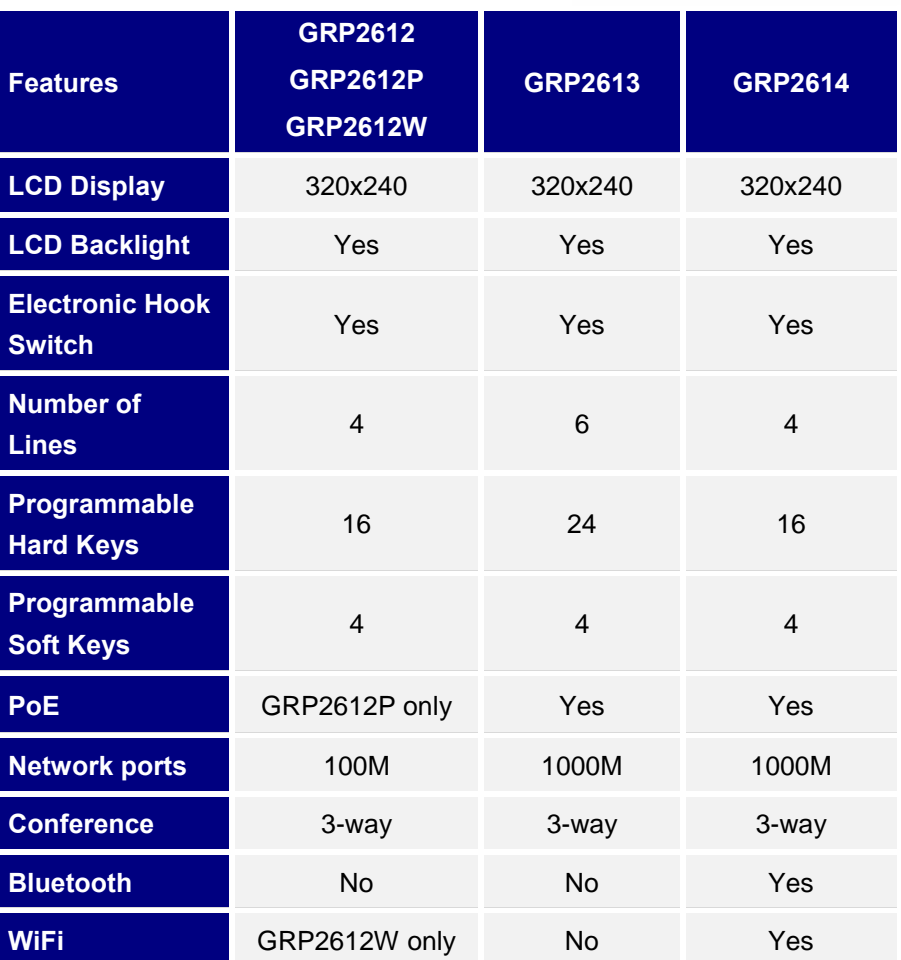

#### **Table 2: GRP2612/GRP2612P/GRP2612W/GRP2613/GRP2614 Comparison Guide**

## <span id="page-17-0"></span>**Technical Specifications**

The following table resumes all the technical specifications including the protocols / standards supported, voice codecs, telephony features, languages and upgrade/provisioning settings for the GRP26XX series.

<span id="page-17-2"></span>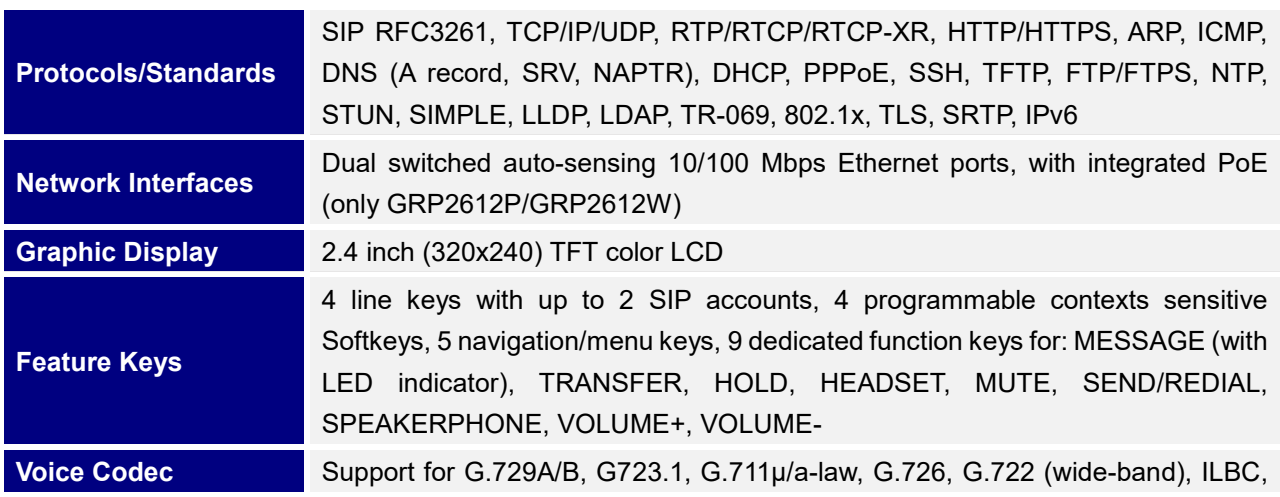

#### **Table 3: GRP2612/GRP2612P/GRP2612W Technical Specifications**

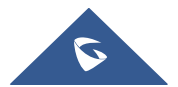

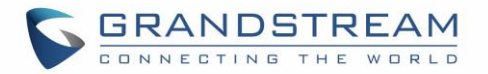

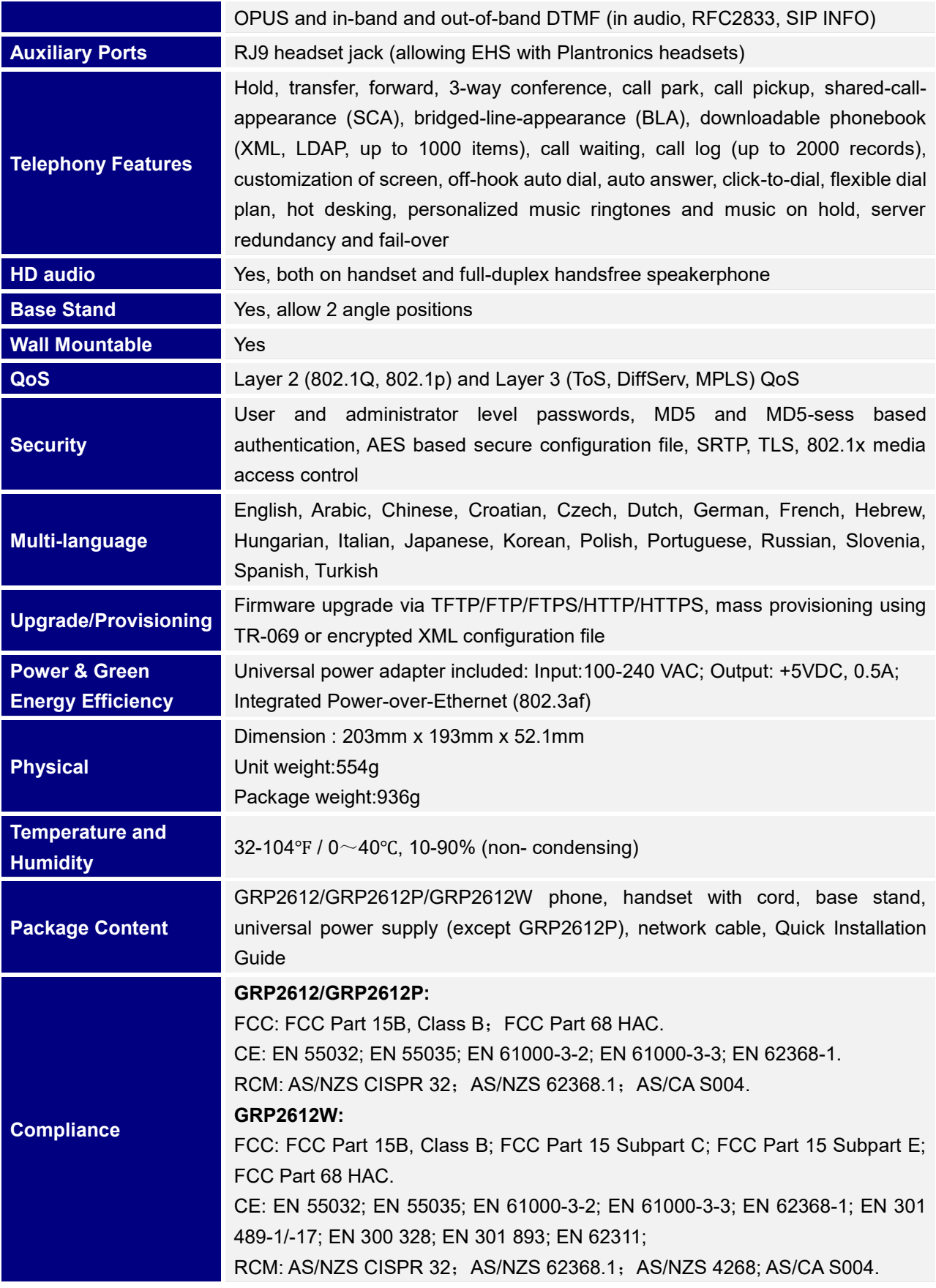

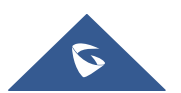

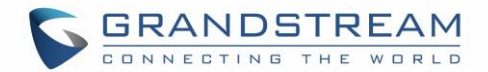

#### **Table 4: GRP2613 Technical Specifications**

<span id="page-19-0"></span>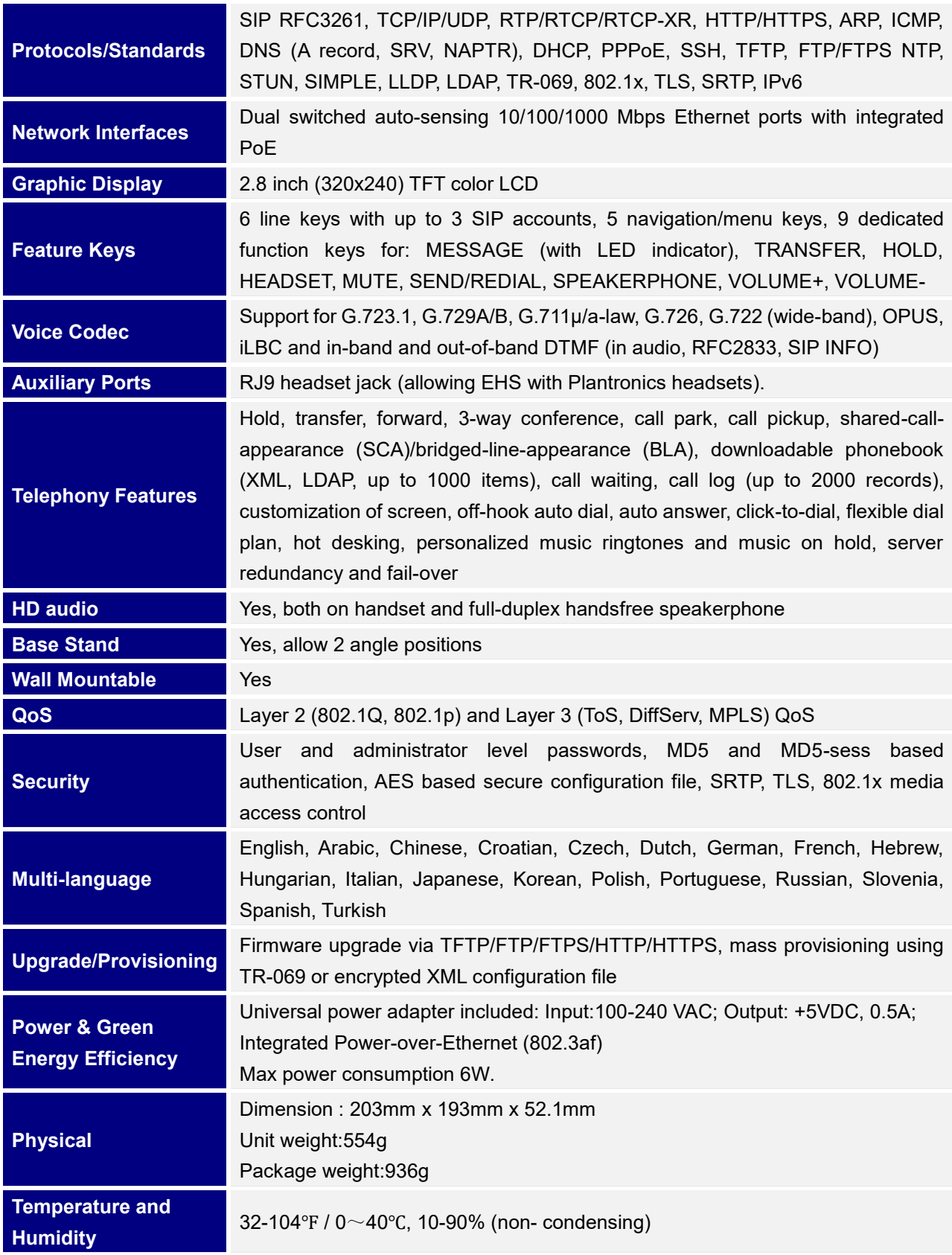

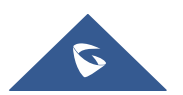

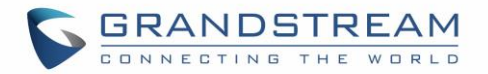

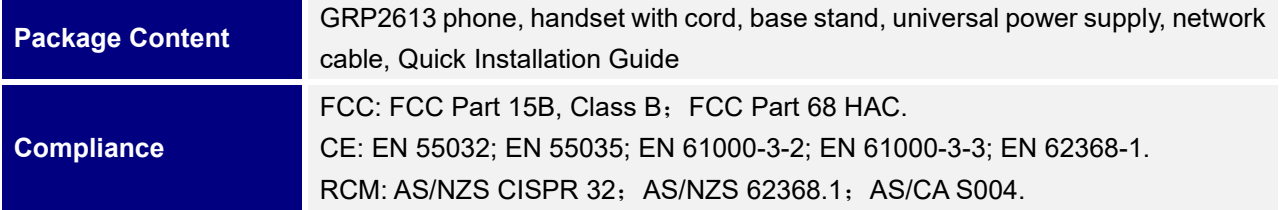

#### **Table 5: GRP2614 Technical Specifications**

<span id="page-20-0"></span>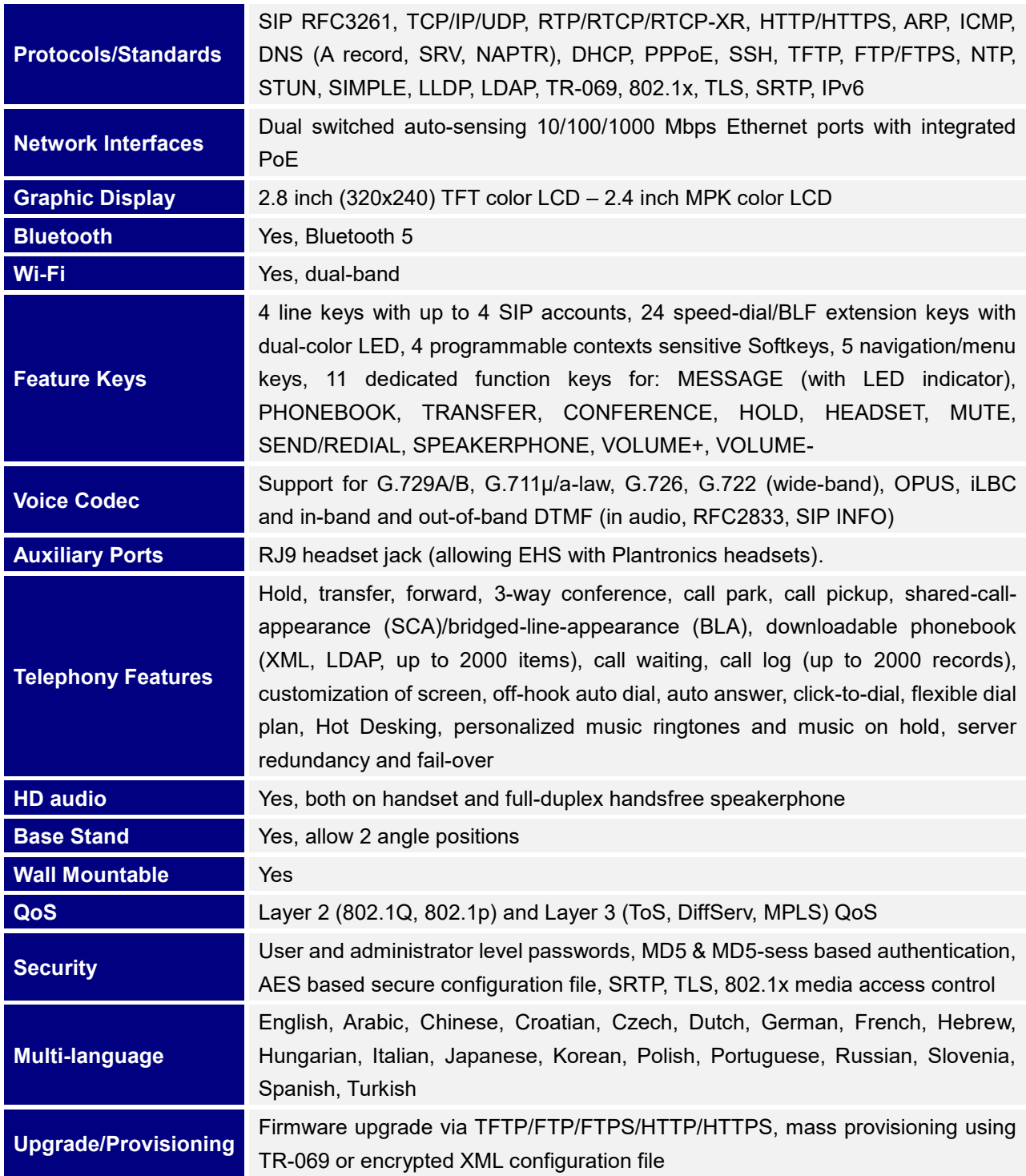

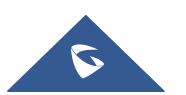

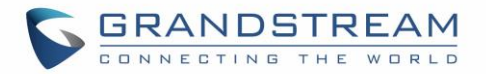

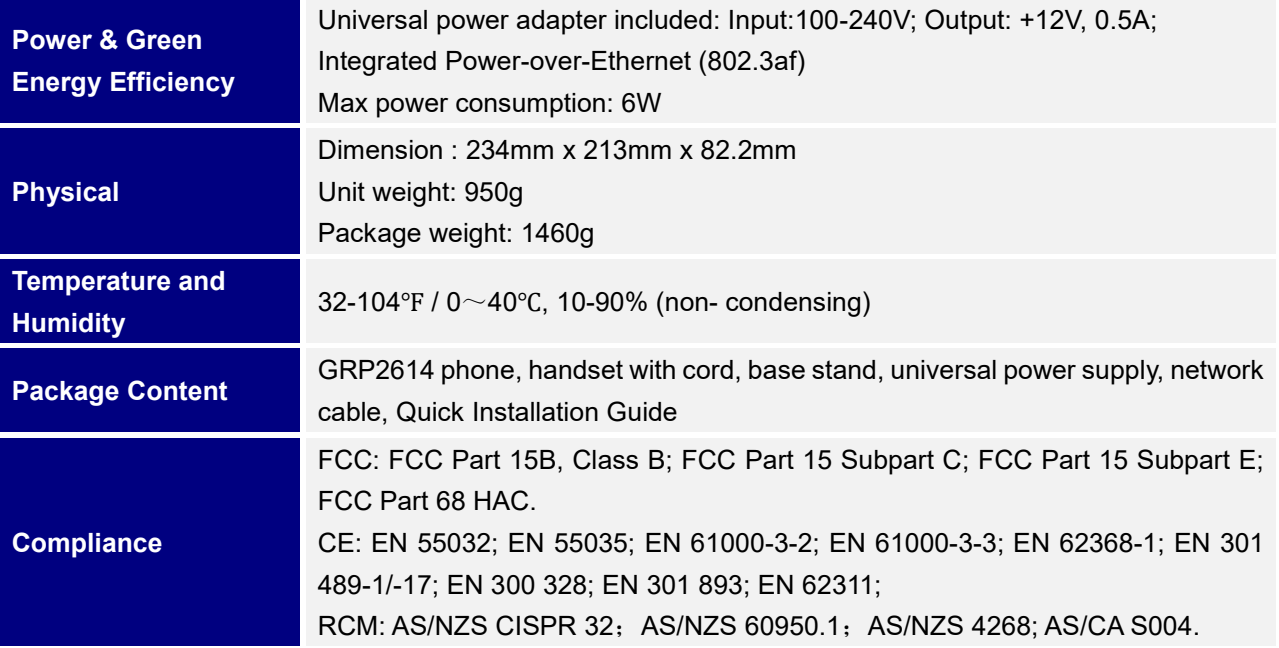

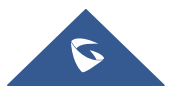

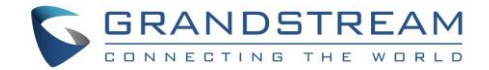

## <span id="page-22-0"></span>**GETTING STARTED**

This chapter provides basic installation instructions including the list of the packaging contents and also information for obtaining the best performance with the GRP26XX phone.

## <span id="page-22-3"></span><span id="page-22-1"></span>**Equipment Packaging**

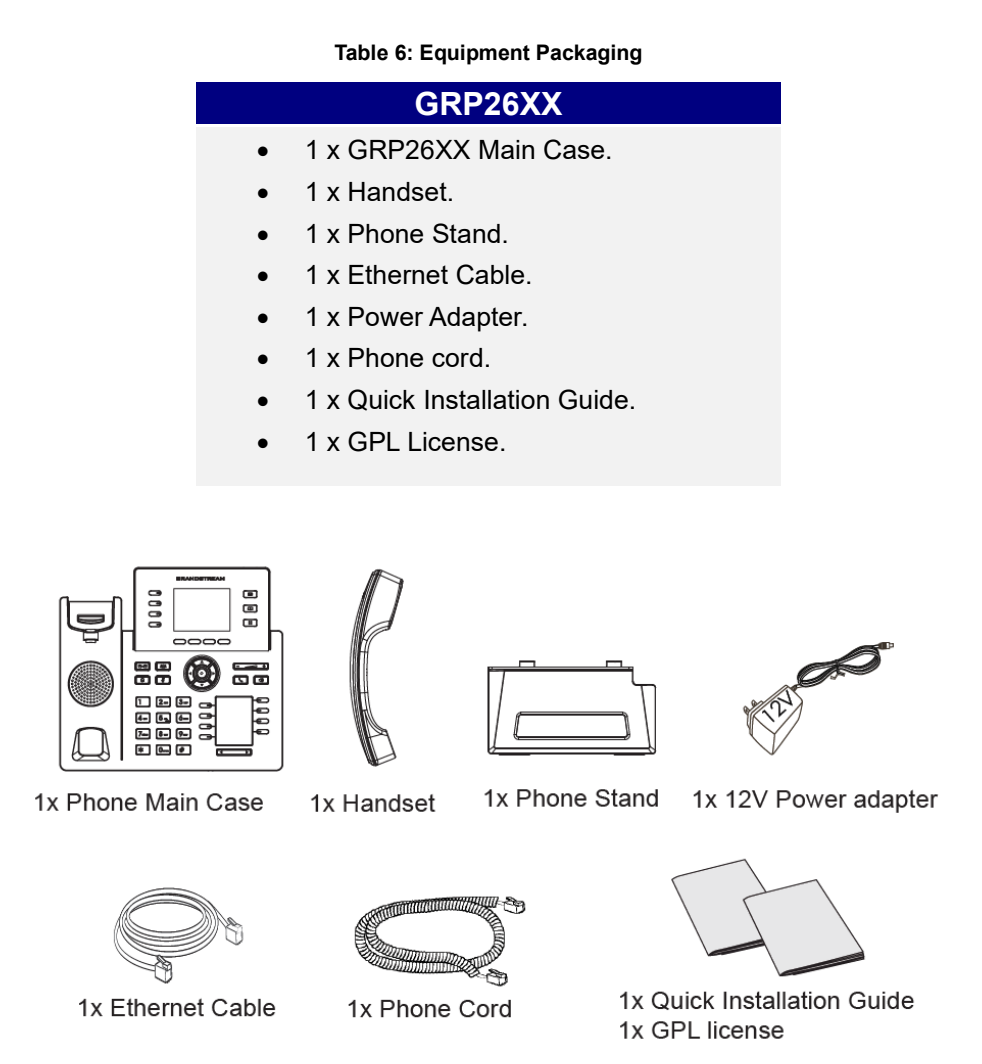

**Figure 1: GRP26XX Package Content**

#### <span id="page-22-2"></span>**Note:**

Check the package before installation. If you find anything missing, contact your system administrator.

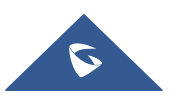

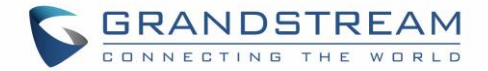

## <span id="page-23-0"></span>**Connecting and Setting Up the GRP26XX**

The GRP26XX phones can be installed on the desktop using the phone stand or attached on the wall using the slots for wall mounting.

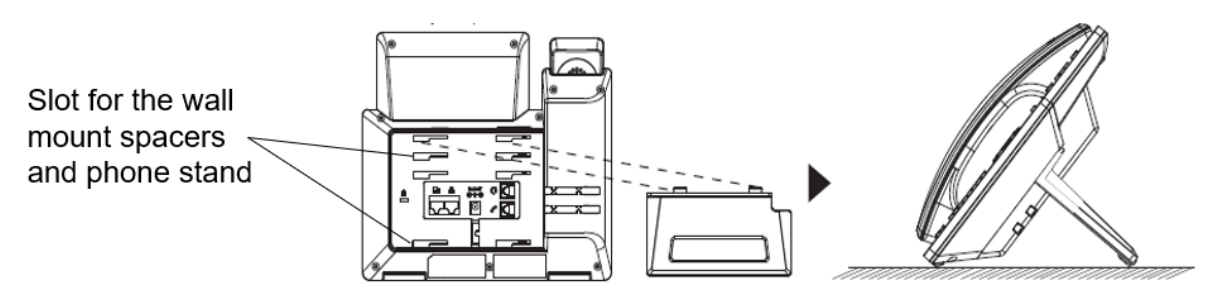

**Figure 2: phone Stand and Mounting Slots on the GRP26XX**

### <span id="page-23-3"></span><span id="page-23-1"></span>**Using the Phone Stand**

To install the phone on the table with the phone stand, attach the phone stand to the bottom of the phone through the phone stand slot. (Upper half, bottom part).

### <span id="page-23-2"></span>**Using the Slots for Wall Mounting**

- 1. Attach the wall mount spacers to the slot for wall mount spacers on the back of the phone.
- 2. Attach the phone to the wall via the wall mount hole.
- 3. Pull out the tab from the handset cradle (See figure below).

4. Rotate the tab and plug it back into the slot with the extension up to hold the handset while the phone is mounted on the wall (See figure below).

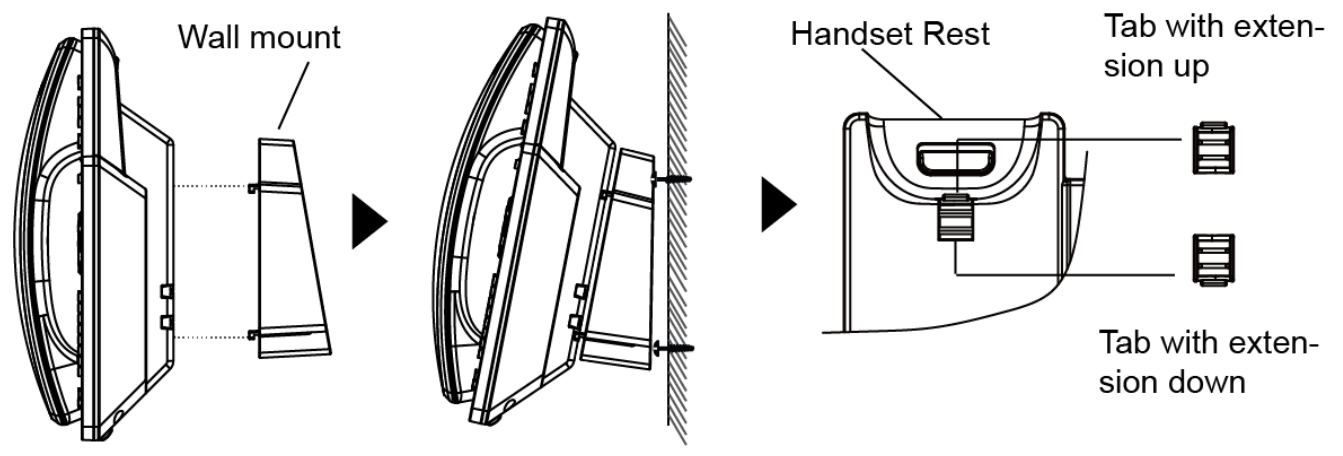

**Figure 3: Tab on the Handset Cradle**

<span id="page-23-4"></span>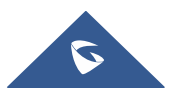

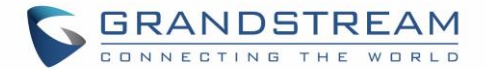

## <span id="page-24-0"></span>**Connecting the GRP26XX**

To setup the GRP26XX, follow the steps below:

1. Connect the handset and main phone case with the phone cord.

2. Connect the LAN port of the phone to the RJ-45 socket of a hub/switch or a router (LAN side of the router) using the Ethernet cable.

3. Connect the PSU output plug to the power jack on the phone; plug the power adapter into an electrical outlet. If PoE switch is used in step 2, this step could be skipped.

4. The LCD will display provisioning or firmware upgrade information. Before continuing, please wait for the date/time display to show up.

5. Using the phone embedded web server or keypad configuration menu, you can further configure the phone using either a static IP or DHCP.

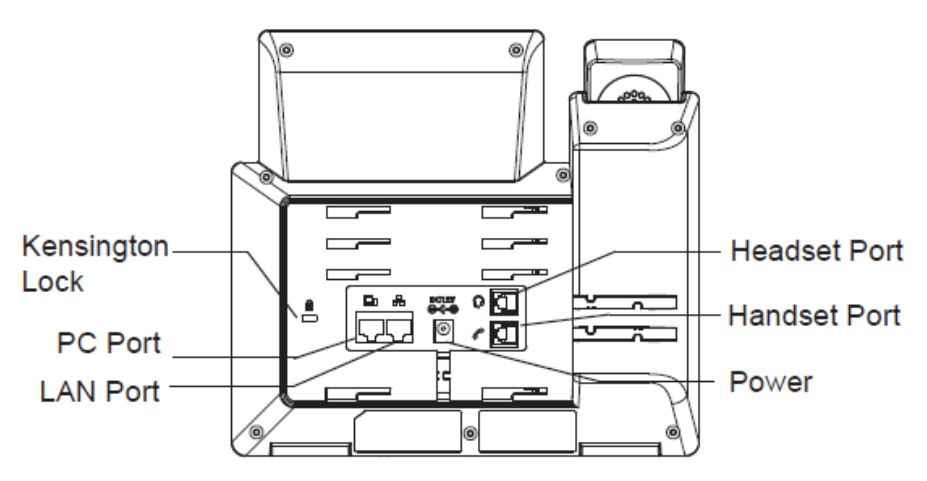

<span id="page-24-1"></span>**Figure 4: GRP26XX Back / Side View**

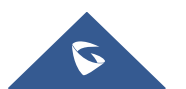

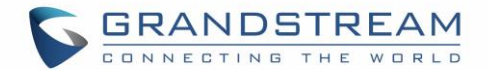

## <span id="page-25-0"></span>**GETTING TO KNOW GRP26XX**

### <span id="page-25-1"></span>**Idle Screen**

GRP26XX screen displays differently depending on whether the phone is idle or in use (active). The following figures show the idle screen of GRP2612/GRP2612P/GRP2612W/GRP2613/GRP2614.

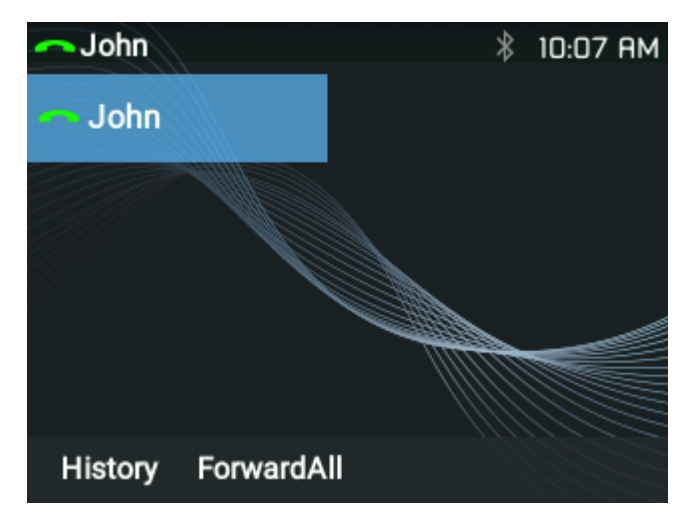

**Figure 5: GRP26XX Idle Screen**

<span id="page-25-2"></span>The following table describes the items displayed on the GRP2612/GRP2612P/GRP2612W/GRP2613 /GRP2614 idle screen.

#### **Table 7: LCD Display Definitions**

<span id="page-25-3"></span>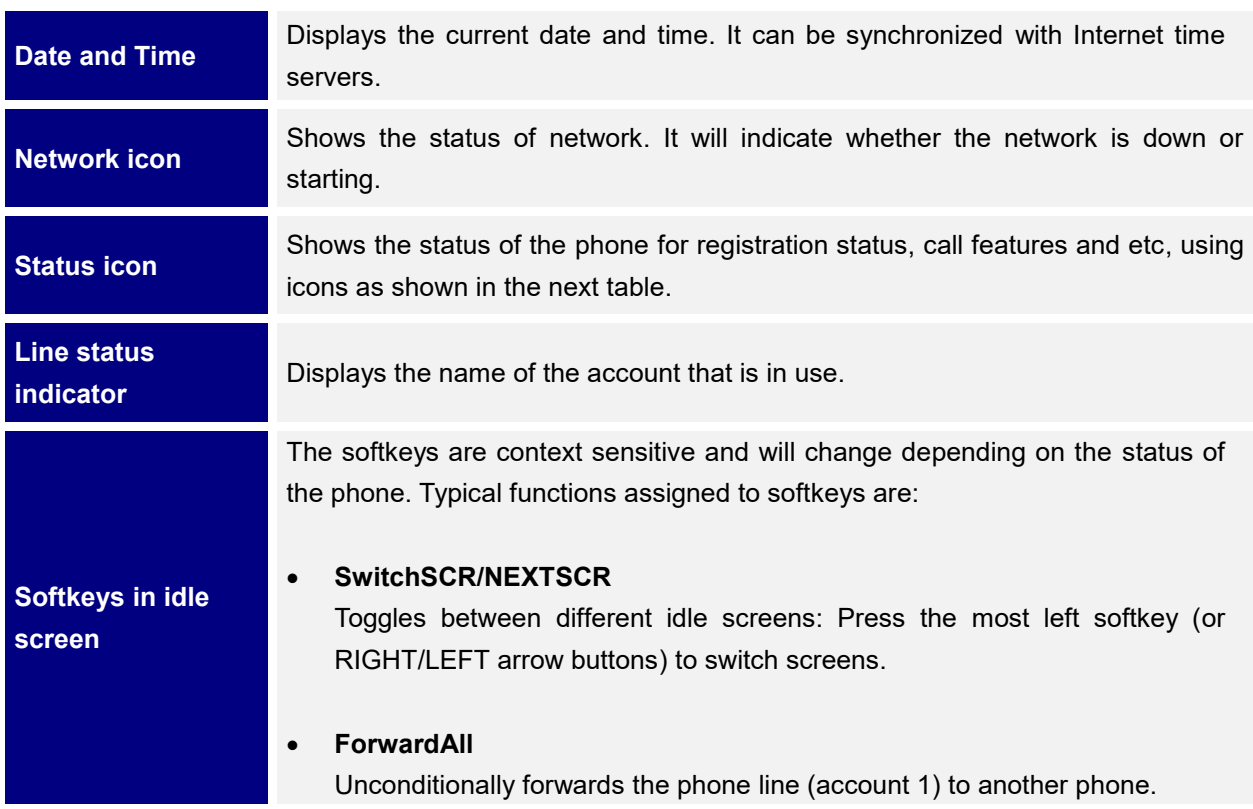

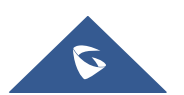

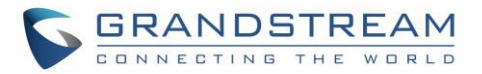

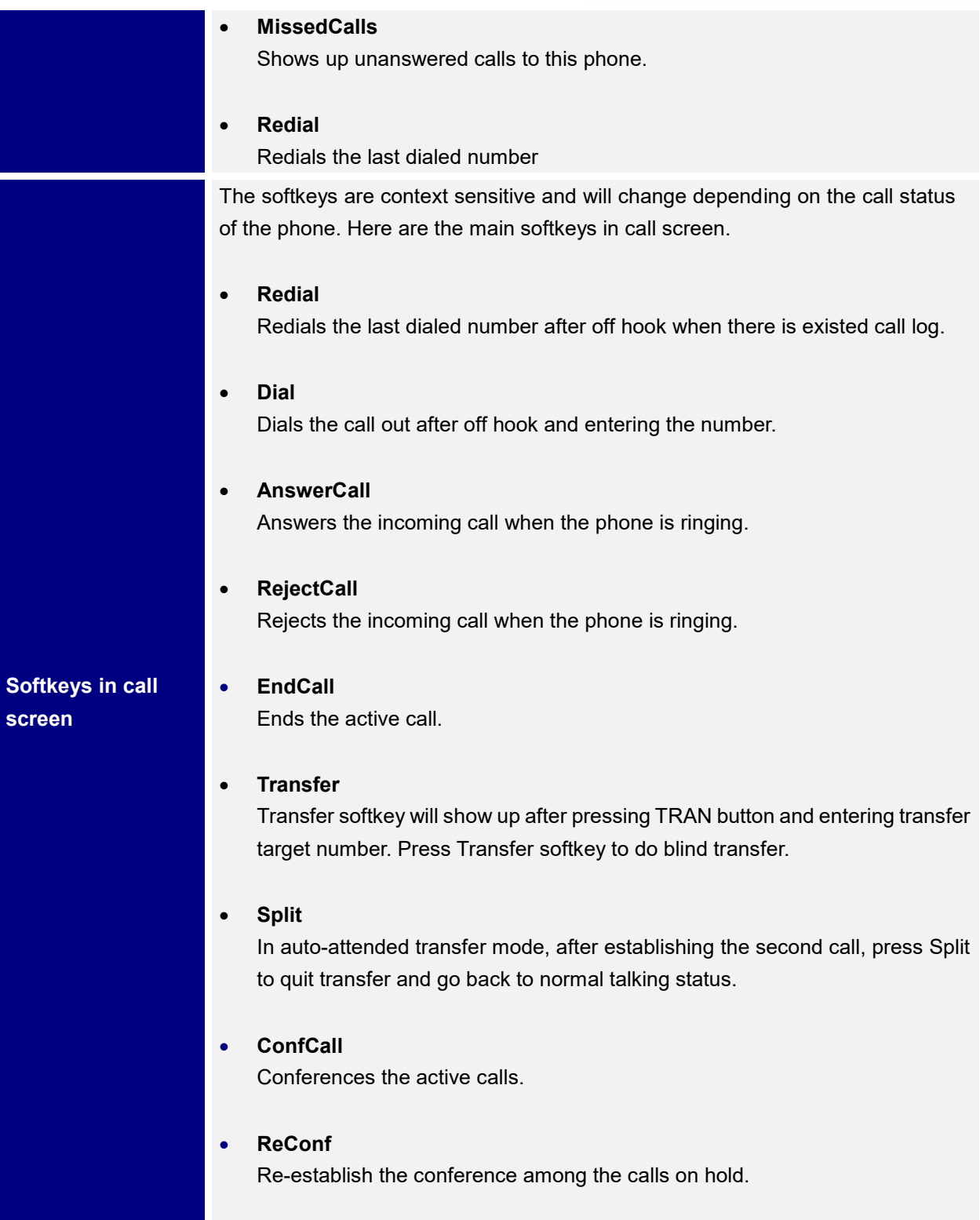

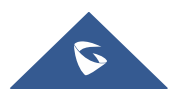

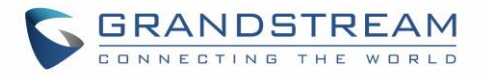

#### **Table 8: GRP26XX LCD icons**

<span id="page-27-0"></span>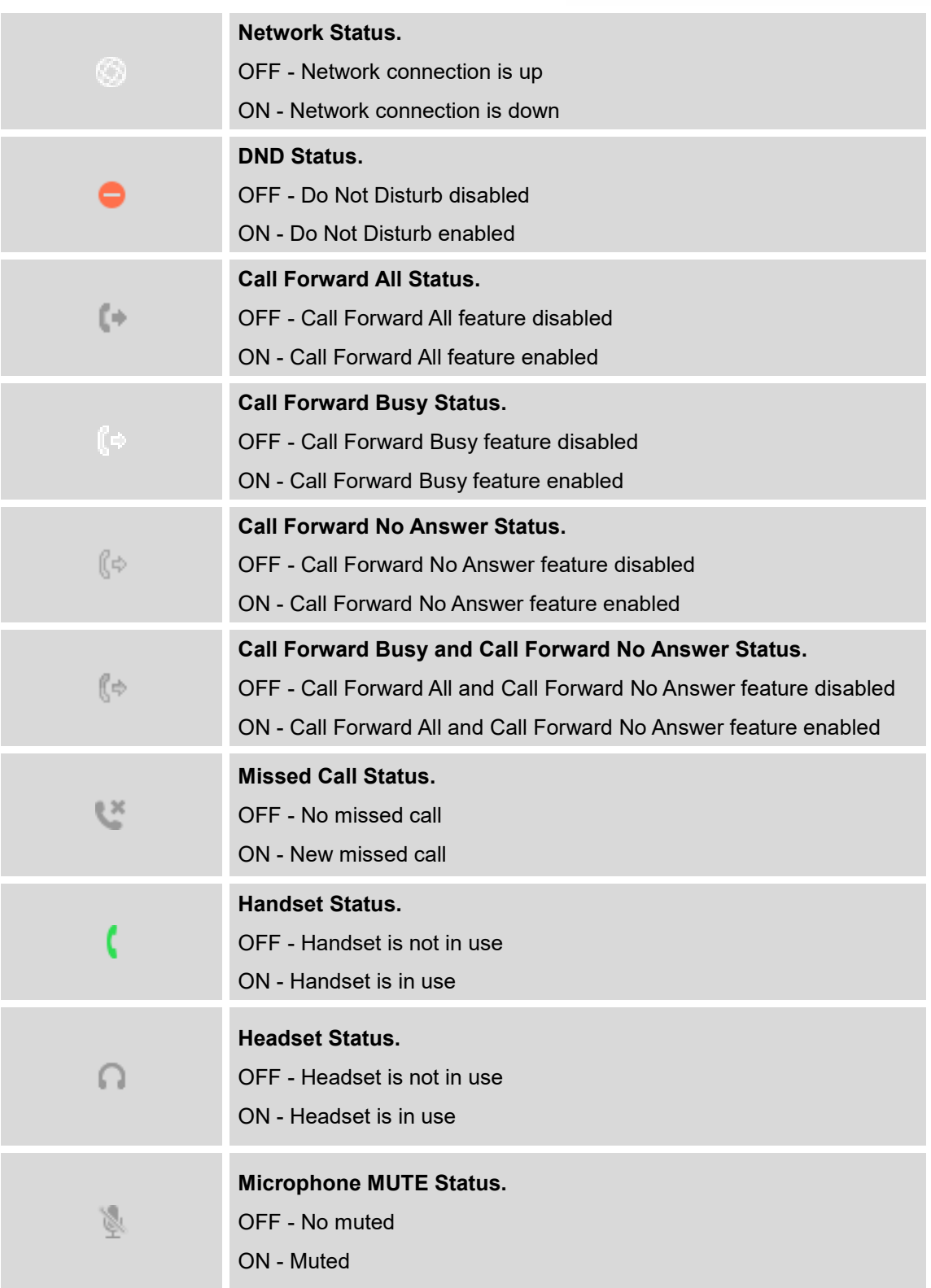

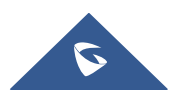

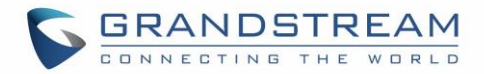

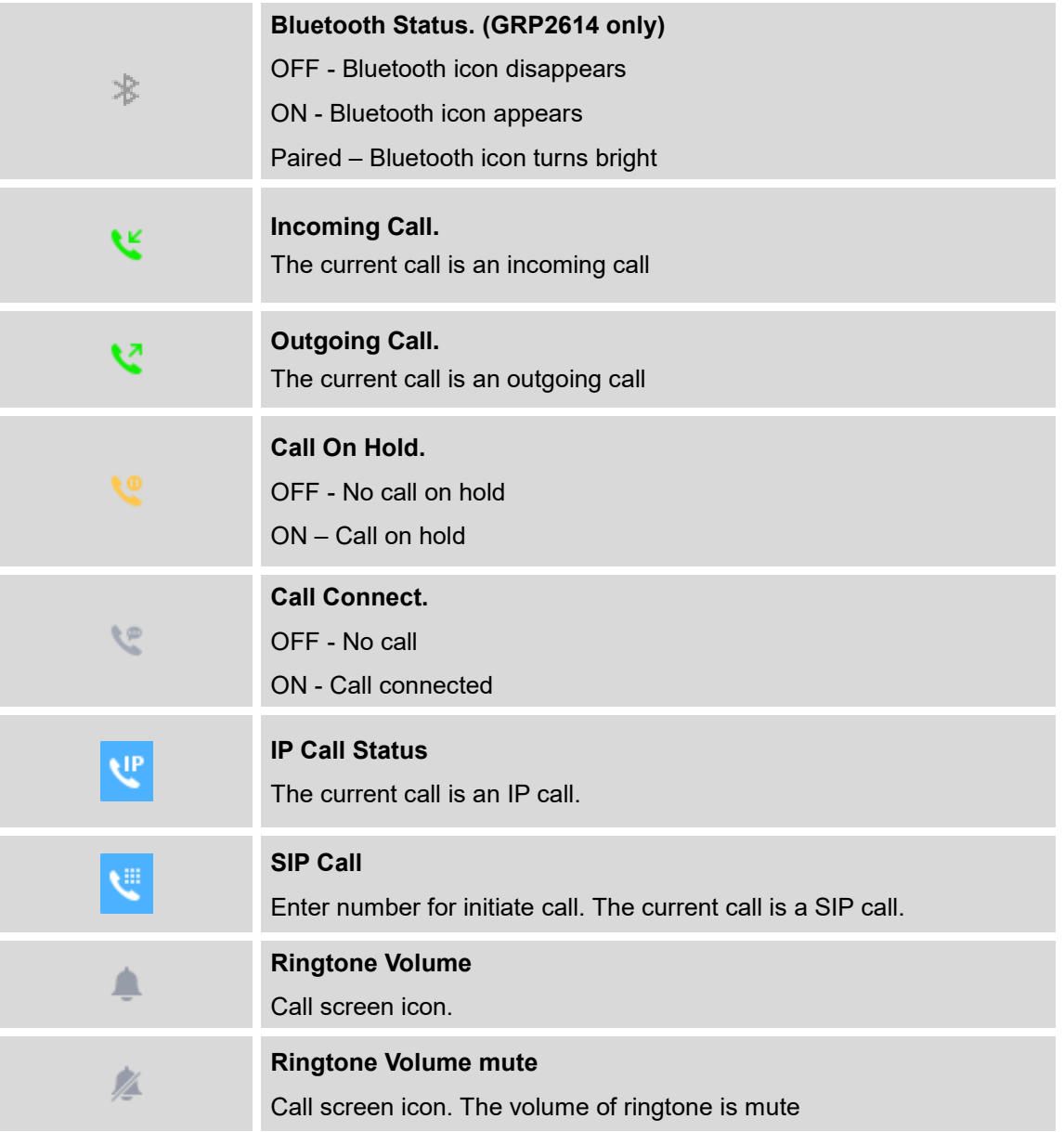

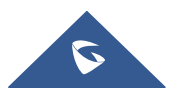

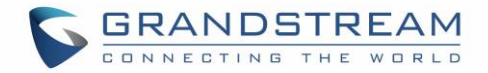

### <span id="page-29-0"></span>**Using the Keypad**

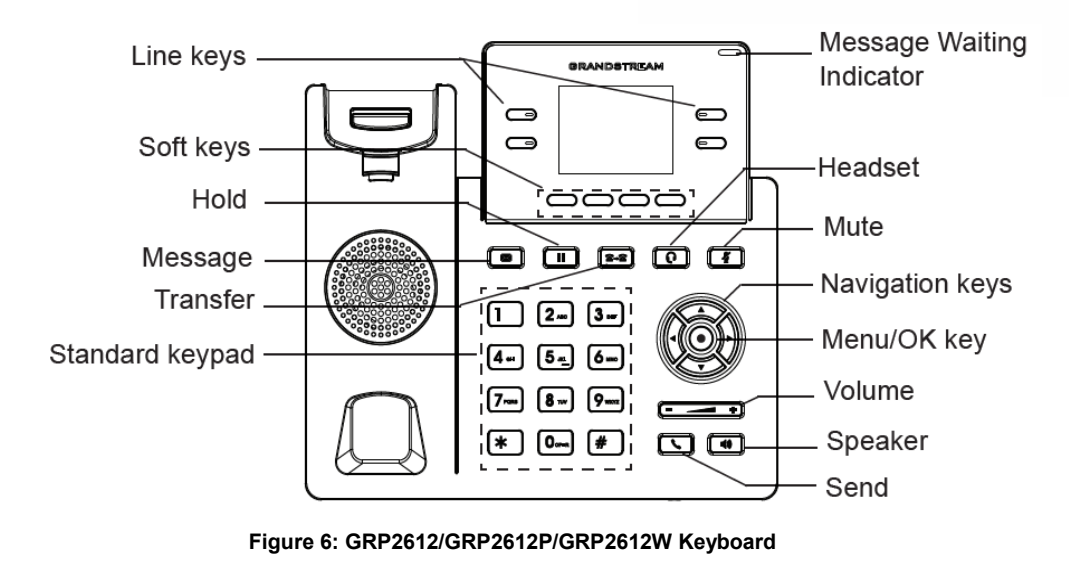

<span id="page-29-1"></span>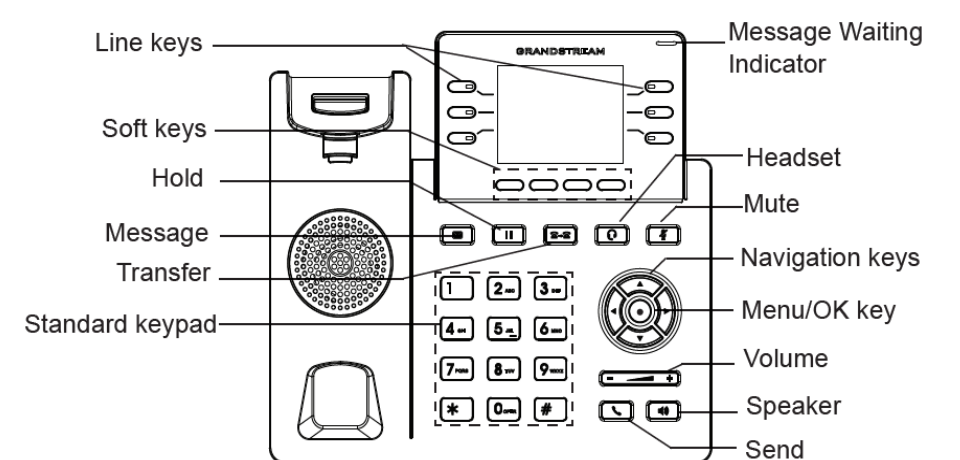

**Figure 7: GRP2613 Keyboard**

<span id="page-29-2"></span>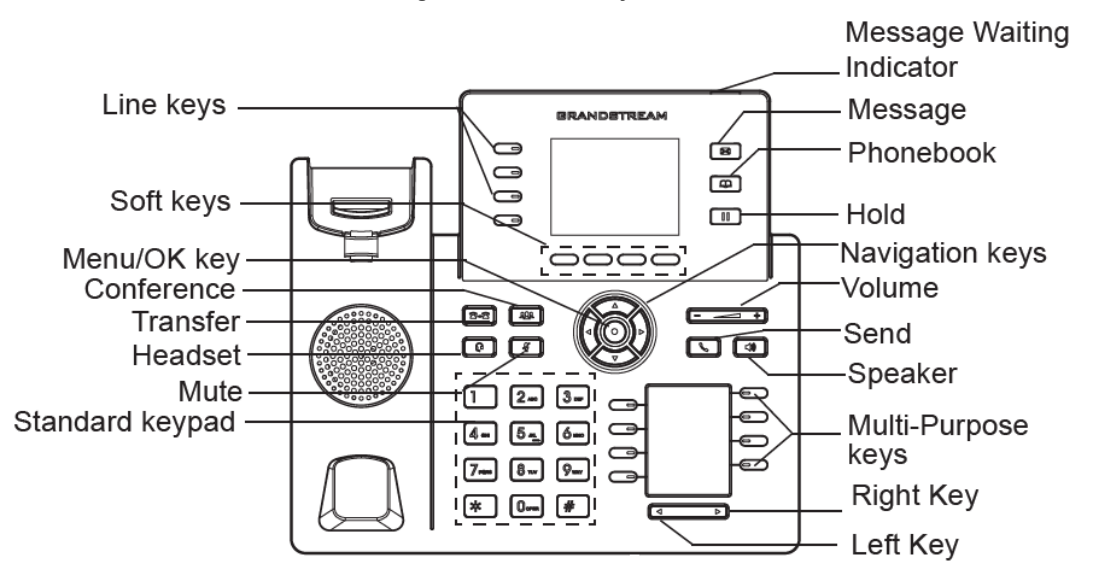

**Figure 8: GRP2614 Keyboard**

<span id="page-29-3"></span>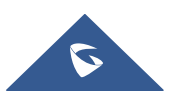

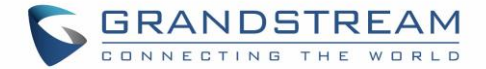

#### **Table 9: GRP26XX Keypad Buttons**

<span id="page-30-1"></span>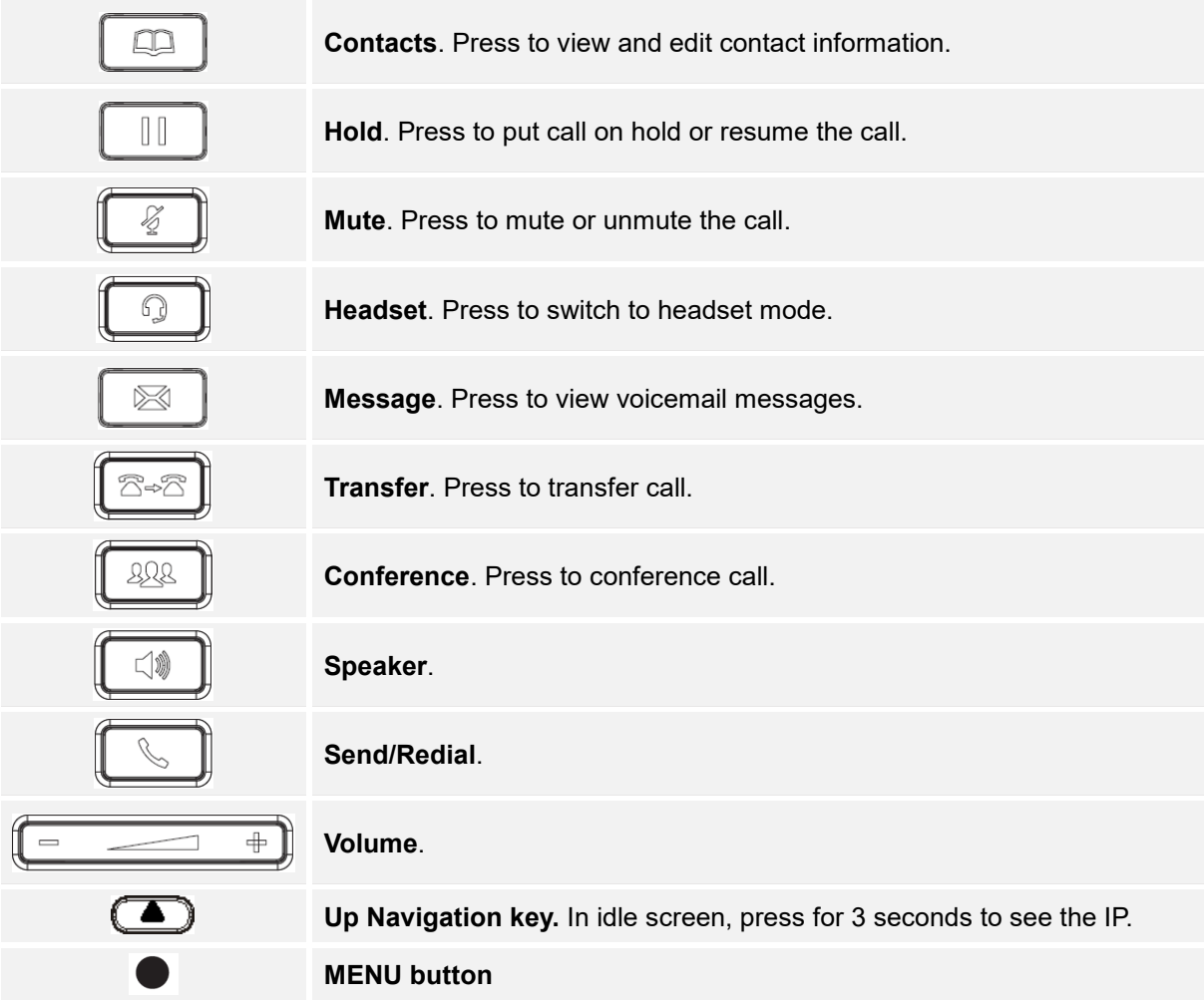

### <span id="page-30-0"></span>**Configuration via Keypad**

To configure the LCD menu using the phone's keypad, follow the instructions below:

- **Enter MENU options**. When the phone is in idle, press the round MENU button to enter the configuration menu.
- **Navigate in the menu options**. Press the arrow keys up/down/left/right to navigate in the menu options.
- **Enter/Confirm selection**. Press the round MENU button or "Select" Softkey to enter the selected option.
- **Exit**. Press "Exit" Softkey to exit to the previous menu.
- **Return to Home page**.

In the Main menu, press Home Softkey to return home screen.

In sub menu, press and hold "Exit" Softkey until Exit Softkey changes to Home Softkey, then release the Softkey.

The phone automatically exits MENU mode with an incoming call, when the phone is off hook or the MENU mode if left idle for more than 60 seconds.

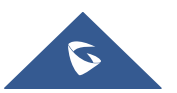

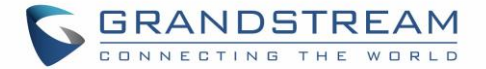

• When the phone is in idle, pressing and holding the UP-navigation key for 3 seconds to see the phone's IP address, IP setting, MAC address and software address.

The MENU options are listed in the following table.

<span id="page-31-0"></span>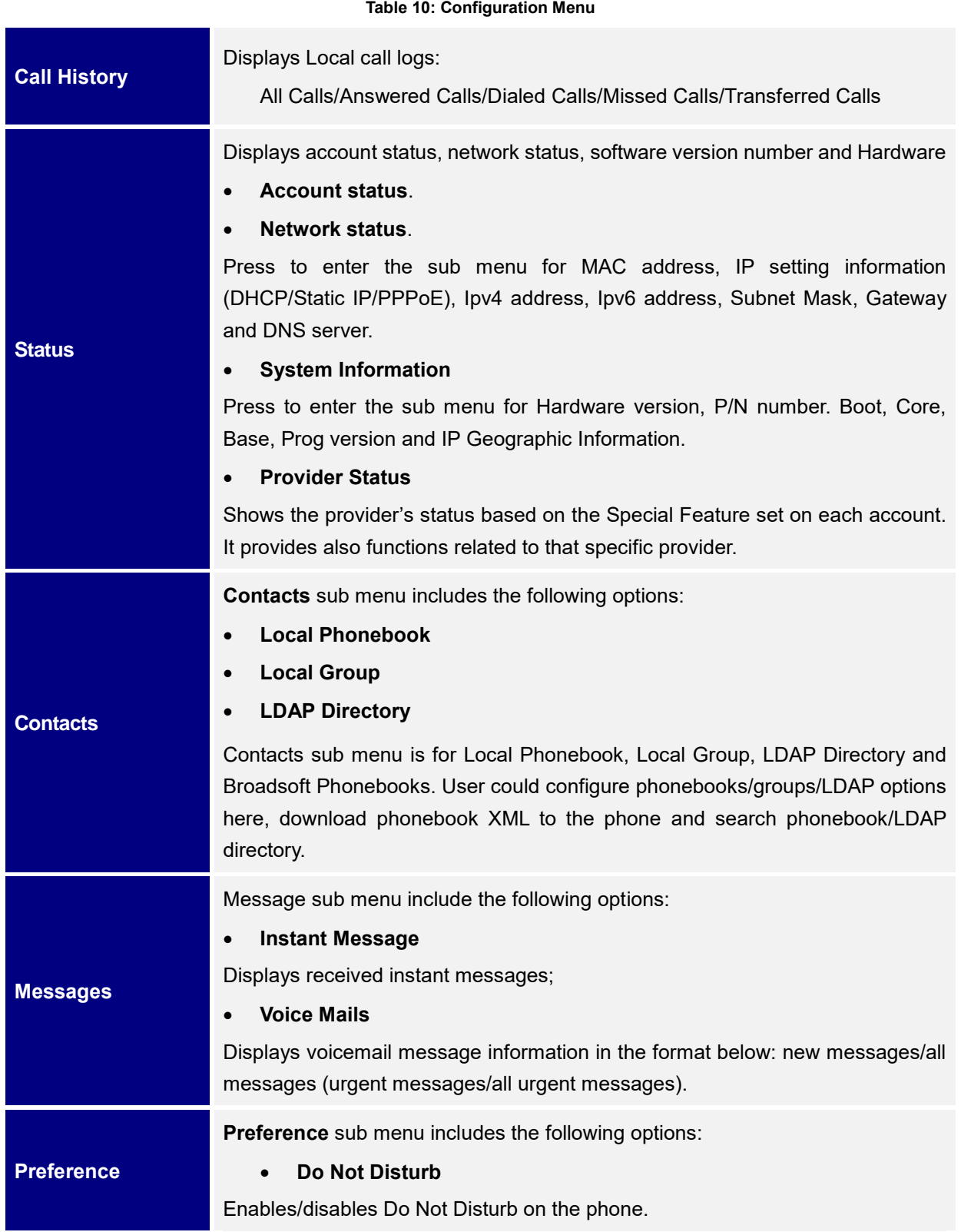

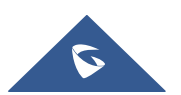

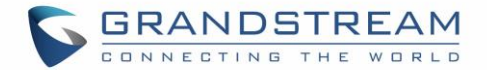

#### • **Keypad Lock**

Turns on/off keypad lock feature and configures keypad lock password. The default keypad lock password is null. If user enabled Star Key lock without configuring password, user can unlock keypad by holding \* key 4 seconds and pressing "OK" button.

- **Sounds**
	- o **Ring Tone**

Configures different ring tones for incoming call.

#### o **Ring Volume**

Adjusts ring volume by pressing left/right arrow key.

#### • **Appearance**

#### o **Active LCD Brightness**

Adjusts active LCD brightness by pressing left/right arrow key

o **Idle LCD Brightness**

Adjusts idle LCD brightness by pressing left/right arrow key

#### o **Active LCD Timeout**

Adjusts the minute of active backlight timeout.

o **Screensaver**

Enables/Disables Screensaver

#### o **Screensaver Timeout**

Configures the minutes of idle before the screensaver activates. Valid range is 3 to 60.

#### • **MPK LCD Settings (Available on GRP2614 only)**

#### o **MPK LCD Display Order**

Choose MPK LCD Display Order whether to be Sequential or Alternating

o **Display Contact on MPK LCD**

Enable / Disable Display Contact on MPK Order

#### • **Language and Input**

#### o **Display Language**

Selects the language to be displayed on the phone's LCD. Users could select Automatic for local language based on IP location if available. By default, it is Auto.

#### o **Default Input Selection**

Selects the Input mode from **Multi-Tap** and **Shiftable**. By default, it is **Multi-Tap.**

**Multi-Tap:** User may tap the same key multiple times to switch

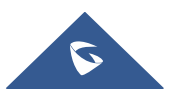

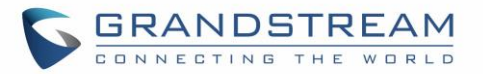

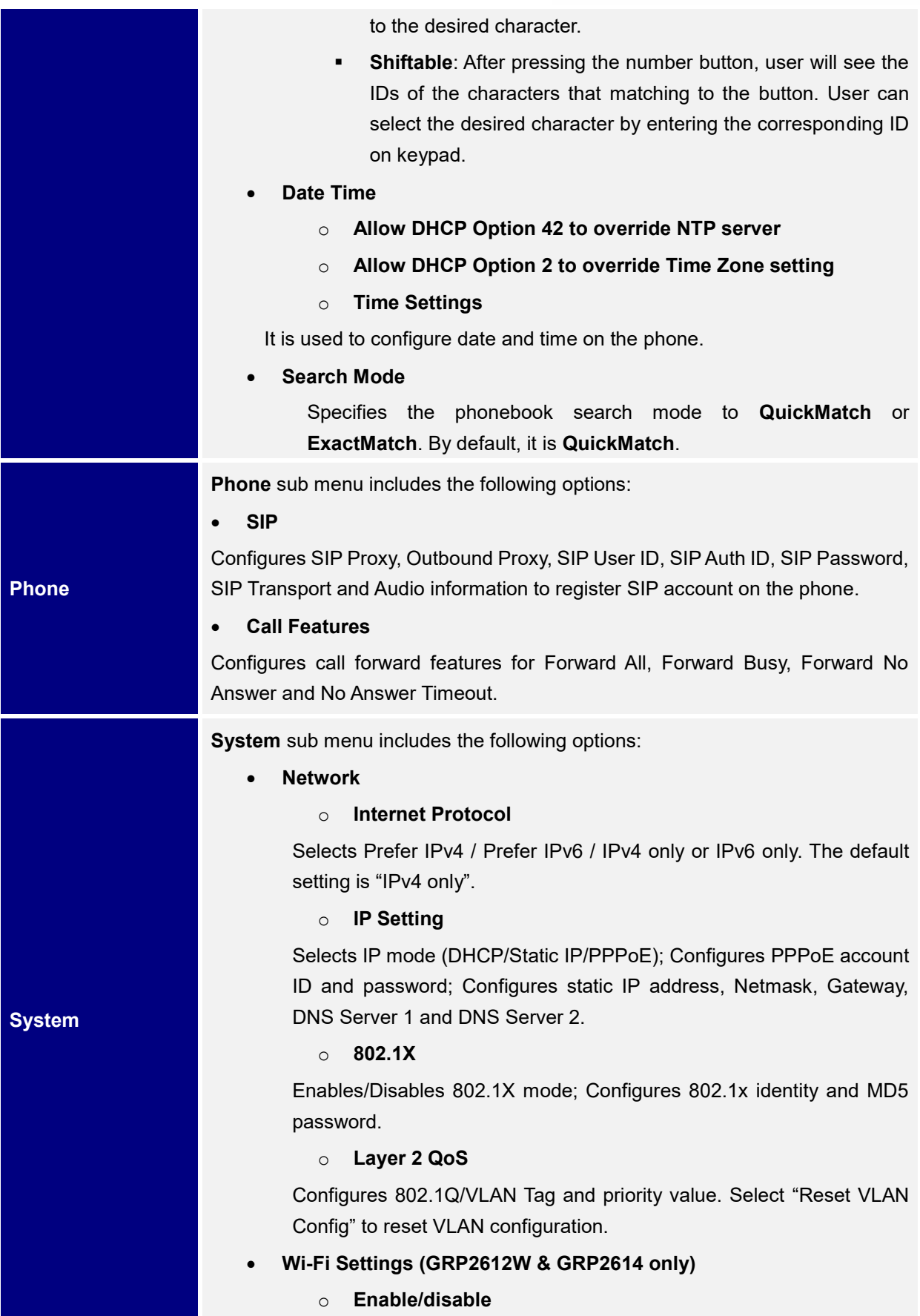

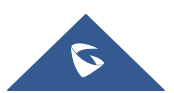

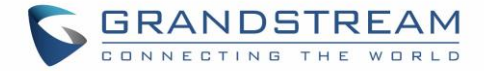

Enables/disables Wi-Fi.

o **Scan**

Scan available Wi-Fi networks.

#### • **Bluetooth Settings (GRP2614 only)**

o **Bluetooth Status**

Displays the status of Bluetooth

#### o **Bluetooth MAC**

Displays the GRP phone's Bluetooth MAC address.

(Bluetooth MAC address is GRP phone's MAC address plus 1)

o **Power**

Turns on/off the Bluetooth feature.

o **Handsfree Mode**

Enables/Disables Handsfree mode

#### o **Bluetooth Name**

Specifies GRP phone name when discovered by other Bluetooth devices.

o **Start Scan**

Starts to scan other Bluetooth devices around the phone. If found, user could press "Pair" Softkey, and enter Pin code to pair to other Bluetooth devices.

- **Web Access**
	- o **Web Access Mode**
	- o **HTTP web port**
	- o **HTTPs web port**

#### • **Upgrade**

#### o **Firmware Server**

Configures firmware server for upgrading the phone.

o **Config Server**

Configures config server for provisioning the phone.

o **Upgrade Via**

Specifies upgrade/provisioning via TFTP/FTP/FTPS/HTTP/HTTPS.

o **Start Provision** 

Starts Provision immediately.

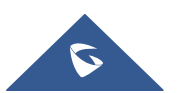

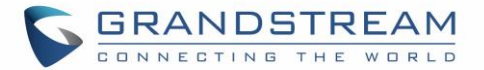

#### • **Language Download**

- o **Auto Language Download**
- o **Language Download**

#### • **Factory Functions**

#### o **Diagnostic Mode**

All LEDs will light up. All keys' name will display in red on LCD screen before diagnosing. Press any key on the keypad to diagnose the key's function. When done, the key's name will display in blue on LCD. Lift and put back the handset to exit diagnostic mode.

#### o **Audio Loopback**

Speak to the phone using speaker/handset/headset. If you can hear your voice, your audio is working fine. Press "Exit" Softkey to exit audio loopback mode.

#### o **LCD on/off**

Selects this option to turn off LCD. Press any button to turn on LCD.

#### o **LCD Diagnostic**

Enters this option and press Left/Right Navigation key to do LCD Diagnostic. Press "Exit" Softkey to quit.

#### o **Certificate Verification**

This is used to validate certificate chain for the server's certificate.

#### • **UCM Detect**

Detect/connect UCM server to process auto-provision. Manually input the IP and port of the UCM server phone wants to bind with; Or select from the available UCM server in network.

#### • **Authentication**

#### o **Admin Password**

This is used to change the admin password for Web UI access.

#### o **End User Password**

This is used to change end user password for Web UI access.

#### o **Settings**

Turns on/off Test Password Strength feature. This will allow only passwords with some constraints to ensure better security.

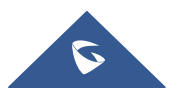
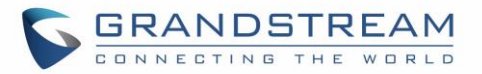

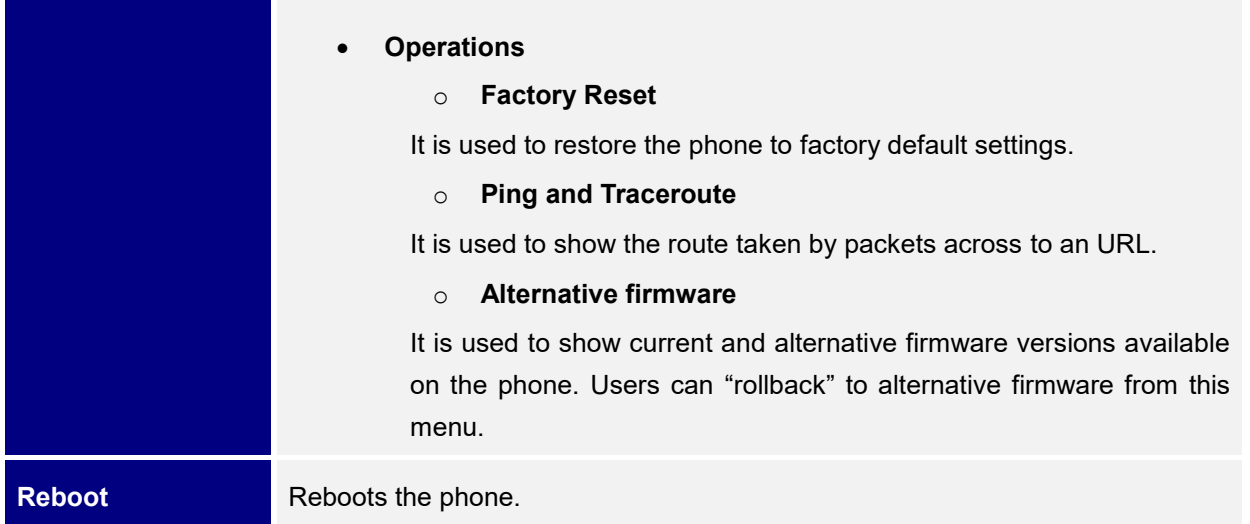

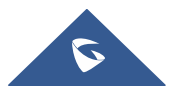

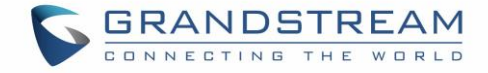

The following picture shows the keypad MENU configuration flow:

#### **MENU**

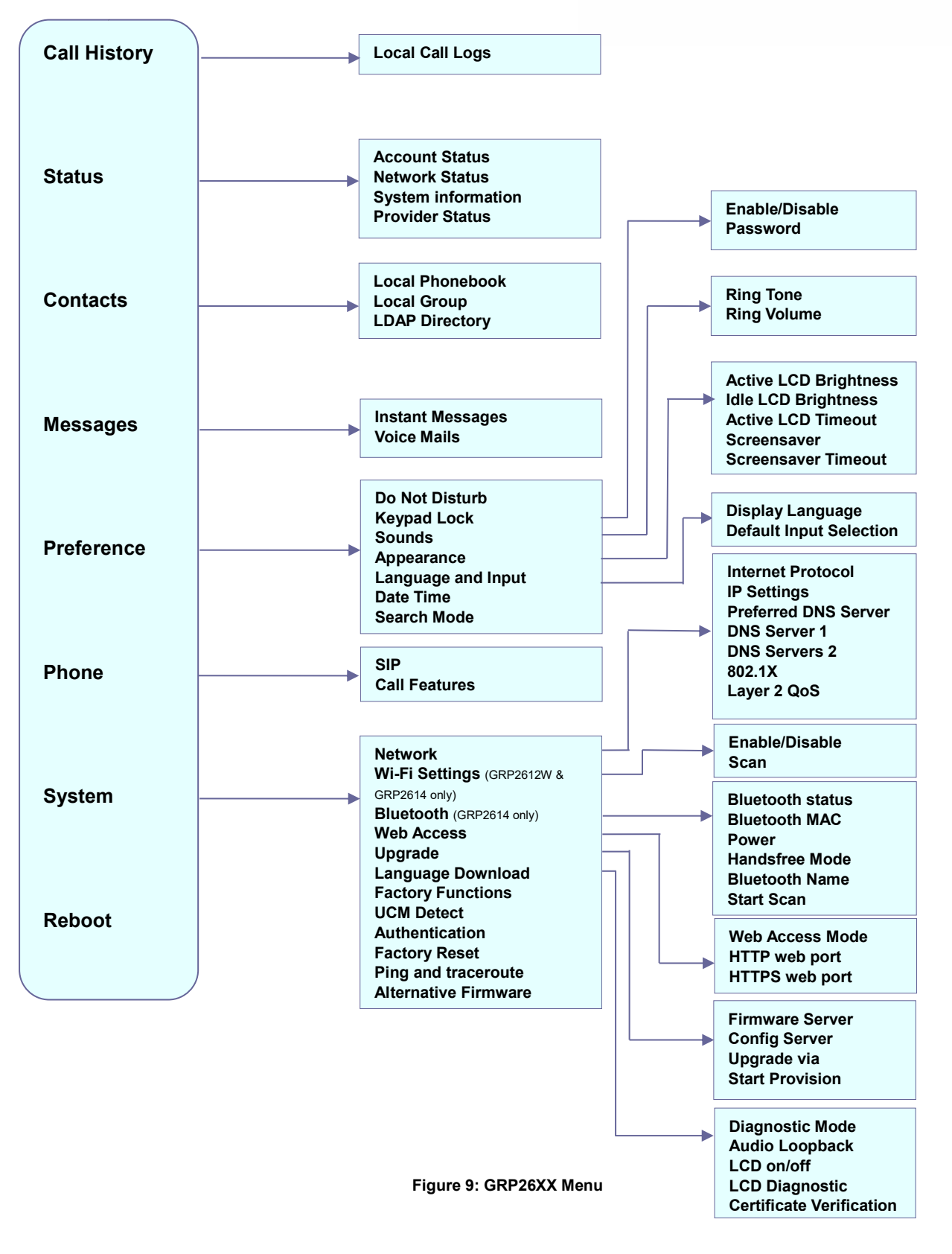

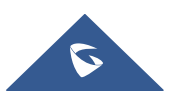

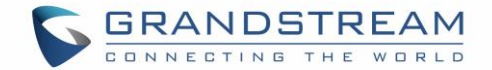

# **MPK LCD (Available on GRP2614 only)**

The GRP2614 supports MPK LCD with 8 physical MPKs and 3 pages, allowing to configure up to 24 fully programmable phone extensions to the phone.

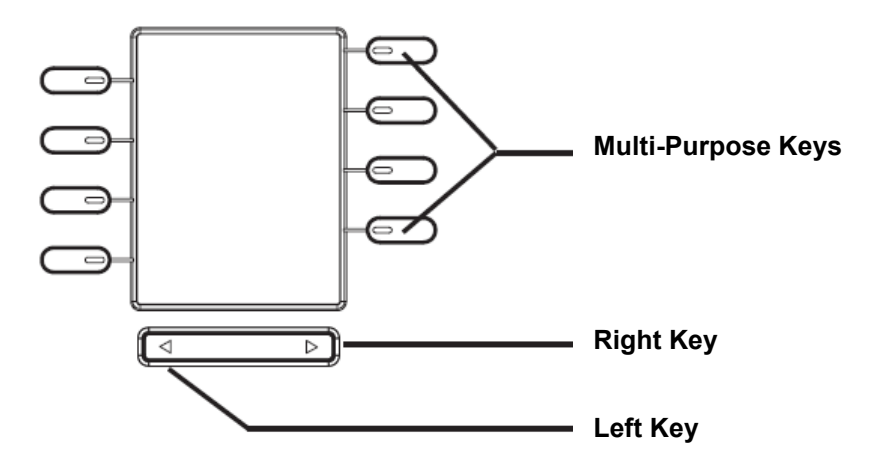

**Figure 10: GRP2614 MPK LCD**

The MPKs can be configured via:

- Web GUI **Settings** → **Programmable Keys** → **Physical Multi-Purpose Keys**.
- Or from phone directly; by pressing and holding for 5 seconds the MPK button to configure. The

phone LCD and MPK LCD will display related settings as shown below:

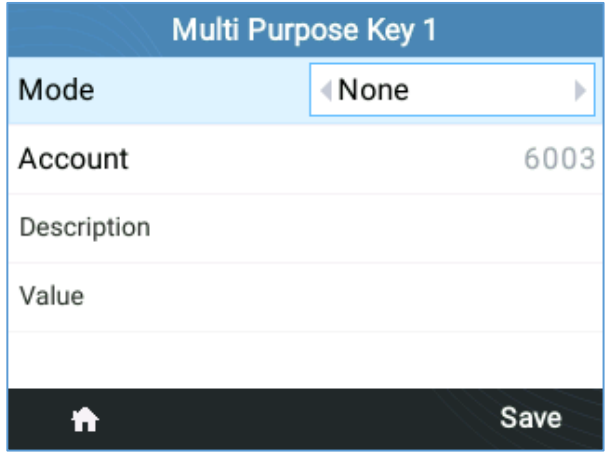

**Figure 11: Phone LCD Configuration (MPK1)**

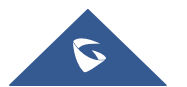

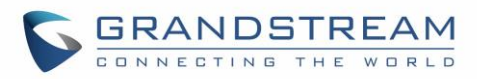

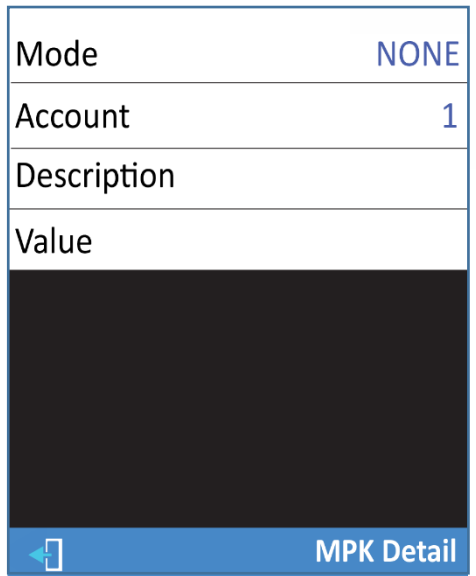

**Figure 12: MPK LCD Configuration (MPK1)**

After finishing the configuration, press Left or Right button at the bottom to browse all the MPK's status in the different pages.

For more information please refer to the admin guide: [http://www.grandstream.com/sites/default/files/Resources/GRP26XX\\_administration\\_guide.pdf](http://www.grandstream.com/sites/default/files/Resources/grp2600_administration_guide.pdf)

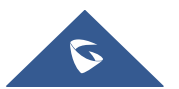

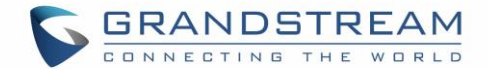

# **TELEPHONY FEATURES**

# **Make Phone Calls**

# **Handset, Speaker and Headset Mode**

The GRP2612/GRP2612P/GRP2612W/GRP2613/GRP2614 allows users to switch among handset, speaker or headset when making calls. Press the Hook Switch to switch to handset; press the Headset

button  $\bigcup_{i=1}^{\infty}$  to switch to headset; or press the Speaker button to switch to speaker.

# **Multiple SIP Accounts and Lines**

GRP2612/GRP2612P/GRP2612W support up to 2 SIP accounts with 4 line keys; GRP2613 supports up to 3 SIP accounts with 6 line keys and GRP2614 supports up to 4 SIP accounts with 4 line keys. Each account is capable of independent SIP server, user and NAT settings. Each of the line buttons is "virtually" mapped to an individual SIP account. In off hook state, select an idle line and the dial tone will be heard.

To make a call, select the line you wish to use. The corresponding LINE LED will light up in green. The user can switch lines before dialing any number by pressing the LINE buttons.

**For example**: If 2 independent accounts are registered on GRP2612/GRP2612P/GRP2612W/GRP2613 /GRP2614, when LINE 1 is pressed, the LINE 1 LED will light up in green. If LINE 2 is pressed, the LINE 2 LED will light up in green and the subsequent call will be made through SIP account 2.

Incoming calls to a specific account will attempt to use its corresponding LINE if it is not in use. When the "virtually" mapped line is in use, the phone will flash the other available LINE in red. A line is ACTIVE when it is in use and the corresponding LED is red.

# **Completing Calls**

There are several ways to complete a call.

- **On hook dialing.** Enter the number when the phone is on hook and then send out.
	- 1. When the phone is in idle, enter the number to be dialed out;
	- 2. Take handset off hook, or Press Speaker button, or Press Headset button with headset plugged in, or Select an available LINE key.
	- 3. The call will be dialed out.

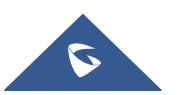

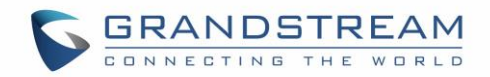

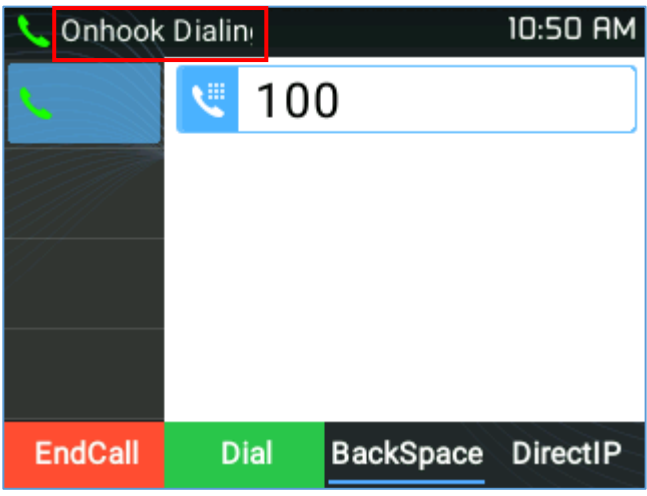

**Figure 13: On hook dialing**

- **Off hook and dial.** Off hook the phone, enter the number and send out.
	- 1. Take handset off hook; or
		- Press Speaker button; or
		- Press Headset button with headset plugged in; or
		- Press an available LINE key to activate speaker;
	- 2. You shall hear dial tone after off hook;
	- 3. Enter the number;
	- 4. Press SEND, \* or # keys to dial out.

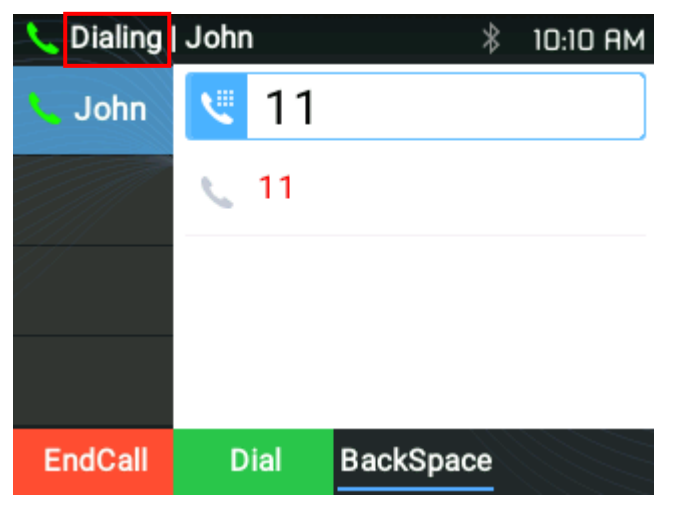

**Figure 14: Off hook dialing**

• **Predictive dialing.** When dialing numbers, based on the entered digit or digits, the phone will predict

and list the candidates of target number.

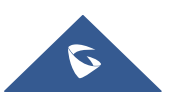

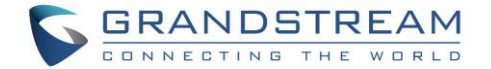

If the target number is already saved in phonebook, when entering the first several digits, the phone will display a list of matching numbers. If the target number appears on the list, user could select the number using Up/Down key and dial out. GRP2612/GRP2612P/GRP2612W/GRP2614 has predefined call feature code (the first digit is \*). When user enters \* as the first digit of the target number, the phone will list all the available feature codes.

- **Redial.** Redial the last dialed number.
	- 1. Take handset off hook; or
		- Press Speaker button; or
		- Press Headset button with headset plugged in; or
		- Press an available LINE key to activate speaker; or
		- When the phone is in idle state;
	- 2. Press SEND key, or the REDIAL softkey.
- **Via Call History.** Dial the number logged in phone's call history.
	- 1. Press MENU button to bring up the main menu then enter Call History; or
	- 2. Press "**History**" soft key when the phone is in idle state;
	- 3. Select the entry you would like to call using the navigation arrow keys;
	- 4. Press SEND button to dial out.
- **Via Phonebook.** Dial the number from the phonebook.
	- 1. Press MENU button to bring up the main menu then enter Contacts; or Press Contacts button;
	- 2. Enter Local Phonebook/ Broadsoft Phonebook using the navigation arrow keys;
	- 3. Select the contact you would like to call

**Note**: Pressing the **MENU** button, users can edit the phone number and choose which account to

dial that number by clicking "**Edit / Dial**" soft key.

- 4. Press SEND button to dial the selected contact.
- **Speed Dial from Line Key.** Dial the number configured as Speed Dial on Line Key.
	- 1. Go to phone's Web GUI→**Settings**→**Programmable Keys**, configure the Line Key Mode as Speed

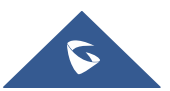

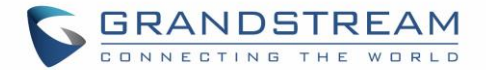

Dial. Select the account to dial from, enter the extension number to be dialed out in Value. Click on

"**Save VPK**" at the bottom of the Web GUI page;

- 2. Off hook the phone, or directly press the Speed Dial key to dial out.
- **Call Return.** Dial the last answered call.
	- 1. Go to phone's Web GUI→**Settings**→**Programmable Keys**, configure the Line Mode as Call Return. Select the account to dial from, no Value must be set for Call Return;
	- 2. Off hook the phone, or directly press the Call Return key to dial out.

### • **Via Paging/Intercom.**

- 1. Take handset off hook; or
	- Press Speaker button; or
	- Press Headset button with headset plugged in; or

Press an available LINE key to activate speaker;

- 2. You shall hear dial tone after off hook;
- 3. Press MENU button to switch from "**Dialing**" to "**Paging**" (top left of the LCD screen);
- 4. Enter the number;
- 5. Press SEND, \* or # keys to dial out.

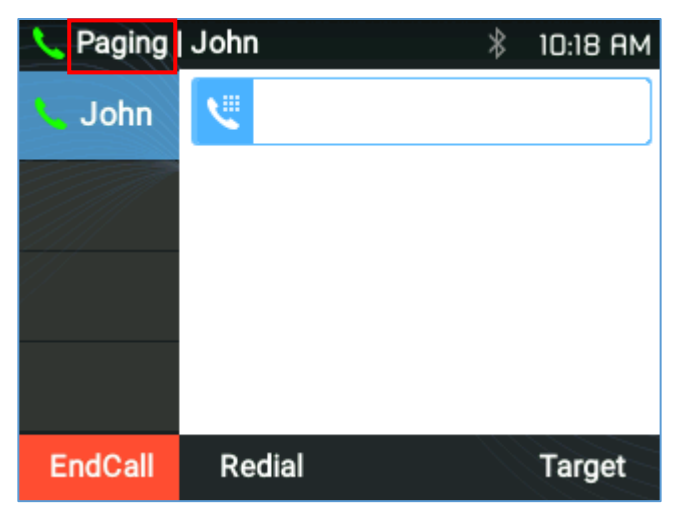

**Figure 15: Call using Paging/Intercom**

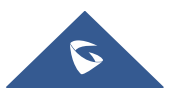

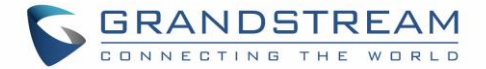

### **Notes:**

- After entering the number, the phone waits for the No Key Entry Timeout (Default timeout is 4 seconds, configurable via Web GUI) before dialing out. Press SEND or # key to override the No Key Entry Timeout;
- If digits have been entered after taking the handset off hook, the SEND key will works as SEND instead of showing the history of Dialed extensions;
- By default, # can be used as SEND. Users could disable it by setting "User # as Dial Key" to "No" from Web GUI→**Account X**→**Call Settings**.
- For Paging/Intercom, if the SIP Server/PBX supports the feature and has Paging/Intercom feature code set up already, users do not necessarily need to switch to paging mode in the call screen. Simply dial the feature code with extension as a normal call.
- When a call is dialed out via paging, users can see the "call-info" header contains "answer-after=0" and "the "alert-info" header contains "info=alert-autoanswer;delay=0" in the outgoing INVITE.
- During an active call, users can see the call info on LCD:
	- The call lasting time
	- Contact information if the number is already saved in phonebook.
	- When dialing DTMF, user can press round Menu button to switch to call info page.
- It is possible to mute the call at dialing stage by composing a number, dialing the call and pressing the mute button before the call is answered.

# **Making Calls Using IP Addresses**

Direct IP Call allows two phones to talk to each other in an ad-hoc fashion without a SIP proxy. VoIP calls can be made between two phones if:

- Both phones have public IP addresses; or
- Both phones are on the same LAN/VPN using private or public IP addresses; or
- Both phones can be connected through a router using public or private IP addresses (with necessary port forwarding or DMZ).

To make a direct IP call, please follow the steps below:

- 1. When phone is at idle state, press any number key or \* key to bring up "Onhook Dialing" page;
- 2. Press round MENU key or "**DirectIP**" softkey
- 3. Input the target IP address (Please see example below);
- 4. Press "**Dial**" softkey to dial.

**Note:** When completing direct IP call, "Use Random Port" option should be set to "No".

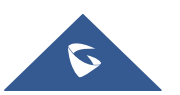

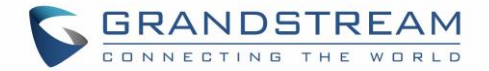

# **For example:**

If the target IP address is 192.168.1.60 and the port is 5062 (i.e., 192.168.1.60:5062), input the following: 192\*168\*1\*60#5062. The \* key represents the dot (.), the # key represents colon (:).

When only dialing the IP address (example: 192<sup>\*</sup>168<sup>\*1\*60</sup>) the call will automatically go through the default port 5060.

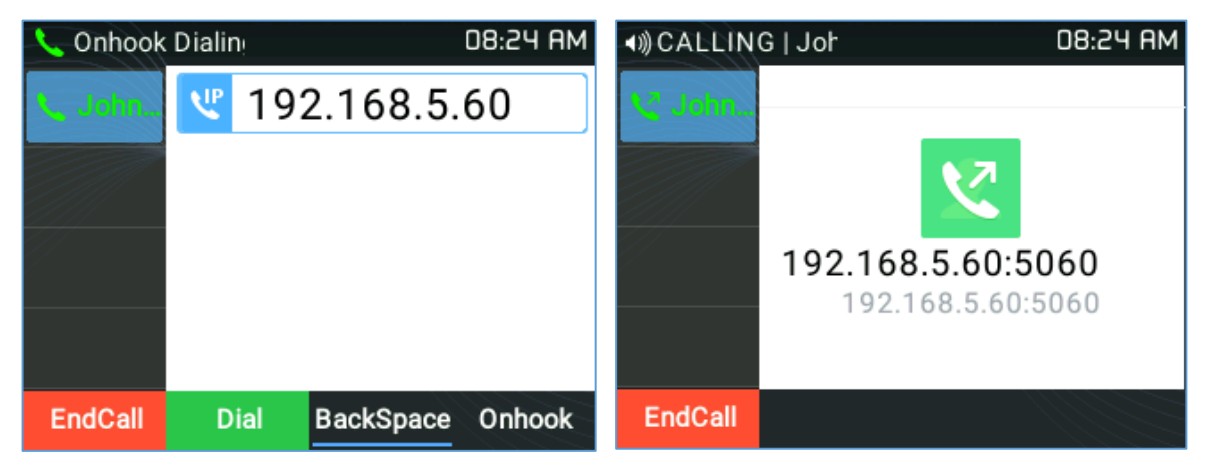

**Figure 16: Direct IP Call**

# **Answering Phone Calls**

# **Receiving Calls**

# ❑ **Single incoming call**.

Phone rings with the selected ring tone. The corresponding LINE key will flash in red. Answer call by taking handset off hook, or using Speaker/Headset, or pressing flashing LINE key;

# **Note:**

Users can choose when receiving a call to either ring from their headset, ring from both headset and the speaker, or only ring from the speaker. This option can be enabled from the Web GUI under **Settings** → **Preferences** → **Audio Control** and configure "**Always Ring Speaker".**

# ❑ **Multiple incoming calls**.

When another call comes in while having an active call, the phone will produce a Call Waiting tone (stutter tone). The other LINE key will flash in red. Answer the incoming call by pressing the flashing LINE key. The current active call will be put on hold automatically.

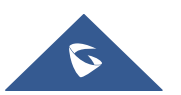

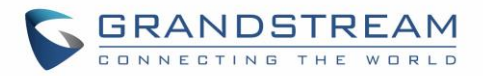

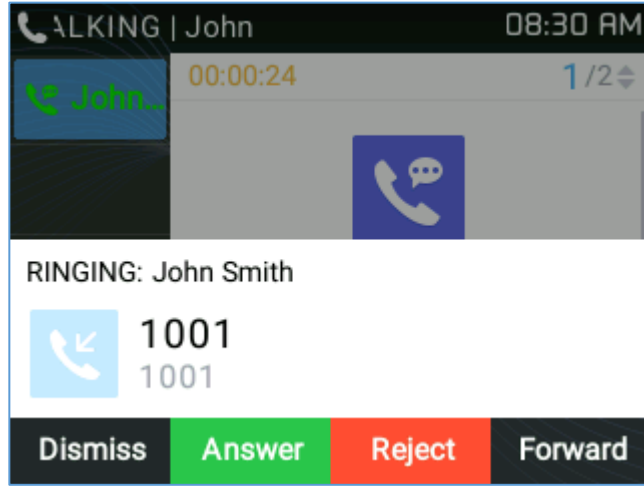

**Figure 17: Multiple incoming calls**

### **Notes:**

- When there is an ongoing call, users can disable incoming call notification pop up. This way users will not get disrupted by unexpected popup call but still get notified by the flashing LED. This option can be enabled from the Web GUI under **Settings** → **Call Features.**
- For further information, please refer to the admin guide.

# ❑ **Ring Group Call**

If the phone is member of a Ring Group, when the SIP server receives a call to the Ring Group extension, all the phones will start ringing, once a phone answers the call, a missed call notification will be showing on all the other phones. The GRP26XX Series support reason header, which allows the phones not to log a missed call if it is answered elsewhere. The following message will be included in the CANCEL SIP message received by the phone for notifying it that another user answers the call.

*Reason: SIP; cause=200;text="Call completed elsewhere"*

# **Do Not Disturb**

Do Not Disturb can be enabled/disabled from phone's LCD by following the steps below:

- 1. Press the Menu button and select "**Preference**" using navigation keys;
- 2. Press Menu button again to get into Preference options;
- 3. When "**Do Not Disturb**" is highlighted, press Left/Right key to disable/enable DND;
- 4. Press "**Save**" softkey to save the change

Users could also enabled/disable DND quickly by pressing the Mute button  $\frac{1}{2}$ 

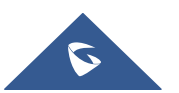

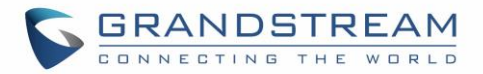

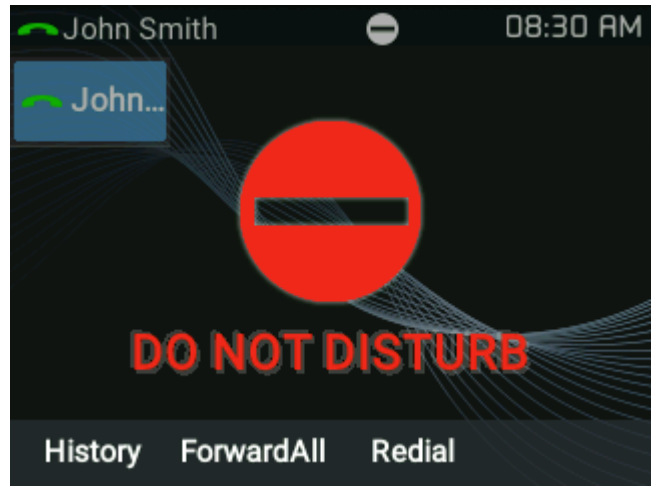

**Figure 18: Do Not Disturb**

# **Notes:**

- The mute button function can be set also to idle Mute, or be disabled under the web GUI option **Settings** → **Call features** → **Mute Key Function While Idle**.
- During an active call, press the MUTE button to mute/unmute the microphone. The LCD will show the Mute icon on the top of screen, when the call is muted.

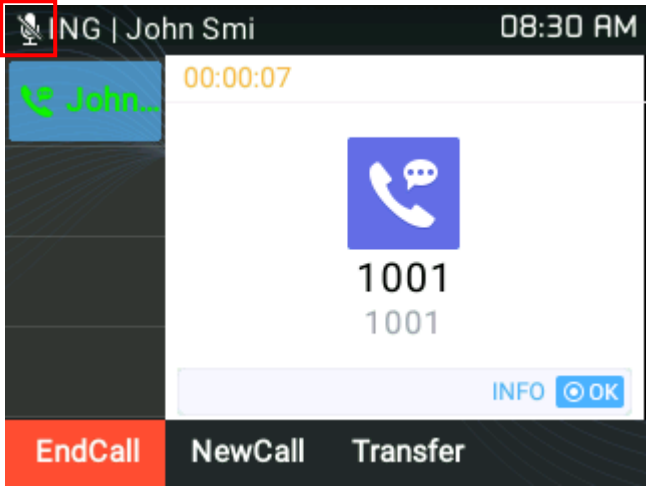

**Figure 19: Call Muted**

If the contact number belongs to Blacklist group, the call from that number will always be blocked. If the contact number belongs to Whitelist group, the call will be allowed even in DND mode.

This can be configured from the web GUI, under "**Directory** → **Contacts**" by adding a user into either the "Blacklist" or "whitelist" group as shown below:

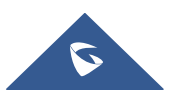

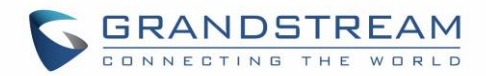

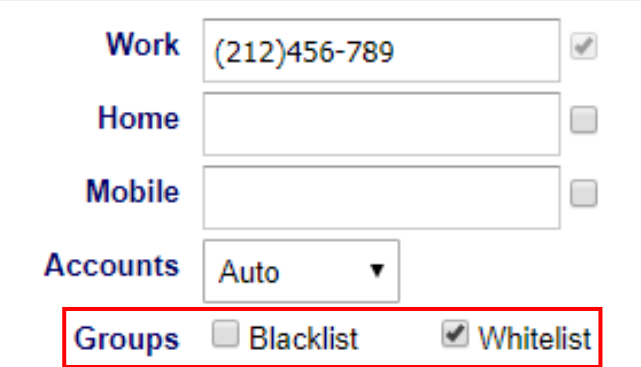

**Figure 20: Black/White List from Web GUI**

Or from the phone's LCD under **Menu** → **Contacts** → **Local Phonebook** as shown below:

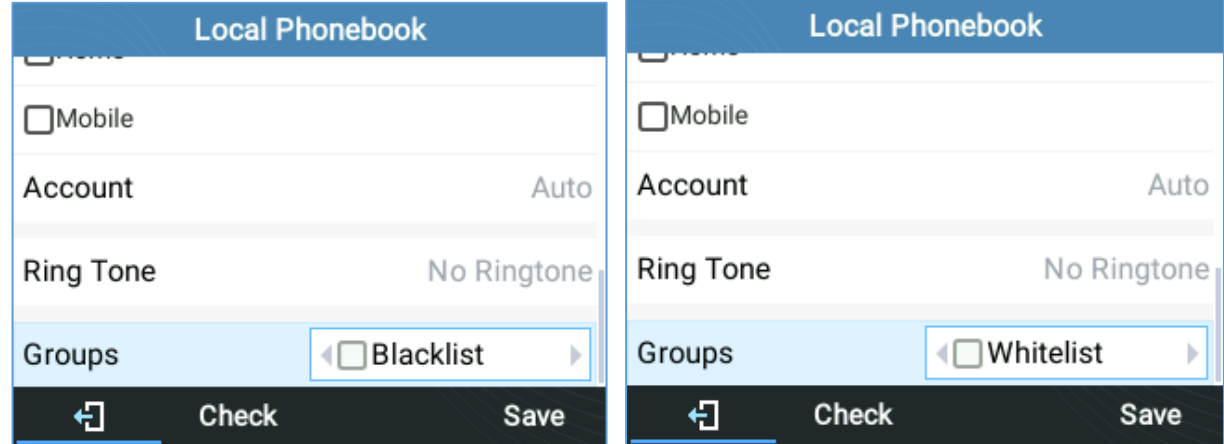

**Figure 21: Black/White List from LCD**

# **Call Hold**

Place a call on hold by pressing the HOLD button  $\Box$ . The active LINE key will blink in green.

# **Notes:**

- If "**On Hold Reminder Tone**" is Enabled under web GUI "**Account X**→ **Call Settings** then a reminder tone will be played to notify the user that he has a call on hold.
- **Resume**. Resume call by pressing the blinking LINE key.
- **Multiple calls**. Automatically place active call on hold or switch between calls by pressing the LINE key. Call waiting tone (stutter tone) will be audible on new incoming call during the active call.
- **Call hold duration.** The phone will show the call hold duration as shown on figure below. The hold duration will be displayed only if there are two calls on hold or more and user can use the up/down arrows to check the hold duration of each call.

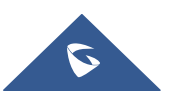

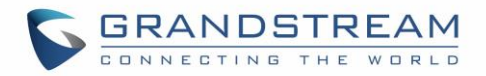

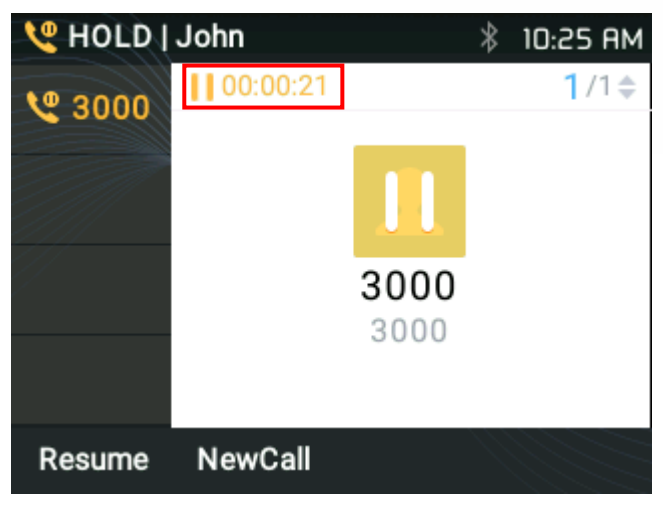

**Figure 22: On hold duration**

# **Call Transfer**

GRP26XX series support Blind Transfer and Attended Transfer. This feature can be disabled from the web GUI menu under "**Settings** → **Call features** → **Disable Transfer**".

# ❑ **Blind Transfer**:

- **1.** During the first active call, press TRANSFER and dial the number to transfer to;
- **2.** Press SEND key or # to complete transfer of active call.

# ❑ **Attended Transfer**:

- When set to **"Static"**
- **1.** During the first active call, open a new LINE

The first call will be automatically put on hold

- **2.** Enter the number for the second call in the new line and establish the call;
- **3.** Press TRANSFER;
- **4.** Press the other LINE key, which is on hold to transfer the call.

# • When set to **"Dynamic"**

- **1.** During the first active call, press TRANSFER.
- **2.** A new line will be brought up and the first call will be automatically placed on hold;
- **3.** Dial the number and press "**AttTrnf**" soft key to make a second call.
- **4.** Press TRANSFER again. The call will be transferred.

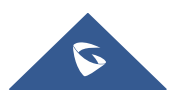

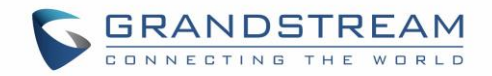

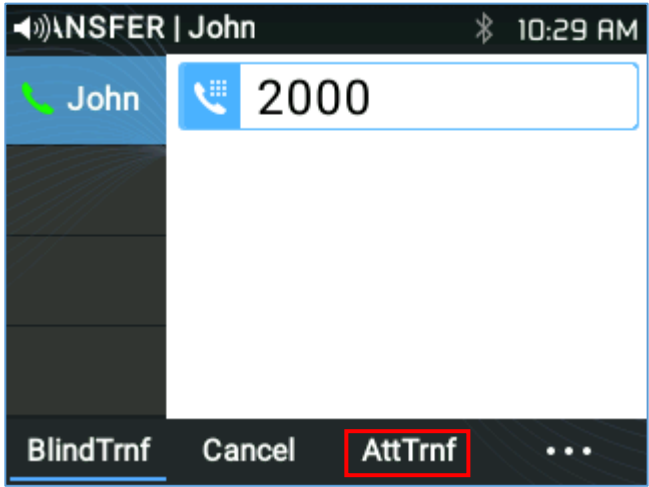

**Figure 23: Dynamic Attended Transfer**

### **Note:**

• For Auto-Attended Transfer, after dialing out the number for the second call, a "**Split**" soft key will show. If the second call is not established yet (ringing), pressing "**Split**" will hang up the second call. If the second call is established (answered), pressing "**Split**" will resume the second call and keep the first call on hold.

| <b>I</b> <sup>2</sup> )ALKING   John |          |              | 10:30 AM        |  |
|--------------------------------------|----------|--------------|-----------------|--|
| 2000<br>e                            | 00:00:08 |              | $2/2$ $\doteq$  |  |
|                                      |          |              |                 |  |
|                                      |          | 2000<br>2000 |                 |  |
|                                      |          |              | <b>INFO</b> ⊙OK |  |
| <b>Transfer</b>                      |          |              |                 |  |

**Figure 24: "Split" softkey**

• Clicking the Red highlighted "**Transfer**" Key would force a Blind Transfer.

# **Target Selection**

Using the target selection feature, users can use the following function:

- 1) Add a new softkey "**Target**" under transfer/conference LCD action screen.
- 2) When click on the softkey, it will take user to a target selection page in which user can choose other possible transfer/conference targets (e.g. Local/BS Phonebook, Local/BS Call Logs, LDAP…)
- 3) When accessing Local/BS Phonebook and Local/BS Call History page, the softkey will show limited options (e.g. Dial) if the phone is under busy state to make it easier for users to perform the dialing task.
- 4) When accessing Smart VPK List, the phone will display the list of the VPK targets which are allowed

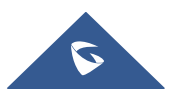

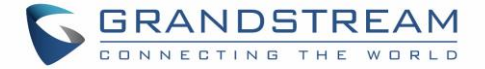

to be used as the transfer/conference target based on the current account.

5) When accessing Line, the phone will list the lines which are available for transfer/conference.

### **Example:**

- Under Transfer screen:
- A new softkey "**Target**" is added under transfer/conference action page.

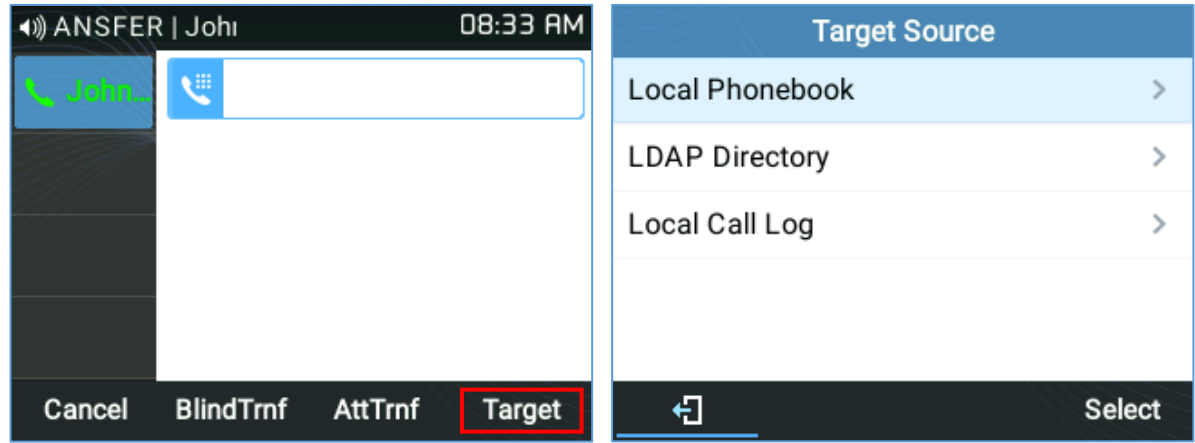

**Figure 25: "Target" softkey under Transfer Action Page**

Users can use navigation keys to select a target from the list and use Menu button or "**Select**" softkey to dial out. By selecting Local/Broadsoft Phonebook, Local/Broadsoft Call Log or LDAP Directory,

LCD will display the according screen page with limited options (e.g. Dial) to make it easier for users to perform the dialing task.

| <b>Target Source</b>  |               | All                | Missed      | <b>Dialed</b> |
|-----------------------|---------------|--------------------|-------------|---------------|
| Local Phonebook       | ⋗             | 1002<br>$\epsilon$ |             | 08:33 AM      |
| <b>LDAP Directory</b> | $\mathcal{P}$ | v<br>1002          |             | 08:32 AM      |
| Local Call Log        | $\rightarrow$ | v<br>1005          |             | 08:32 AM      |
|                       |               | v<br>1001(2)       |             | 08:31 AM      |
| €                     | Select        | ŧΚ<br>1001<br>€    | <b>Dial</b> | 08:30 AM      |

**Figure 26: Target - Local Call Log Page**

# **Transfer Information:**

The phone displays Transfer information so users can see who transferred the call...

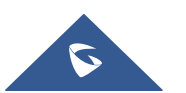

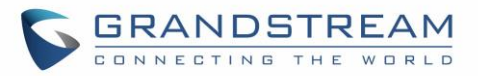

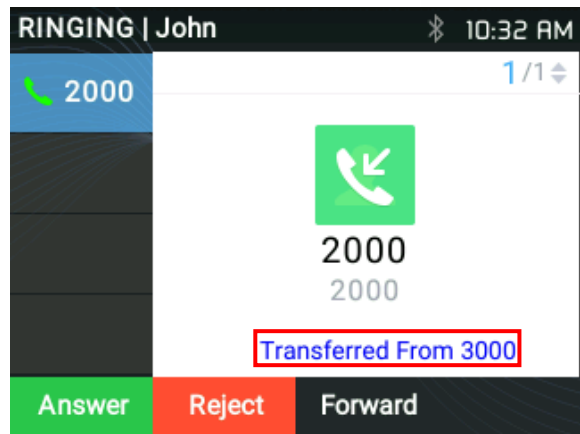

**Figure 27: Transfer from Information While Ringing and During Incoming Call**

# **Conference Call**

#### **3-way conferencing**

GRP2612/GRP2612P/GRP2612W/GRP2613/GRP2614 can host a 3-way conference call with other parties (PCMU/PCMA). Users can disable/enable conference call feature from the phone's web GUI under menu **Settings** → **Call features** → **Disable Conference**.

### ❑ **Initiate a conference call**:

- 1. Establish calls with 1 or 2 parties respectively;
- 2. While 1 call is active, the other call will be put on hold with its LINE key blinking in green;
- 3. Press CONF key;
- On the **GRP2613:** Click on "**ConfCall**" SoftKey
- 4. The conference will be established after pressing the desired LINE key on hold;
- On the **GRP2613:** Press the "**UP arrow**" key. Then, click on "**ConfCall**" SoftKey.

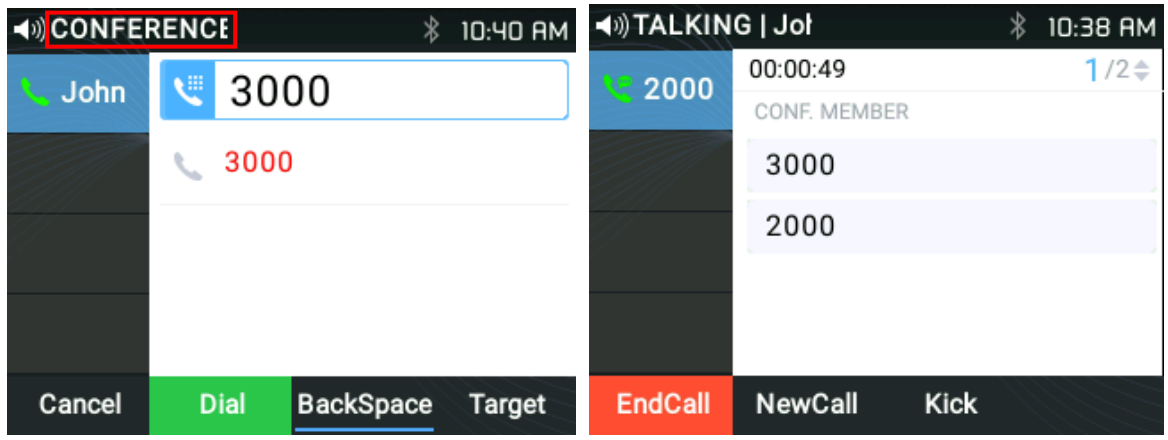

#### **Figure 28: Established Conference**

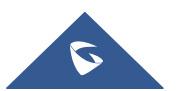

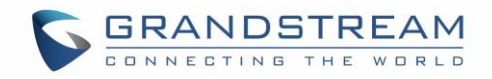

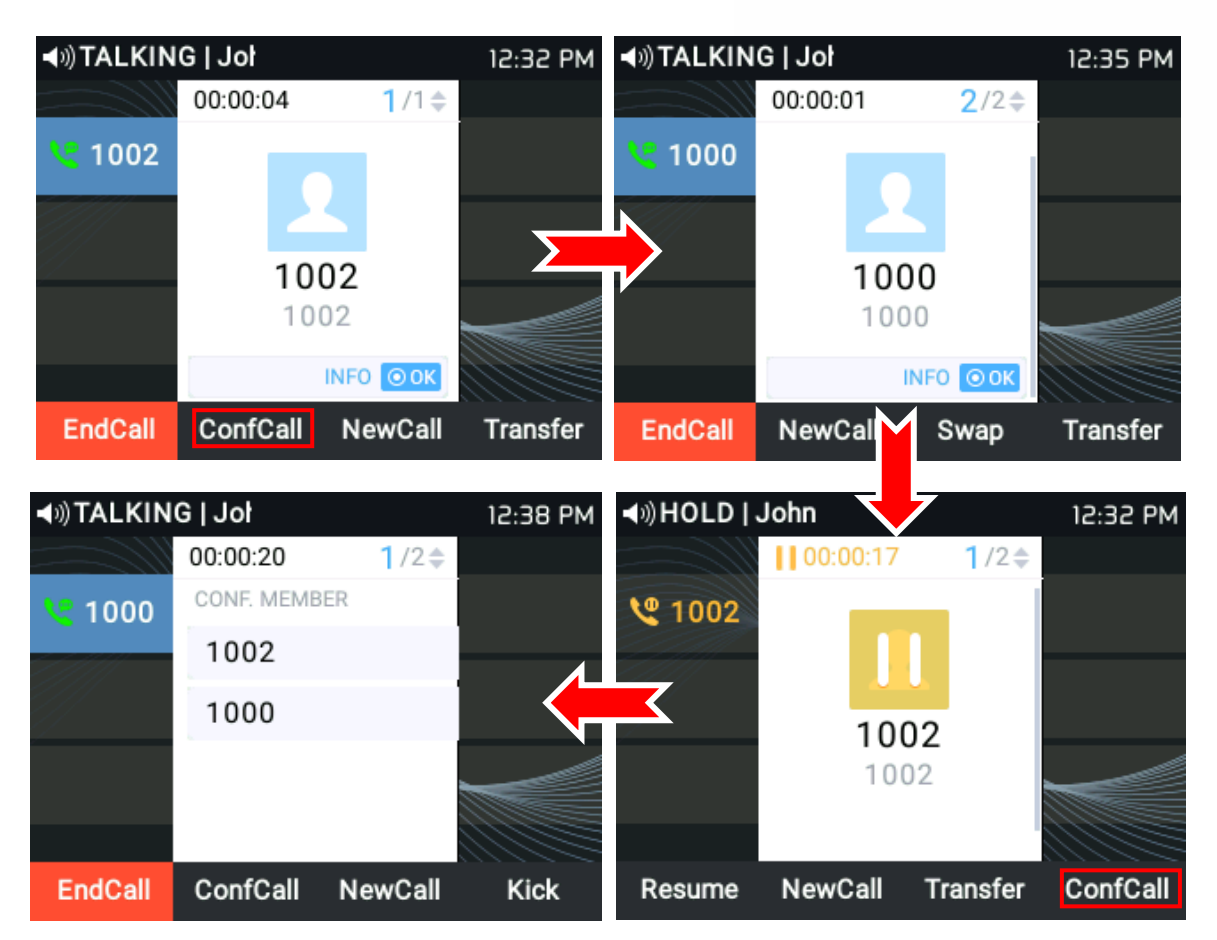

**Figure 29 : Establish a Conference Call on the GRP2613**

**NOTE:** Users may click the "**Swap**" Softkey to toggle between active calls.

# ❑ **Cancel Conference**:

- 1. If after pressing the CONF key, the user decides to cancel the conference, press "Cancel" softkey or the current active LINE key (LED in solid green);
- 2. This will resume the 2-way conversation with the current line.
- ❑ **Kick:**

Users can remove an extension from the ongoing conference by pressing "Kick" soft key, specifying which extension/number to be kicked out then clicking on "Submit" soft key.

# ❑ **Split and Re-conference**:

- 1. During the conference, press HOLD key. The conference call will be split, and the calls will be put on hold separately with the LINE keys blinking in green;
- 2. Press a LINE key to resume the 2-way conversation;

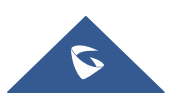

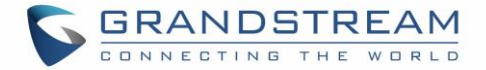

3. If users would like to re-establish conference call. Press the "ReConf" softkey right after the conference call is split

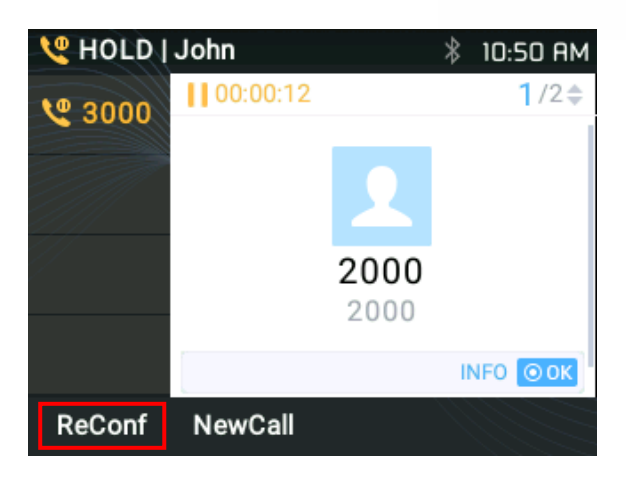

**Figure 30 : Split conference**

### ❑ **End Conference**:

- 1. Press HOLD key to split the conference call. The conference call will be ended with both calls on hold; Or
- 2. Users could press the "**EndCall**" softkey or simply hang up to terminate the conference call.

#### **Easy Conference Mode**

GRP2612/GRP2612P/GRP2612W/GRP2613/GRP2614 supports **Easy Conference Mode**, which can be used combined with the traditional way to establish the conference.

- ❑ **Initiate a conference call**.
- 1. Establish 1 call;
- 2. Press CONF key and a new line will be brought up using the same account;
- 3. Dial the number and press SEND key to establish the second call;
- 4. Press CONF key or press the "**ConfCall**" softkey to establish the conference.

#### ❑ **Split and Re-conference**.

- 1. During the conference, press HOLD key. The conference call will be split and both calls will be put on hold separately with 2 LINE keys blinking in green;
- 2. Press a LINE key to resume the 2-way conversation;
- 3. If users would like to re-establish conference call, before 1 separate LINE is selected, press the "**ReConf**" softkey right after the conference call is split.

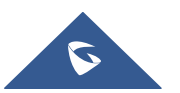

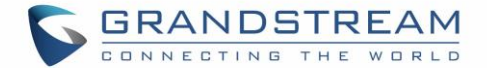

# ❑ **Cancel Conference**.

- 1. If user decides to cancel the conference after establishing the second call, press "**EndCall**" softkey instead of the "**ConfCall**" softkey/CONF key;
- 2. This will end the second call and the screen will show the first call on hold.

### ❑ **End Conference**.

- 1. Press HOLD key to split the conference call. The conference call will be ended with both calls on hold; Or
- 2. Users could press the "**EndCall**" softkey or simply hang up to terminate the conference call.

#### **Notes:**

The party that starts the conference call must remain in the conference for its entire duration, you can put the party on mute, but it must remain in the conversation. In addition, this is not applicable when the feature "Transfer on Conference Hang-up" is turned on. Under **Web GUI** → **Accounts** → **AccountX** 

#### → **Call settings**

- The option "Disable Conference" must be set to "No" **Web UI** → **Settings** → **Call Features** to establish a conference call.
- Users can limit the ability for the phone to cross conferencing different accounts. This option can be found under device **web UI** → **Settings** → **Call Features**.

For more information, please refer to admin guide. [http://www.grandstream.com/sites/default/files/Resources/GRP26XX\\_administration\\_guide.pdf](http://www.grandstream.com/sites/default/files/Resources/grp2600_administration_guide.pdf)

# **UCM Conference**

#### **Participate in UCM Conference Room**

Users could dial the UCM conference room extension to join the conference. If password is required, enter the password to join the conference either as a normal user, or as an administrator.

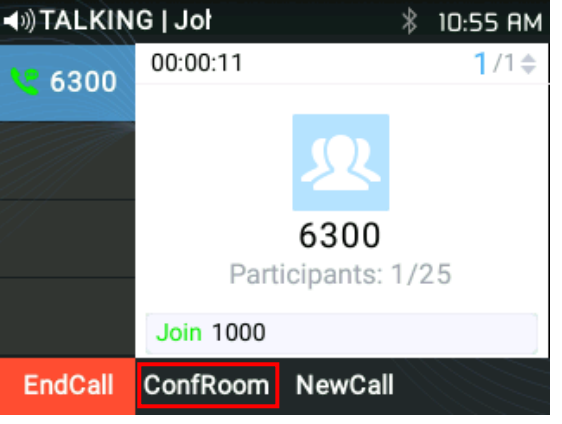

**Figure 31: Join UCM Conference**

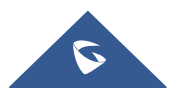

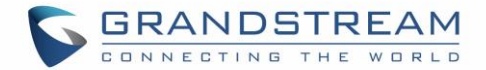

• Follow the Interactive Voice Response (IVR) instructions.

#### **Conference Call Menu (CCM)**

During a UCM conference, only conference Administrators can press on the **ConfRoom** softkey to view/invite members, bridge conference, remove bridge, mute, unmute and lock the conference.

| <b>Conference Room Participants</b> |        |        |               |  |  |  |  |
|-------------------------------------|--------|--------|---------------|--|--|--|--|
| 1                                   | 1000   |        | 1000          |  |  |  |  |
|                                     | 2 4000 |        | 4000          |  |  |  |  |
| 3                                   | 3000   |        | 3000          |  |  |  |  |
| 5                                   | 2000   |        | 2000          |  |  |  |  |
|                                     |        |        |               |  |  |  |  |
|                                     |        | Invite | <b>Bridge</b> |  |  |  |  |

**Figure 32: List of Conference Room Users**

#### **Conference Call Operations**

#### • **Invite User:**

Press the **Invite** softkey, specify the target extension number then click **OK.** The phone will note the operation by displaying [**Join User\_Extension**] on the conference home screen.

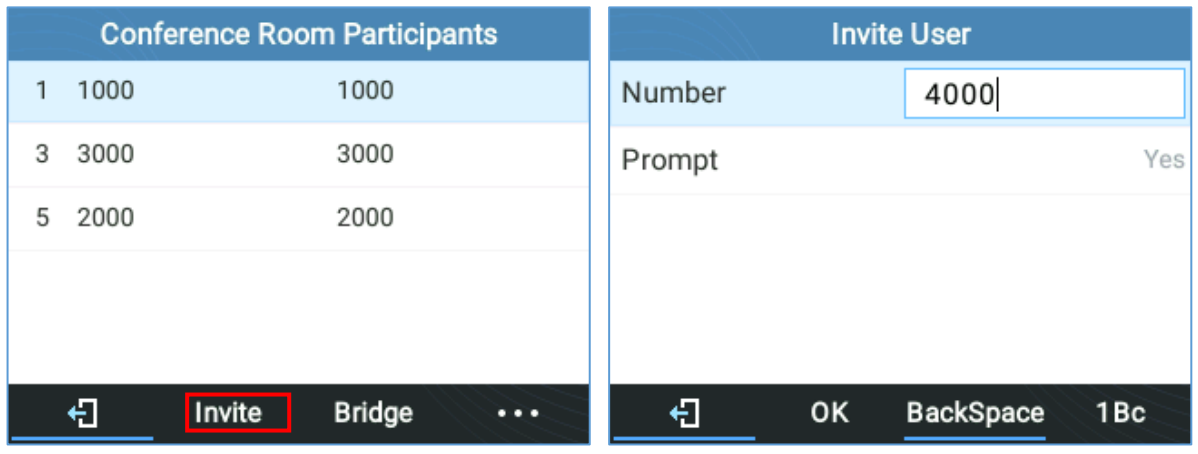

#### **Figure 33: UCM Conference Menu - Invite User**

#### • **Kick User:**

Select the user's extension then press **Kick.** The phone will note the operation by displaying [**Exit User\_Extension**] on the conference home screen. Then the user won't be available among the Conference Room Participants List.

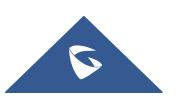

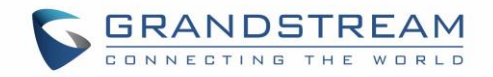

|   | <b>Conference Room Participants</b> |                  |                | (4) TALKING   Jol |                            | $11:13$ AM     |
|---|-------------------------------------|------------------|----------------|-------------------|----------------------------|----------------|
| 1 | 1000                                | 1000             | 6300           | 00:18:59          |                            | $1/1$ $\doteq$ |
| 3 | 3000                                | 3000             |                |                   |                            |                |
| 5 | 2000                                | 2000             |                |                   |                            |                |
|   |                                     |                  |                |                   | 6300<br>Participants: 2/25 |                |
|   |                                     |                  |                | <b>Exit 3000</b>  |                            |                |
|   | <b>Kick</b><br>€                    | Mute<br>$\cdots$ | <b>EndCall</b> | ConfRoom          | <b>NewCall</b>             |                |

**Figure 34 : UCM Conference room - Kick user**

# • **Mute/Unmute User:**

Select the user's extension then press **Mute.** The phone will note the operation by displaying [**Exit User Extension**] on the conference home screen. But the user will still be available on the Conference Room Participants List.

**Conference Room Participants Conference Room Participants** 1 1000 1000 1 1000 1000 5 2000 2000 5 2000 2000 Unmute 扫 **Kick** Mute Đ Kick  $\dddot{\cdot}$  $\dddot{\bullet}$ 

An **Unmute** softkey will show to cancel the operation**.**

**Figure 35 : UCM Conference room – Mute/ Unmute user**

### • **Conference Bridge:**

To bridge another conference, enter the conference number and password and Bridge request will be sent.

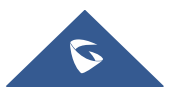

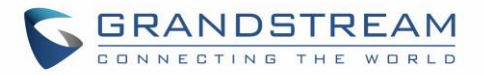

|   | <b>Conference Room Participants</b> |        |               | <b>Bridge Conference</b> |          |           |                  |     |
|---|-------------------------------------|--------|---------------|--------------------------|----------|-----------|------------------|-----|
| 1 | 1000                                |        | 1000          |                          | Number   |           | 6301             |     |
| 3 | 3000                                |        | 3000          |                          | Password |           |                  |     |
| 5 | 2000                                |        | 2000          |                          |          |           |                  |     |
|   |                                     |        |               |                          |          |           |                  |     |
|   |                                     |        |               |                          |          |           |                  |     |
|   | €                                   | Invite | <b>Bridge</b> | $\cdots$                 | Đ        | <b>OK</b> | <b>BackSpace</b> | 123 |

**Figure 36: UCM Conference Menu - Bridge Conference**

### • **More:**

Press **[…]** for more conference room operations. Users can choose to **Lock/ Unlock** the conference, **Kick All** or **Mute/ Unmute All** participants.

| <b>Conference Room Participants</b> |        |               |  |  |  |  |
|-------------------------------------|--------|---------------|--|--|--|--|
| 1000                                |        | 1000          |  |  |  |  |
| 2000                                |        | 2000          |  |  |  |  |
|                                     |        |               |  |  |  |  |
|                                     |        |               |  |  |  |  |
|                                     |        |               |  |  |  |  |
|                                     | Invite | <b>Bridge</b> |  |  |  |  |
|                                     |        |               |  |  |  |  |

**Figure 37 : UCM Conference Menu - More**

# **Call Forwarding**

Under **Menu (OK)** → **Phone** → **Call Features** → **Account X**.

• When disabled the LCD screen will look like the following figure:

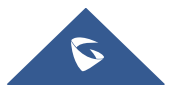

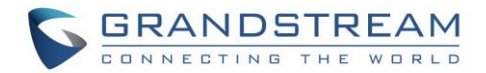

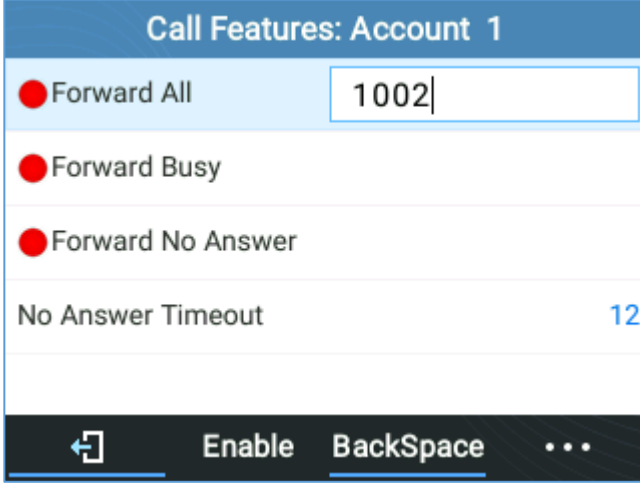

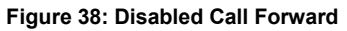

• When the feature is enabled, the phone's LCD screen will show the following figure.

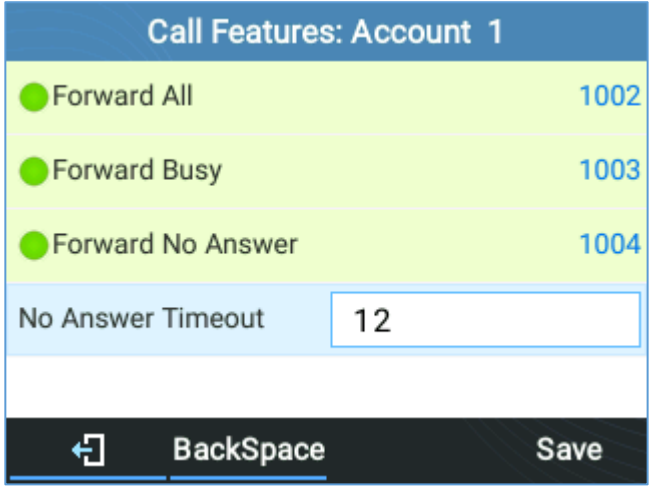

**Figure 39: Enable Call Forward**

• When forwarding a call, the recipient will display a "diverted from" message.

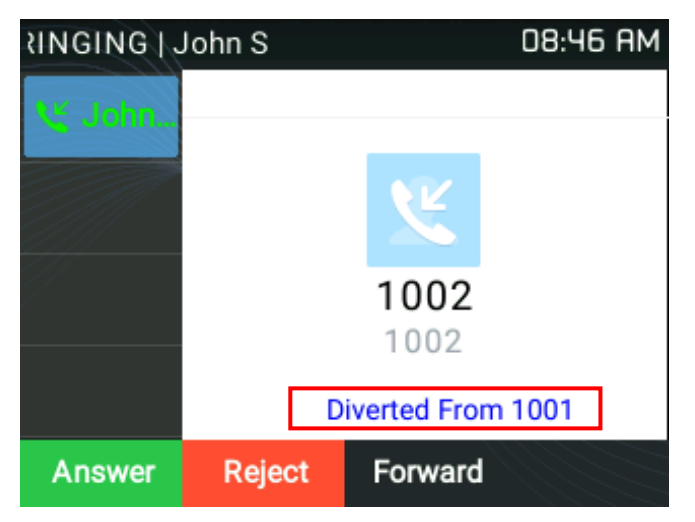

**Figure 40: Diversion Information**

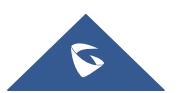

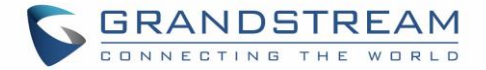

• A Call Forward using BLF can also be performed by pressing the BLF key set on VPK/MPK as forward destination. You only need to Subscribe to a valid BLF and press Forward Key then the BLF key to perform the call forward.

# **Voice Mail**

A blinking red MWI (Message Waiting Indicator) on the top right corner of the phone indicates a message is waiting. Check the voicemail box to retrieve the message by entering the voice mail number of the server; Or by pressing the Voicemail button; or from the Phone's **Menu > Messages > Voice Mails**

### **Notes:**

• Voice Mail User ID and the voice mail number must be properly configured:

# under **Web GUI**→**Account X**→**General Settings.**

• An IVR will prompt the user through the process of message retrieval.

# **Virtual Voice Mail**

With this feature, phone downloads the voicemail into a .wav file and stores it. Users don't have to dial feature codes and go to the BroadSoft server to listen to their voice mails. Also, they can pause/resume their voicemail messages at any time they want.

For more information, please refer to admin guide. [http://www.grandstream.com/sites/default/files/Resources/GRP26XX\\_administration\\_guide.pdf](http://www.grandstream.com/sites/default/files/Resources/grp2600_administration_guide.pdf)

# **Instant Messages**

The GRP2612/GRP2612P/GRP2612W/GRP2613/GRP2614 allows users to send instant messages through the phone's LCD. Under **MENU (OK)** → **Messages** → **Instant Messages**

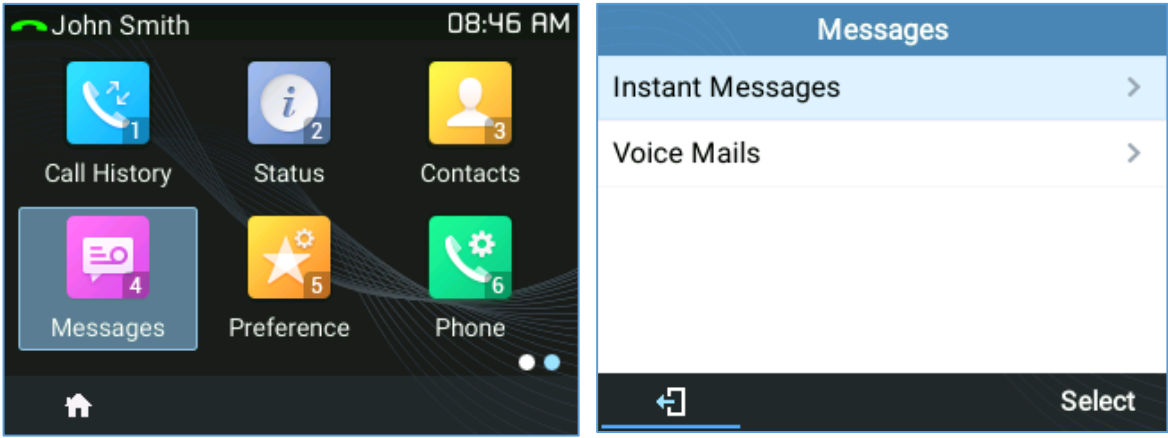

**Figure 41: Instant Messages sub-menu**

Users can press "New" soft key, then specify the Account, the recipient and the contents of the IM.

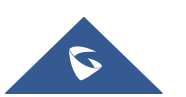

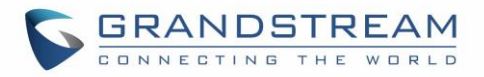

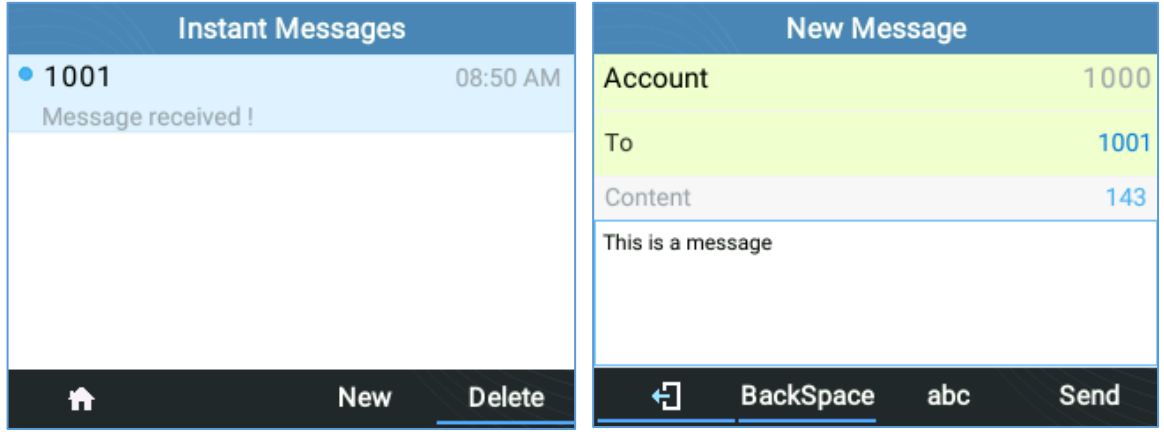

**Figure 42: Sending an Instant Message**

After pressing "Send" soft key, a "Sent successfully" message will pop up to indicate that the operation was successful.

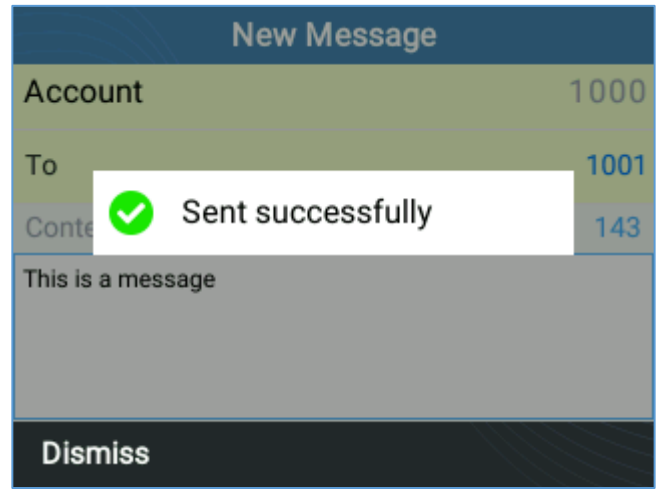

**Figure 43: IM Sent Successfully**

# **Call Features**

The GRP2612/GRP2612P/GRP2612W/GRP2613/GRP2614 supports traditional and advanced telephony features including caller ID, caller ID with caller Name, call forward etc.

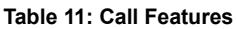

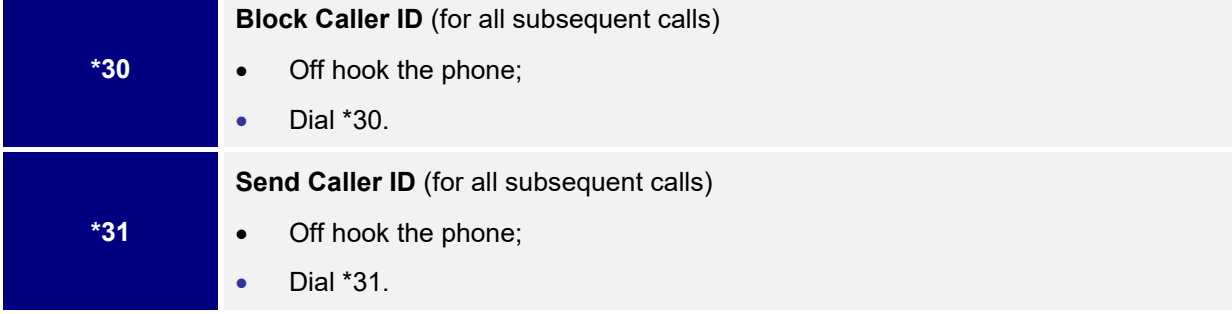

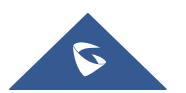

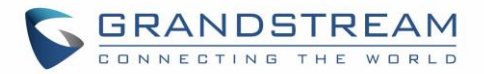

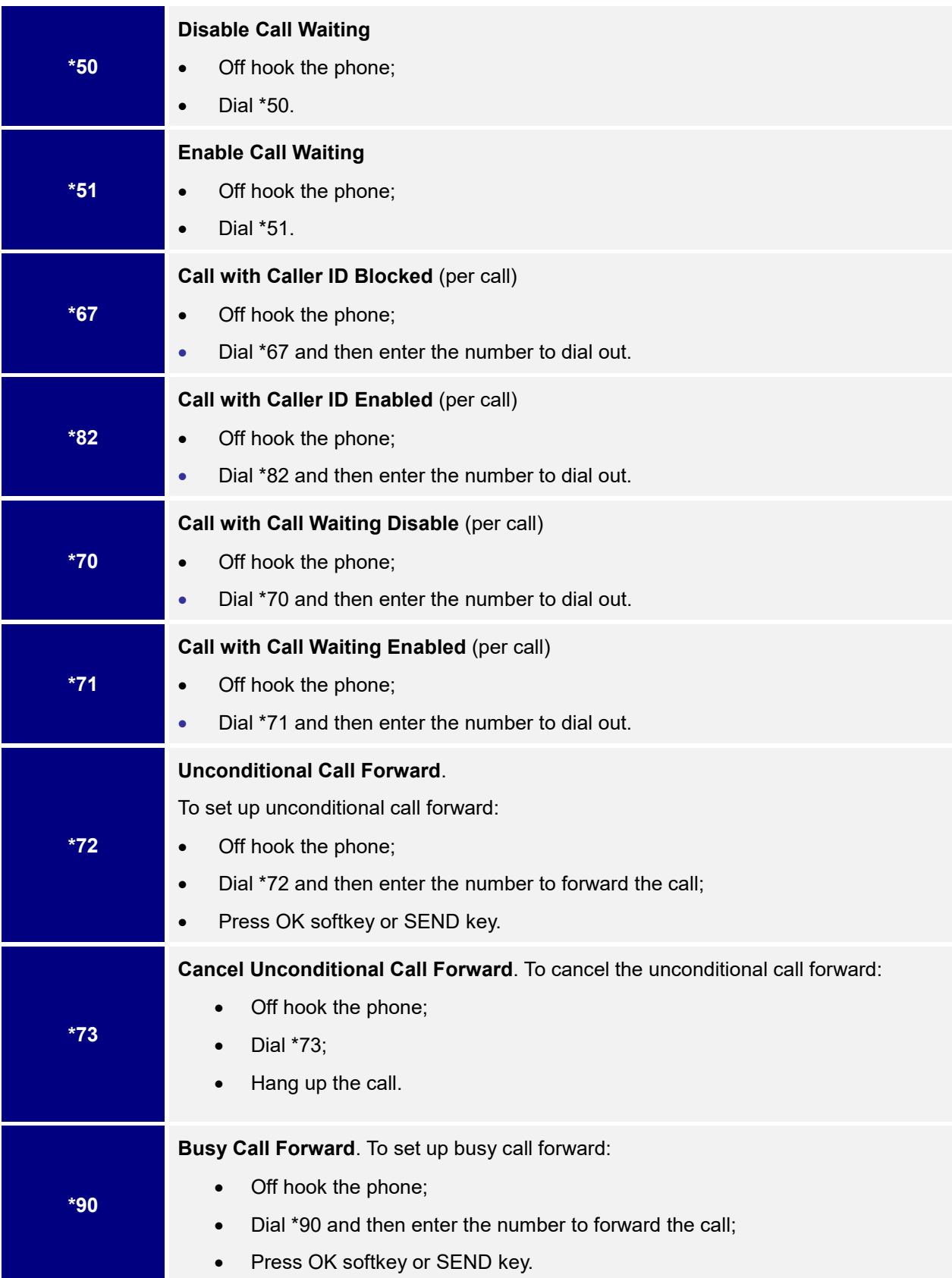

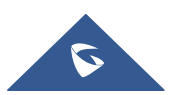

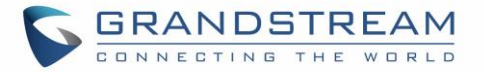

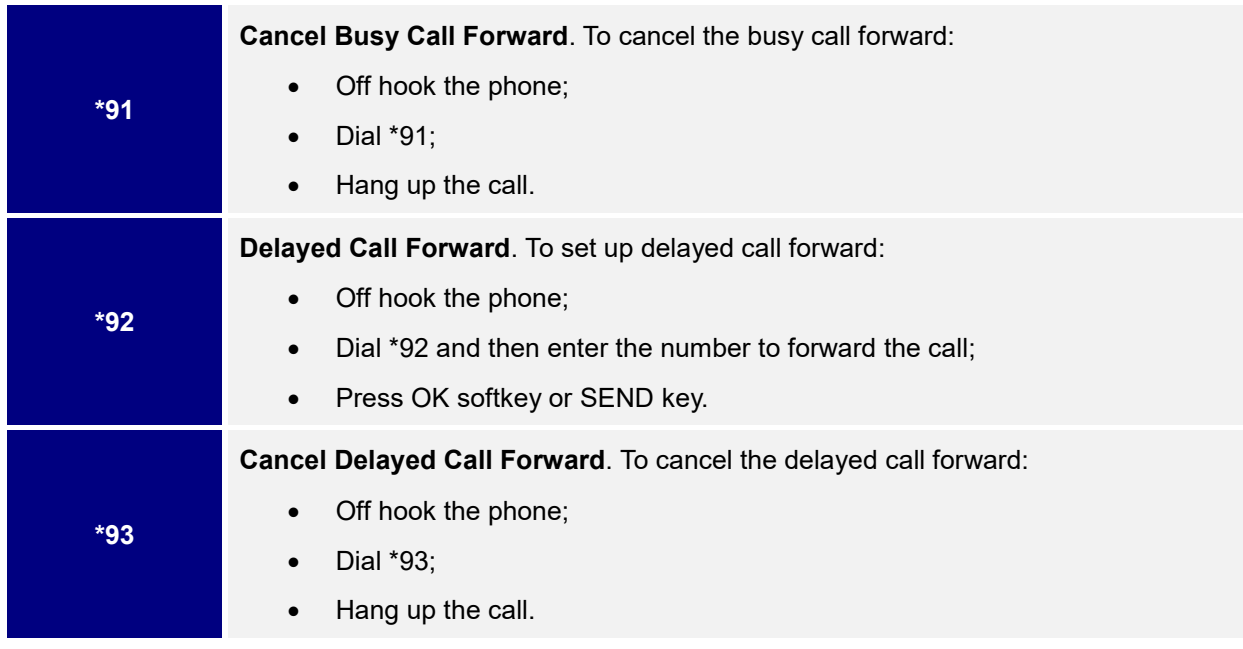

User may proceed as below:

- 1. Dial Star key (\*): A list of all available feature codes will be displayed on the screen
- 2. Browse the codes using the UP/Down arrow keys
- 3. Select an option by pressing the MENU key; Or,

Click "Dial" Softkey.

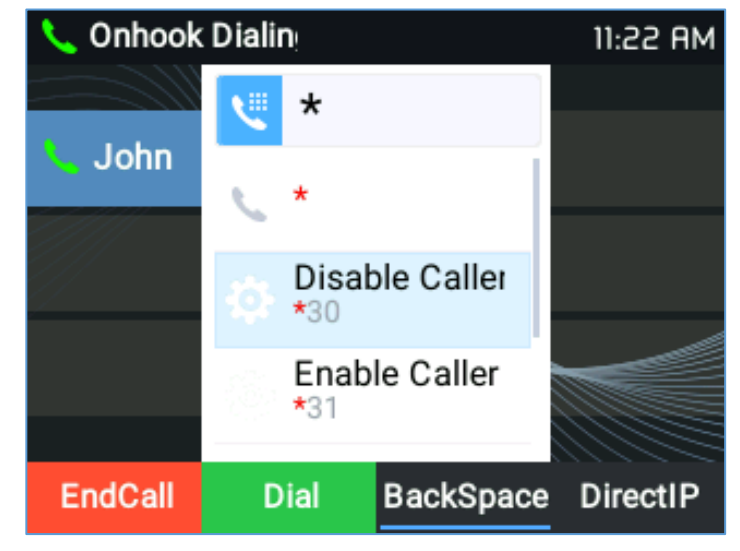

**Figure 44 : Feature Codes List**

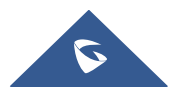

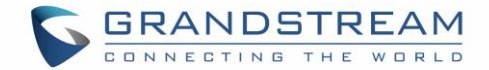

# **ADVANCED FEATURES**

# **Virtual Multi-Purpose Keys**

### **Web UI Configuration**

Users can find Virtual Multi-Purpose Keys (VPK) configuration under phone's web UI→**Settings**→**Programmable Keys**→**Virtual Multi-Purpose Keys** tab. It is recommended to select "Reset" on this page before configuring VPK here. By default, all fixed VPKs are listed.

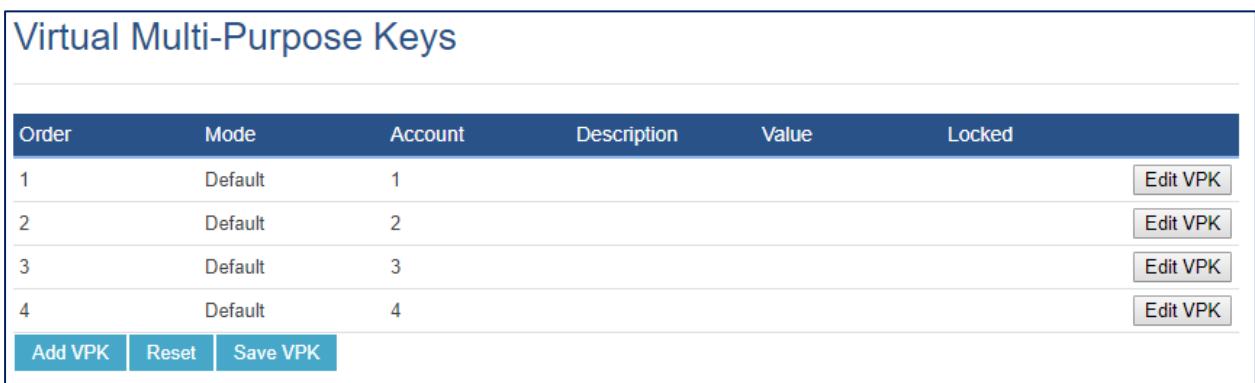

#### **Figure 45: VPK Page**

Click on "**Edit VPK**" for the line (fixed VPK) you would like to configure. A new window will pop up for VPK configuration. Users can configure Mode, Account, Description and Value for the VPK. Up to 33 mode options can be selected for the VPK. Once done, press "**Save**" on this window and press "**Save VPK**" on the bottom of the Virtual Multi-Purpose Keys page again to apply the changes.

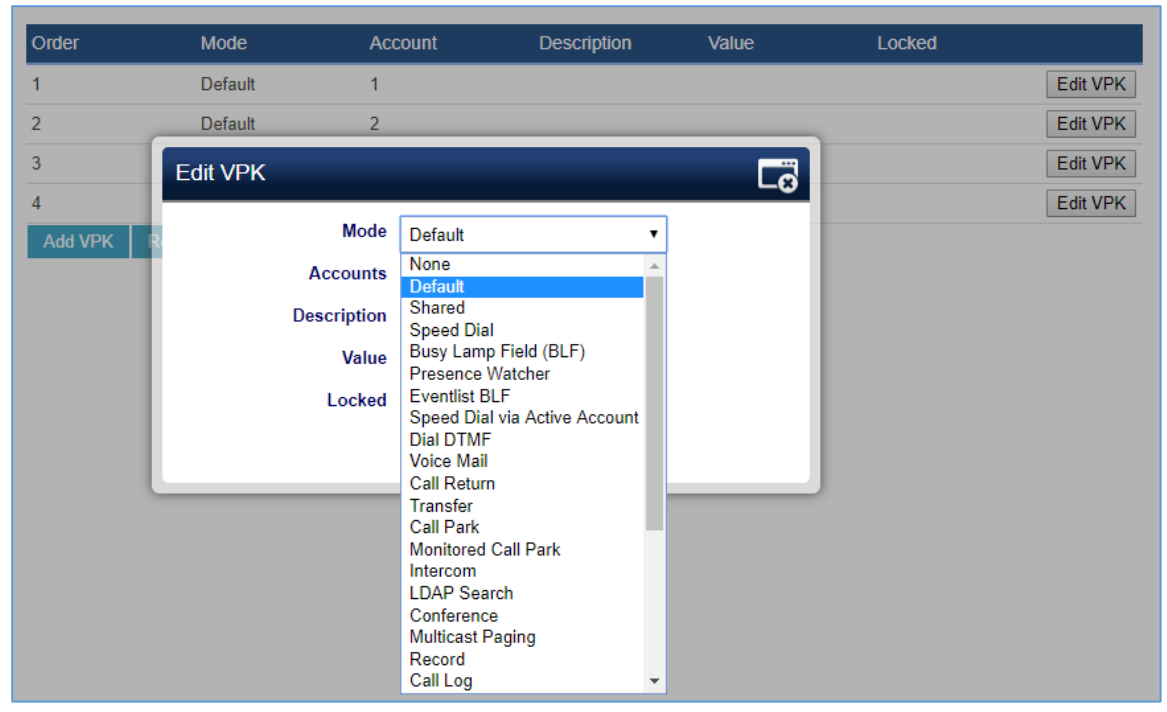

**Figure 46: Edit VPK - Fixed VPK**

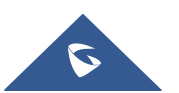

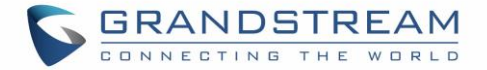

If users would like to configure more VPKs than the ones displayed on the page, they can click on "**Add VPK**" to configure dynamic VPK. The dynamic VPK supports up to 30 mode options.

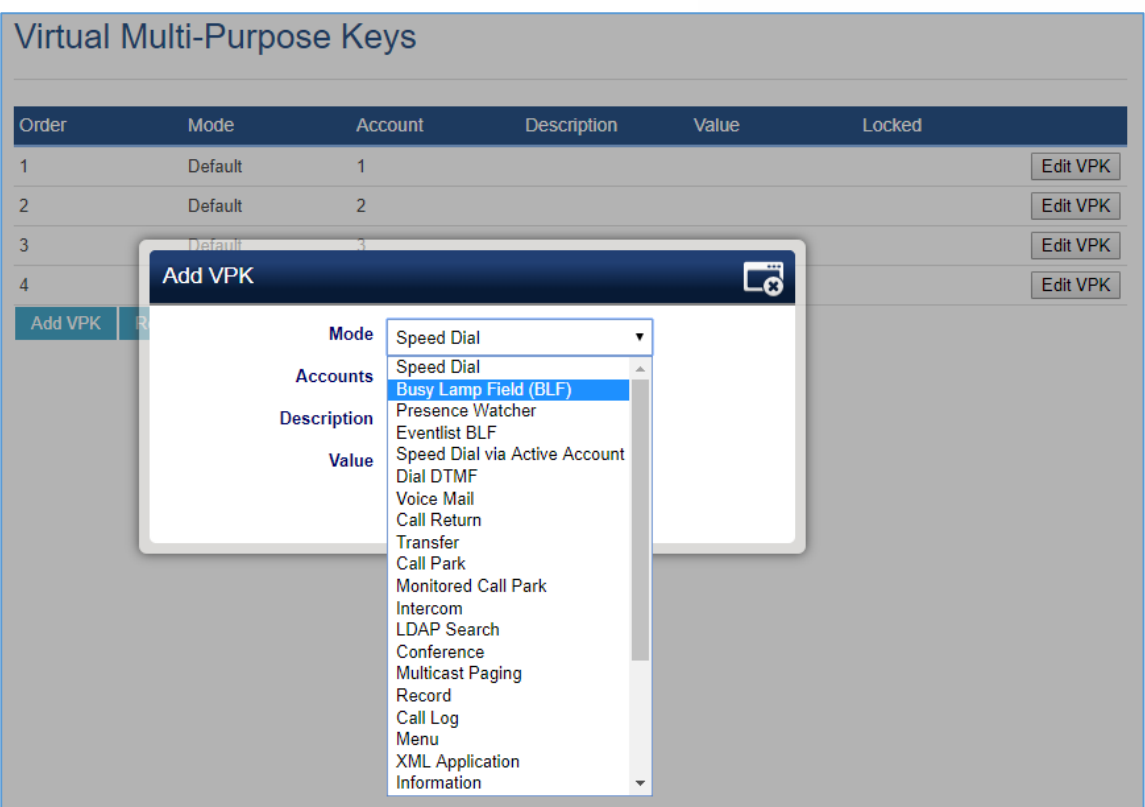

**Figure 47: Edit VPK - Dynamic VPK**

# **Please note:**

- **1.** Dynamic VPK does not support "Default" and "Shared" mode. These two mode options are only available for fixed VPKs.
- **2.** Dynamic VPK does not support NONE mode. If users do not need this VPK, click on "**Edit VPK**" for it and select "**Delete**" to remove it..
- **3.** All settings require user to click on "**Save**" on the prompted window and "**Save VPK**" button on the bottom of Virtual Multi-Purpose Keys page to take effect.
- **4.** It's recommended to have at least two lines in **Default** mode, to be able to bring up another line during a call and perform whether a call pickup, an attended transfer or a conference call.

# **P-Value for VPK Mode in String Format:**

#### **Table 12: VPK Modes in String Format**

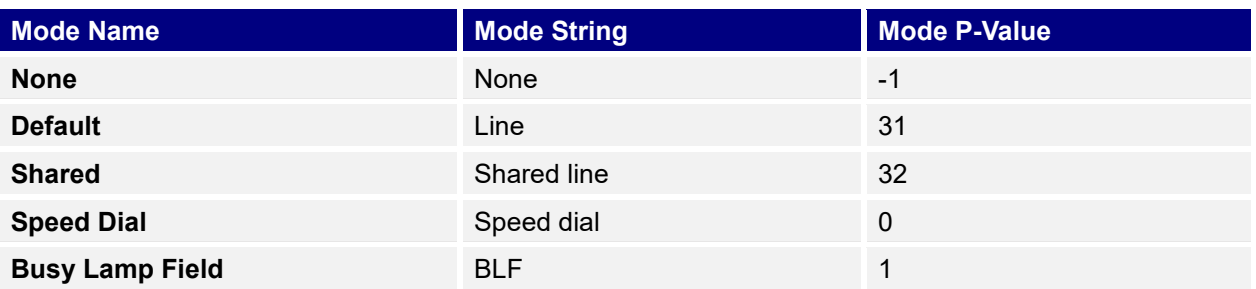

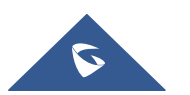

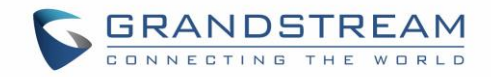

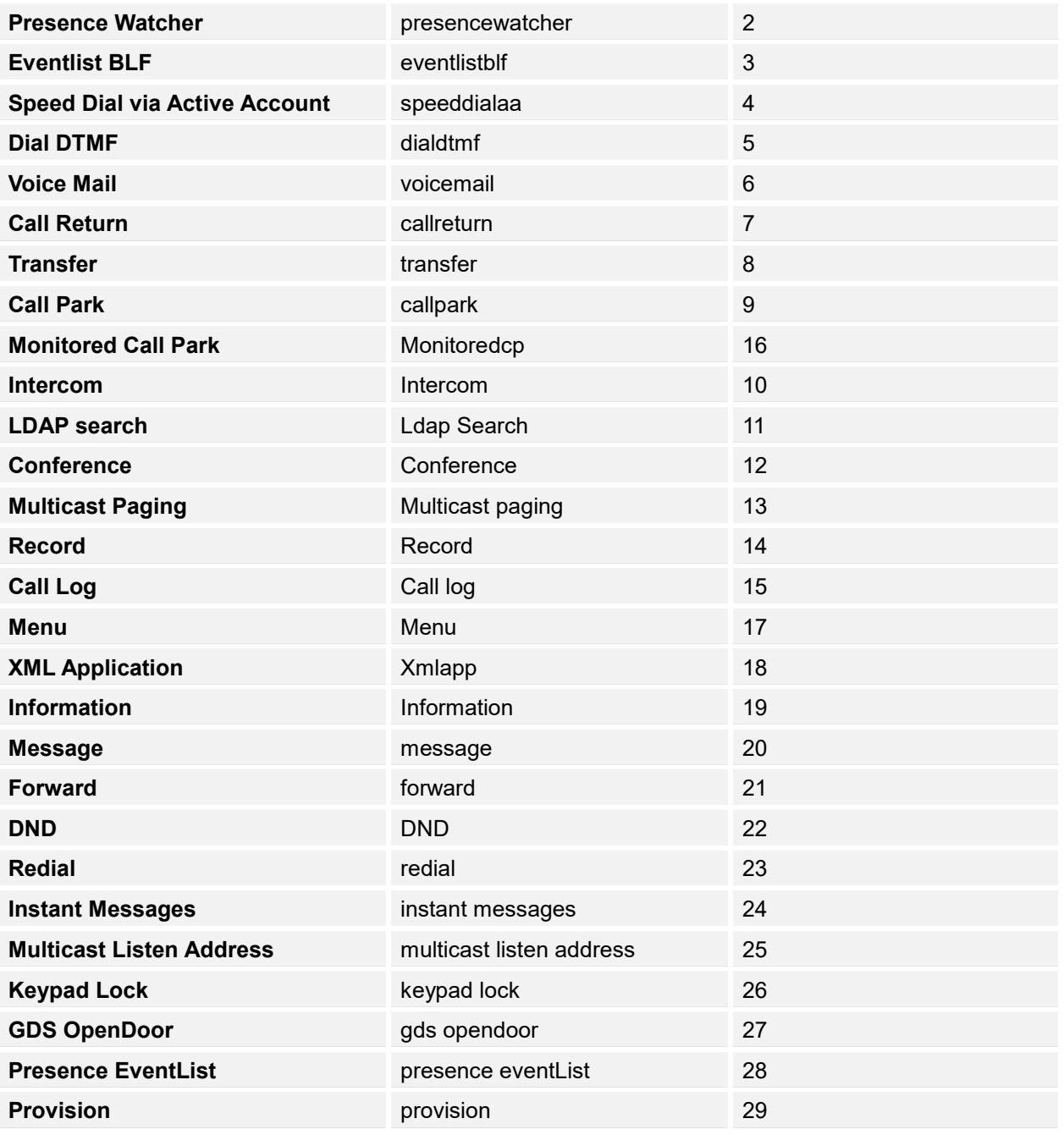

The string could be capital or lower-case letters, but there must be no "space" in between. For example, in the cfg.xml, "Transfer" or "transfer" is the same as "18", it will configure Virtual Multi-Purpose Key 3 as transfer mode.

![](_page_66_Picture_3.jpeg)

![](_page_67_Picture_0.jpeg)

![](_page_67_Picture_106.jpeg)

**Figure 48: Line Key as Transfer Mode**

# **LCD Indication and Configuration:**

The configured fixed VPKs are displayed next to the corresponding line. If dynamic VPKs are configured, the users can see a page number shown on the bottom left corner of the LCD.

The following figures show page 1 and page 2 of the VPKs on LCD. Pressing "RIGHT" arrow key will switch to the next page; pressing "LEFT" arrow key will switch back to the previous page.

![](_page_67_Figure_6.jpeg)

**Figure 49: VPK - LCD Indication**

The users could also edit and add VPK from LCD.

- 1. To edit (fixed) VPK, press and hold the line key for about 4 seconds, a configuration window will pop up for the user to configure.
- 2. To add (dynamic) VPK, press and hold the RIGHT arrow key for about 4 seconds, a configuration window will pop up for the user to configure.

Up to 30 modes can be supported on fixed VPK and up to 27 modes can be supported on dynamic VPK. Each mode is indicated by a different icon on the LCD and the icon will be different when in different status. Please find the icon indications below for different mode of VPK:

![](_page_67_Picture_12.jpeg)

![](_page_68_Picture_0.jpeg)

#### **Table 13: VPK Modes Icon Indications**

![](_page_68_Picture_112.jpeg)

![](_page_68_Picture_3.jpeg)

![](_page_69_Picture_0.jpeg)

![](_page_69_Picture_135.jpeg)

![](_page_69_Picture_2.jpeg)

![](_page_70_Picture_0.jpeg)

![](_page_70_Picture_148.jpeg)

When the user is in call screen (during a call), he can press Right/Left arrow key to toggle between screens and choose which VPK to use.

![](_page_70_Figure_3.jpeg)

**Figure 50: toggle between screens in call screen**

# **Notes :**

- If a call is parked via VPK call park, the display on the VPK will change between CID of the active call and the parking number.
- When changing the VPK information that requires subscription, the phone will perform unsubscribe first, then perform a new subscription. This way server will know that previous subscription has been void.

# **Predictive Dialing**

# **Search in Call History**

# **Functionality**

If the user dials digits matching some call history entries, a list of entries should be displayed with corresponding names.

![](_page_70_Picture_12.jpeg)

![](_page_71_Picture_0.jpeg)

![](_page_71_Picture_68.jpeg)

**Figure 51: Predictive Dialing**

# **Note:**

Users can Disable the Predictive Dialing Feature from Web GUI under **Settings** → **Call Features**.

### **Search in Broadsoft Directories**

### **Web configuration**

Users can configure Broadsoft XSI directories correctly from Web GUI under **Settings** → **Broadsoft** → **Broadsoft Directories**.

![](_page_71_Picture_8.jpeg)
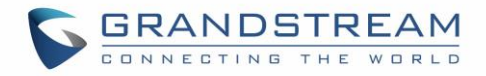

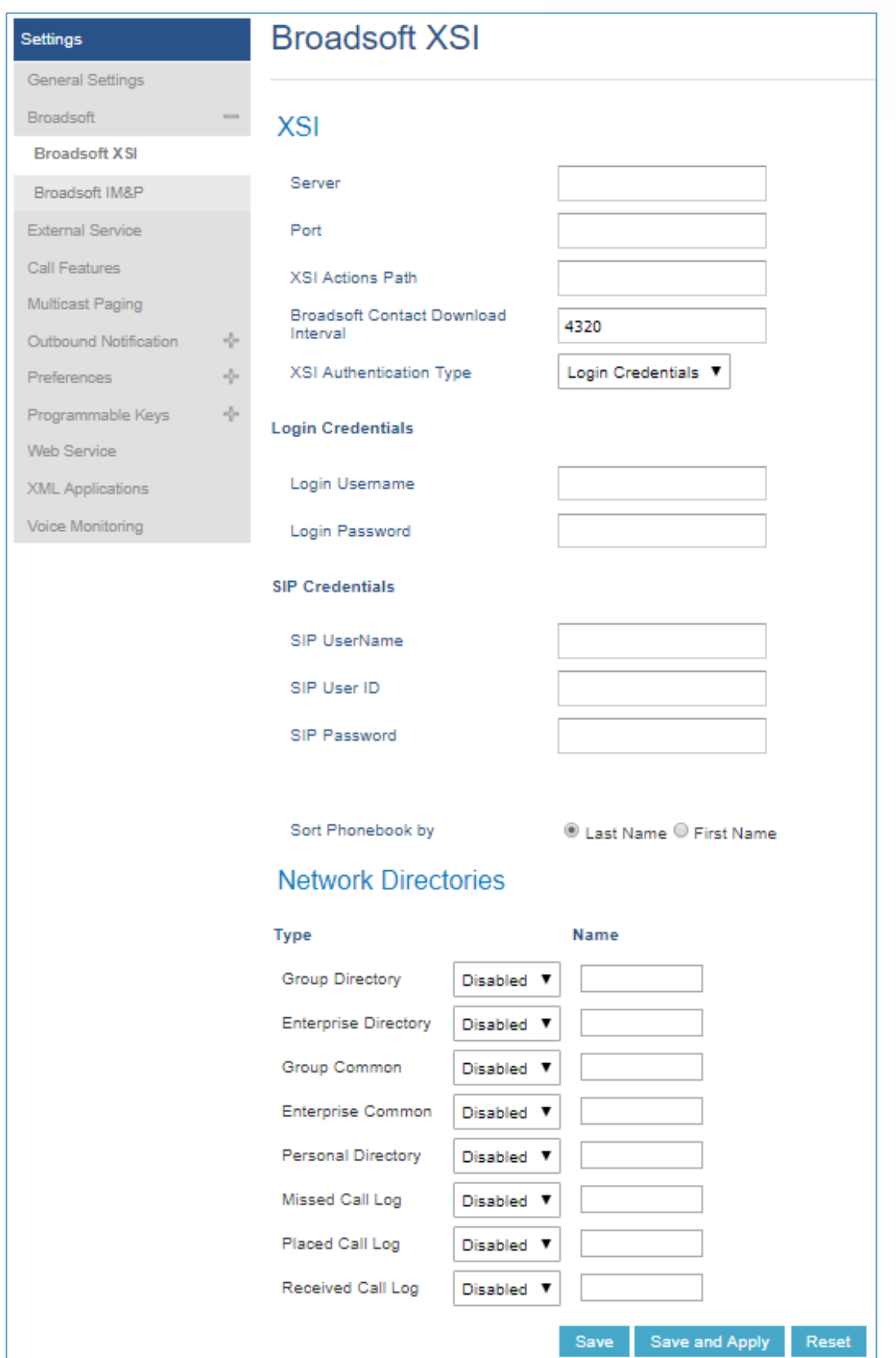

**Figure 52: Broadsoft XSI web configuration**

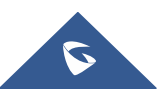

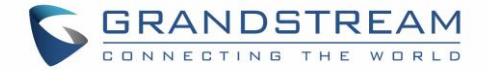

### **Functionality**

Phone can predict possible contacts information from Broadsoft XSI directories when users dials a number. Users can select from the list of predicted numbers that will show if Broadsoft XSI directory information is loaded after pressing the related number

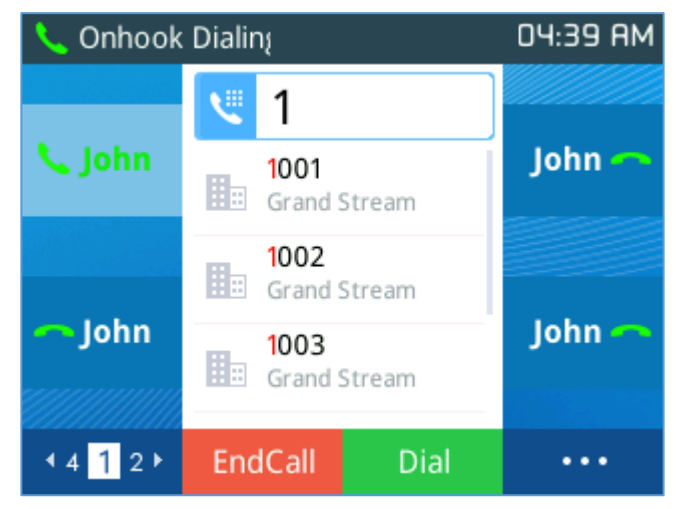

**Figure 53: Predictive Dialing from BS XSI Directories**

## **VPK Paging Support inside the LCD Call Screen**

Users can use their preconfigured VPK mode while in call screen. Such as Speed Dial, BLF…, as shown in the figure below:

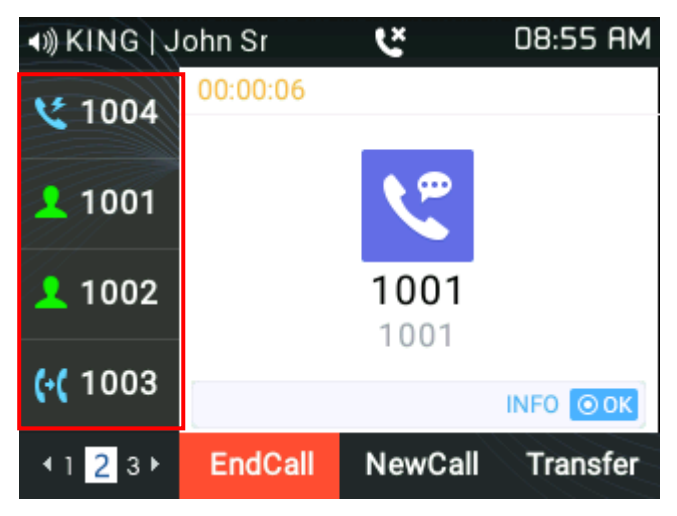

**Figure 54: VPK Paging**

## **Active VPK Page**

If "**Active VPK page**" is enabled, when a monitored BLF number is called, the LCD screen will indicate the VPK Page that contains the VPK key as below

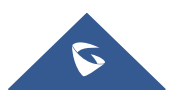

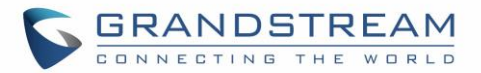

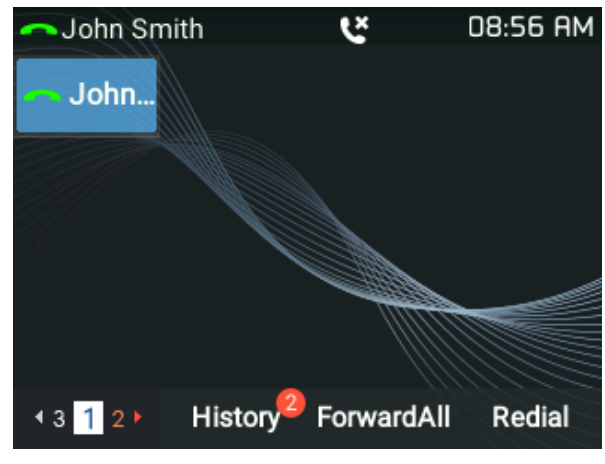

**Figure 55: Active VPK Page**

You can see the page number blinking in red, which means that this page is an active VPK page. Users can Enable/Disable this option under device **web UI** → **Settings** → **Call Features**

# **Line Switching in Call Screen**

When having two lines (or more) active users will be able to switch between the calls by pressing up/down, arrow keys, this will allow users to manipulate calls through the phones arrow keys as shown below:

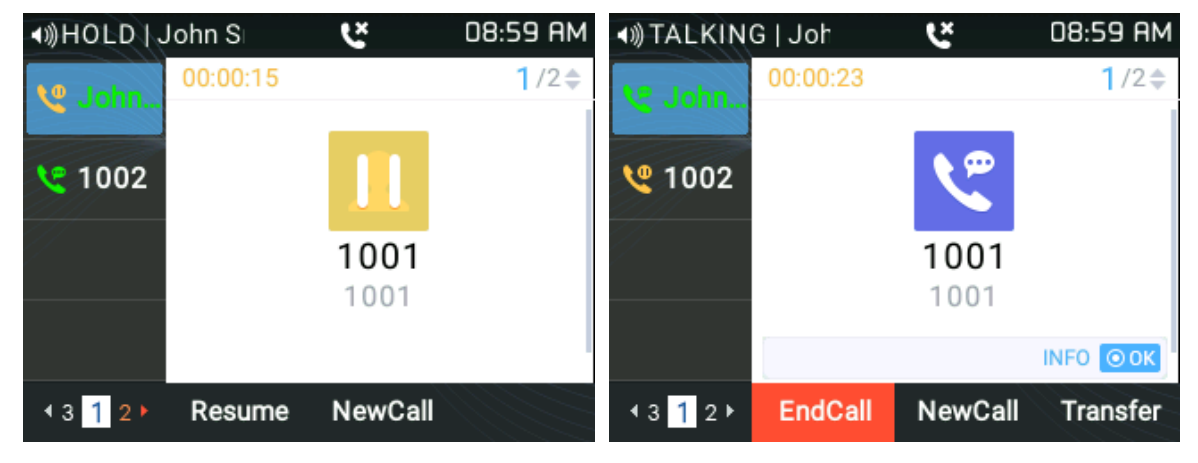

**Figure 56: Line Switching**

# **Shared Call Appearance (SCA)**

The GRP2612/GRP2612P/GRP2612W/GRP2613/GRP2614 phone supports shared call appearance by Broadsoft standard. This feature allows members of the SCA group to shared SIP lines and provides status monitoring (idle, active, progressing, hold) of the shared line.

To enable shared call appearance, the user needs to register the shared line account on the phone. In addition to configuring the SCA parameters under **Settings** → **Programmable Keys** on the web UI and setting the line key mode as "Shared Line".

For more information please refer to the SCA guide:

http://www.grandstream.com/sites/default/files/Resources/SCA\_guide.pdf

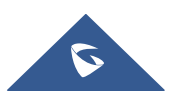

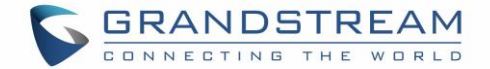

# **Configuring Eventlist BLF**

Grandstream GRP2612/GRP2612P/GRP2612W/GRP2613/GRP2614 Carrier-Grade IP Phones support both Grandstream UCM Busy Lamp Filed and Event List BLF features and allows end users, such as attendant, to monitor the call status of users in the list. GRP26XX supports this feature by sending out the subscription request to the UCM and changing the indicator status of the Line keys, MPKs, or virtual MPKs that associated with the monitored users.

Additionally, the phone is also able to display the original caller's call ID and to pick up the calls to the monitored extensions by using a pre-defined feature code called BLF- Call-pickup Prefix.

For more details on Eventlist BLF configuration guide, please refer to:

http://www.grandstream.com/sites/default/files/Resources/GRP26XX\_Eventlist\_BLF\_Guide.pdf

## **Screenshots**

Users can take screenshots of the GRP2612/GRP2612P/GRP2612W/GRP2613/GRP2614 Screen, by pressing and holding the "**HOLD"** key and then the "**MENU"** key, the output will be shown on the phone's Web GUI under "Status  $\rightarrow$  System Info" as shown in the figure below:

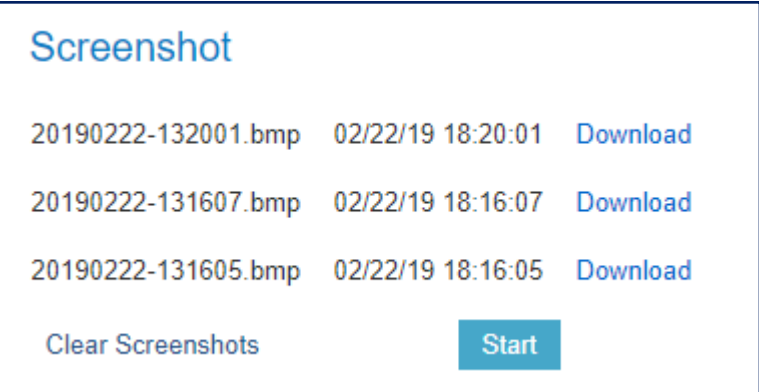

#### **Figure 57: Screenshots**

- Users can "Download" then view the screenshot.
- Users can clear the available Screenshots by pressing "Start"

## **Diagnosis**

Users could access factory functions menu in order to diagnosis the phone's hardware/software. To do so please access to LCD menu under **System** → **Factory Functions** or use the shortcut by pressing the "HOLD" Key and the "Up-arrow" key at the same time.

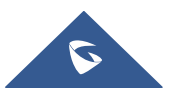

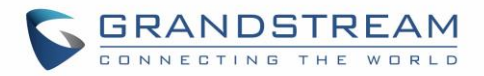

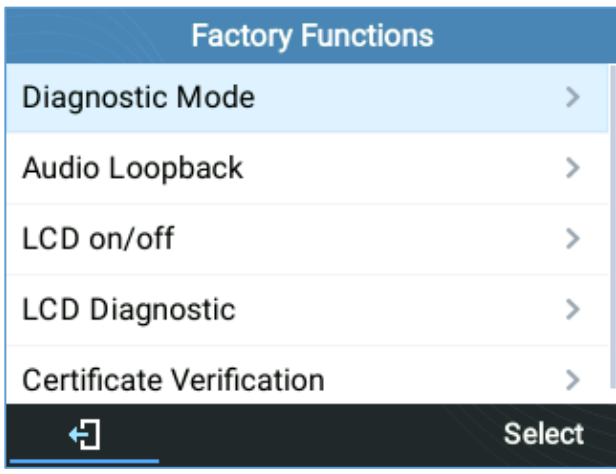

#### **Figure 58: Factory Functions**

These tools can be used to check the hardware and software status of the phone like verifying the LED, keypad buttons, LCD and certificates verification …etc.

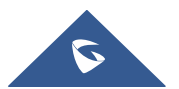

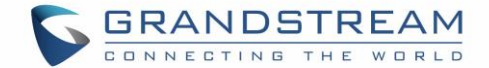

# **CONTACTS**

## **Local Contacts**

The local contacts can save up to 1000 entries. Users can manage contacts by adding, deleting and modifying single contacts, downloading contacts from HTTP/TFTP server, importing contacts from external storage and exporting contacts to external storage.

For more details please refer to the admin Guide:

[http://www.grandstream.com/sites/default/files/Resources/GRP26XX\\_administration\\_guide.pdf](http://www.grandstream.com/sites/default/files/Resources/grp2600_administration_guide.pdf)

## **Add a single Contact**

On the Local Contacts menu, select Local Phonebook then press "New" soft key. The phone will display the following:

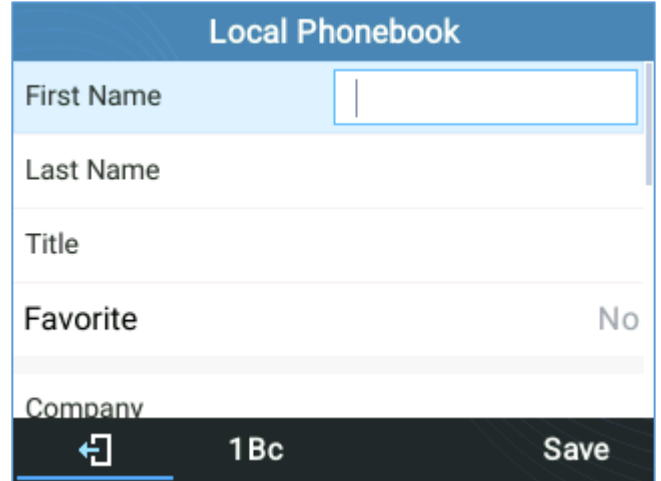

#### **Figure 59: New contact**

Input the contact details then press "Save" soft key. The new contact will be added to your local phonebook.

## **Phonebook**

#### **XML Phonebook syntax**

User can add contacts using the below syntax in phonebook.xml file:

```
<AddressBook>
<Contact>
<id>1</id>
<FirstName>abc</FirstName>
<LastName>def</LastName>
<JobTitle>jobtitle</JobTitle>
<Frequent>0</Frequent>
<Phone type="Work">
<phonenumber>1111</phonenumber>
```
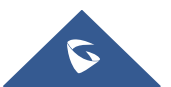

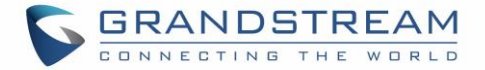

```
<accountindex>0</accountindex>
</Phone>
<Phone type="Home">
<phonenumber>2222</phonenumber>
<accountindex>0</accountindex>
</Phone>
<Phone type="Mobile">
<phonenumber>3333</phonenumber>
<accountindex>0</accountindex>
</Phone>
<Primary>1</Primary>
<Department>department</Department>
<Job>job</Job>
<Title>title</Title>
<Company>company</Company>
</Contact>
</AddressBook>
```
On the LCD screen, under Contacts. The phone will display the following:

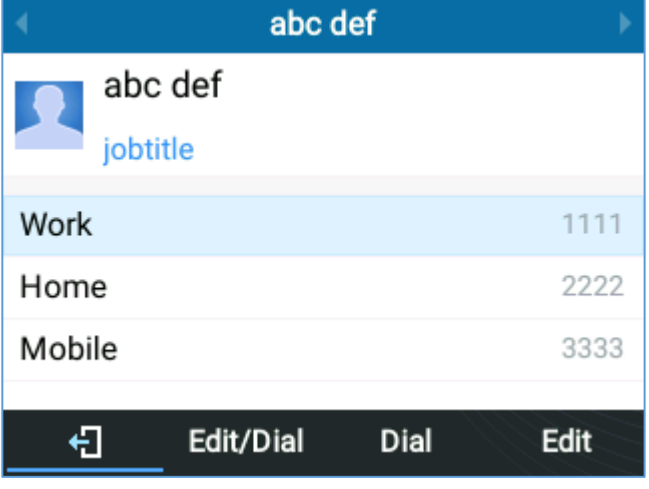

**Figure 60: Local Phonebook - Contact Information**

User can also input the "Company", "Title", "Job" fields on the phonebook.xml like the previous example or through the phone's LCD by pressing the "Edit" soft key, as below:

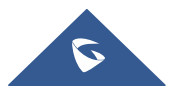

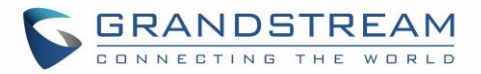

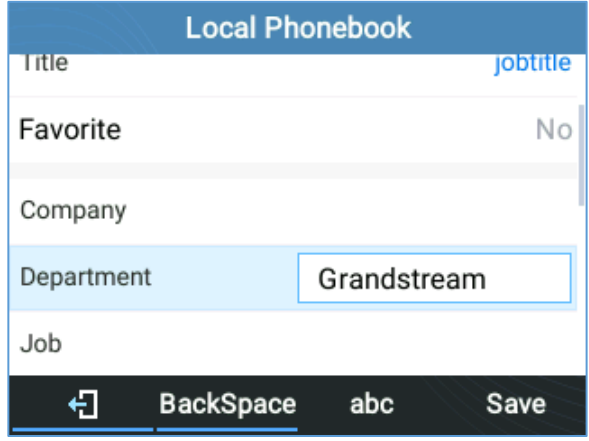

**Figure 61: Local Phonebook - Company/Title/Job Fields**

#### **Dialed Numbers Filtering**

After downloading phonebook, when dialing a number from the contacts, the number may include special characters such as "()", "- ", or space in between numbers.

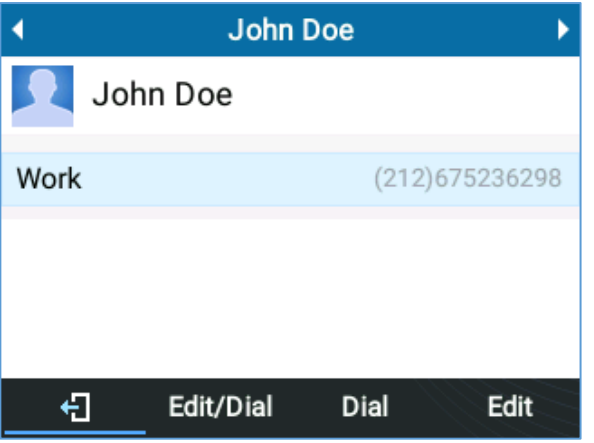

**Figure 62: Contact Numbers with Special Characters**

When pressing Dial softkey, the phone will filter the special characters and make the calls send out properly.

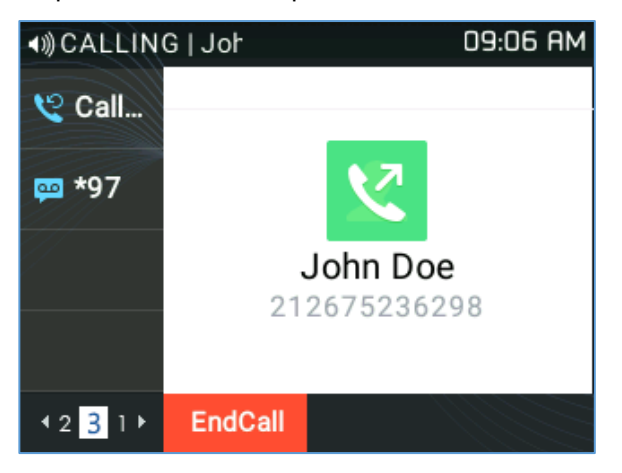

**Figure 63: Call with Filtered Characters**

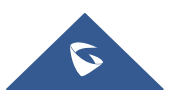

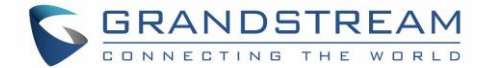

## **Contact search mode**

### **Quick Match**

The quick search feature allows users to search parts and strings of the entries. For instance, if users only remember the first name, last name or parts of the name / phone number, they can use the string in the search bar as displayed on the following screenshots:

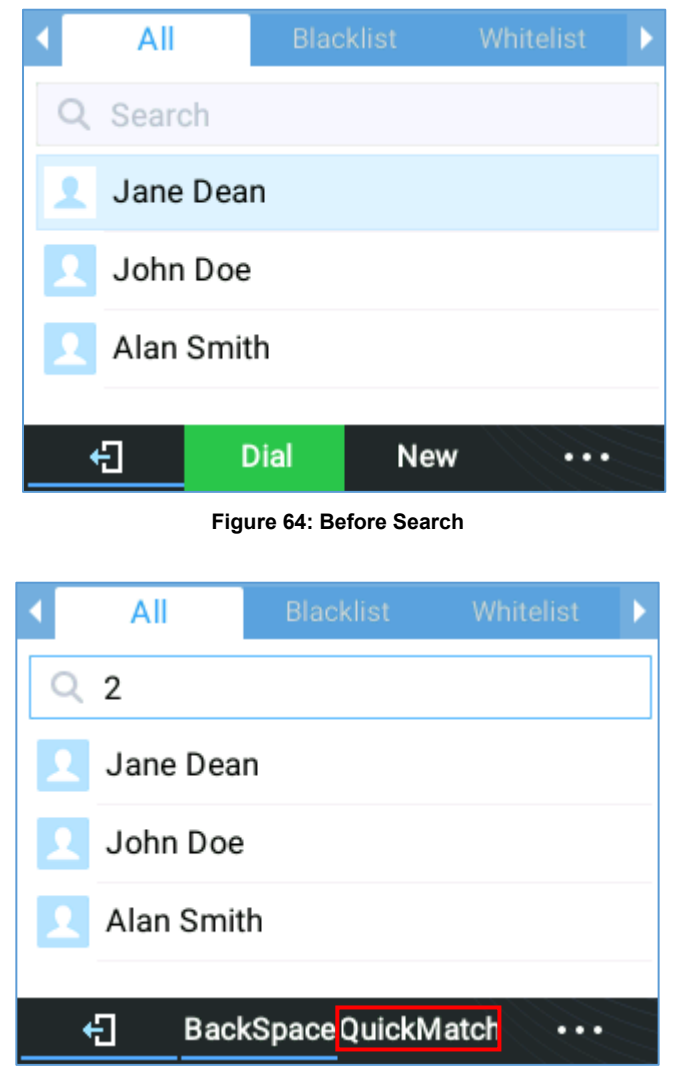

**Figure 65: QuickMatch**

#### **Exact Matching**

Users can search their contacts using alphabets in the exact mode which allows them to find their contacts even if they forget the numbers. To perform this type of search, make sure that search type is set to "ExactMatch" as shown on the following figure, then you can enter the exact name of the contact for lookup.

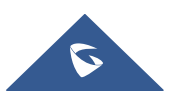

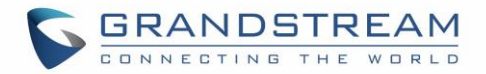

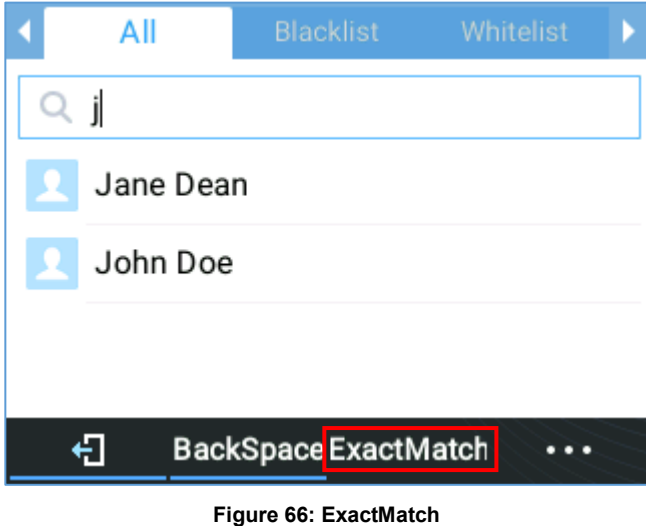

### **LDAP**

### **Functionality**

Users can search contacts on the LDAP server from Contacts Menu, under LDAP Directory. This option can be configured under device **web UI** → **Phonebook** → **LDAP**. For further information, please refer to the admin guide.

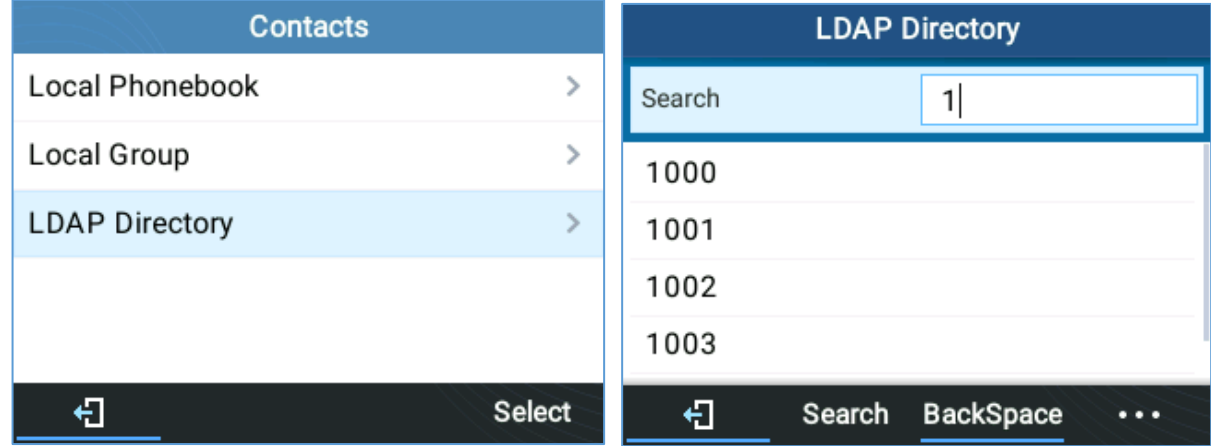

**Figure 67: LDAP search**

# **Broadsoft Directories**

## **Functionality**

Users can also search from the Broadsoft directories by entering target content in the search form. This option can be configured under device **web UI** → **Settings** → **Broadsoft.** For further information, please refer to the admin guide.

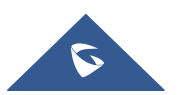

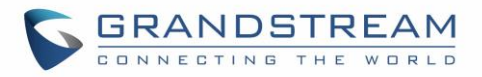

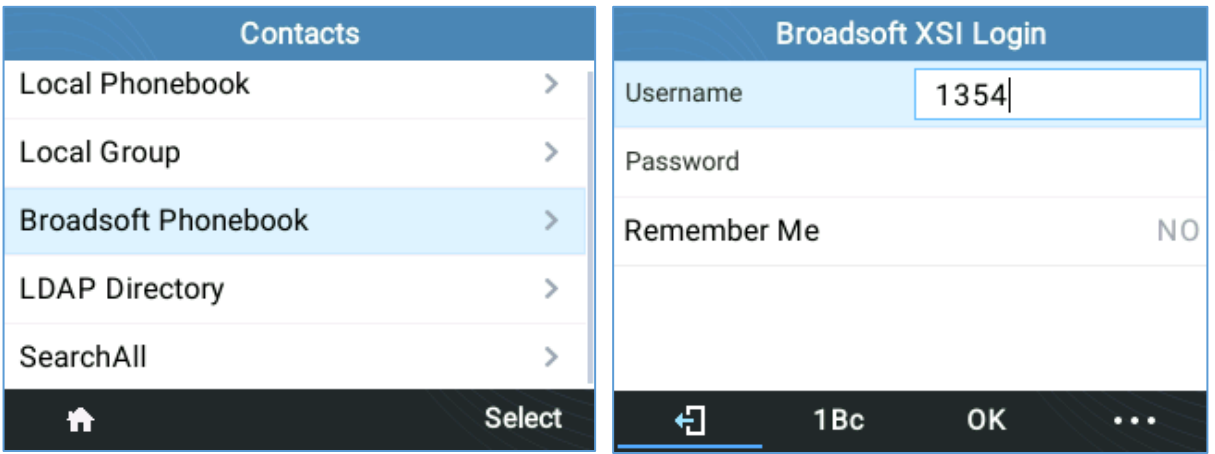

**Figure 68: Search in Broadsoft Directories**

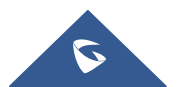

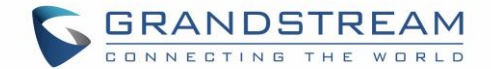

# **CALL HISTORY**

# **Local Call History**

There are five different categories in the local call history. Users could use the navigation keys to browse call logs:

- $\mathbf{C}$ • **All** :
- ۴× • **Missed** :
- M • **Dialed** :
- Æ • **Answered** :
- 60 • **Transferred** :

|    | All                           | Missed      |               | <b>Dialed</b>    |  |
|----|-------------------------------|-------------|---------------|------------------|--|
|    | 1006                          |             |               | 09:29 AM         |  |
| v  | 1001(2)                       |             |               | 09:28 AM         |  |
| ęκ | 1001                          |             |               | 09:28 AM         |  |
| ŧ× | 1002                          |             |               | 09:27 AM         |  |
|    | $\binom{2}{2}$ (212)675236298 |             |               | 09:06 AM         |  |
|    |                               | <b>Dial</b> | <b>Delete</b> | <b>DeleteAll</b> |  |

**Figure 69: Call History Screen Page**

- **Dial**: Tap on one of the call history entry to call this number directly. The phone will use the same account as the call log when dialing out.
- **Delete**: Select an entry then press "Delete" soft key
- **DeleteAll**: Clear the call history

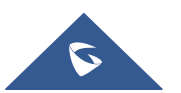

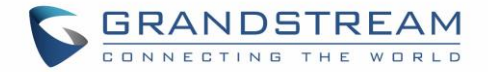

# **Missed Calls Indication**

When users miss a call, the GRP2612/GRP2612P/GRP2612W/GRP2613/GRP2614 will show the notification on the LCD screen as shown below:

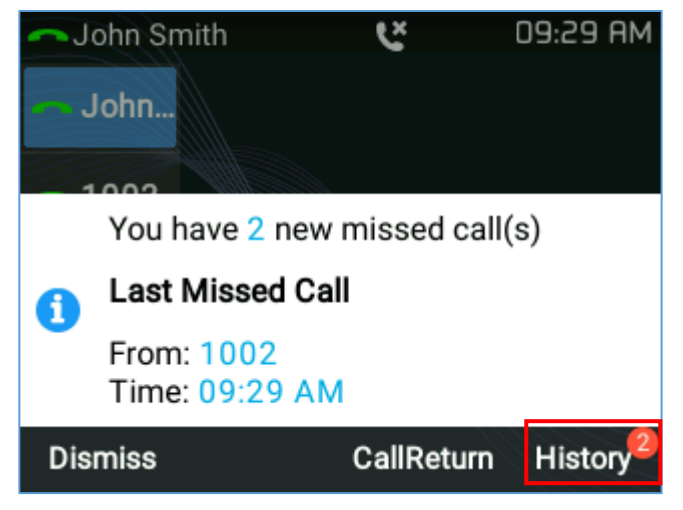

**Figure 70: Missed Calls**

Users have the option to return the call immediately by clicking the "**CallReturn**" Softkey.

#### **Note**:

Users can set the phone to turn off LCD backlight while having a missed call. This option can be found under device **web UI** → **Settings** → **Preferences** → **LCD Display** → **disable missed call backlight**. If users want to have missed call notification, select yes, bug flash MWI LED.

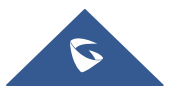

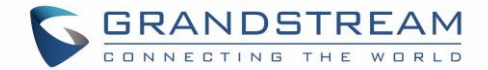

# **CONNECTING TO DEVICES**

## **EHS Headset**

The GRP2612/GRP2612P/GRP2612W/GRP2613/GRP2614 supports normal RJ11 headset and Plantronics EHS headset.

To use Plantronics EHS headset, go to the web GUI→**Settings**→**Audio Control**: Headset Type. Select "Plantronics EHS" then reboot the phone.

- 1. Connect EHS Headset (Plantronics) to the phone. Insert headset connector into the RJ11 headset port on the back of GRP2612/GRP2612P/GRP2612W/GRP2613/GRP2614.
- 2. To use headset mode, press headset button  $\Box$  A headset icon  $\Box$  will show on the LCD.

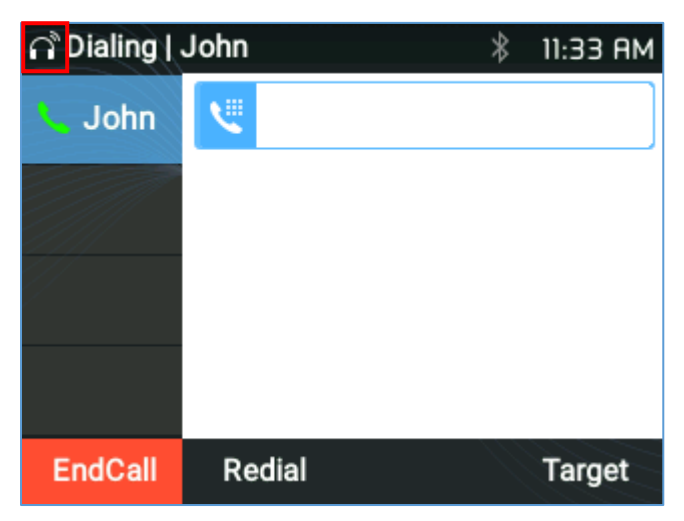

**Figure 71: Headset enabled**

## **Bluetooth (GRP2614 only)**

GRP2614 is also capable to connect to Bluetooth devices. supporting Bluetooth version 5. Users could connect to cellphones (supporting Bluetooth) via hands free mode or use Bluetooth headset for making calls.

To connect to a Bluetooth device, turn on the Bluetooth radio first. The first time when using a new Bluetooth device with the GRP2614, "pair" the device with the phone so that both devices know how to connect securely to each other. After that, users could simply connect to a paired device.

Bluetooth related settings are under GRP2614's LCD Menu → System → Bluetooth.

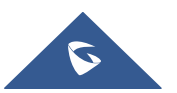

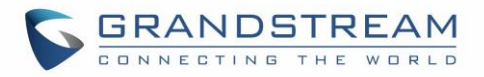

| <b>System Configurations</b> | <b>Bluetooth</b> |                         |  |                   |     |
|------------------------------|------------------|-------------------------|--|-------------------|-----|
| Network                      | ↘                | <b>Bluetooth status</b> |  | Discoverable      |     |
| Web Access                   | ⋋                | <b>Bluetooth MAC</b>    |  | 6C:21:A2:2B:55:3C |     |
| Bluetooth                    | ⋋                | Bluetooth setting       |  |                   |     |
|                              | ⋋                | Power                   |  | On                |     |
| Upgrade                      |                  | Handsfree mode          |  |                   | Off |
| Language Download<br>↘       |                  |                         |  |                   |     |
|                              | <b>Select</b>    | €                       |  |                   |     |

**Figure 72: Bluetooth feature**

There are two ways to pair the GRP2614 using the Bluetooth feature:

### ❑ **From the GRP2614**

1. Select "Start Scan" to search nearby Bluetooth devices

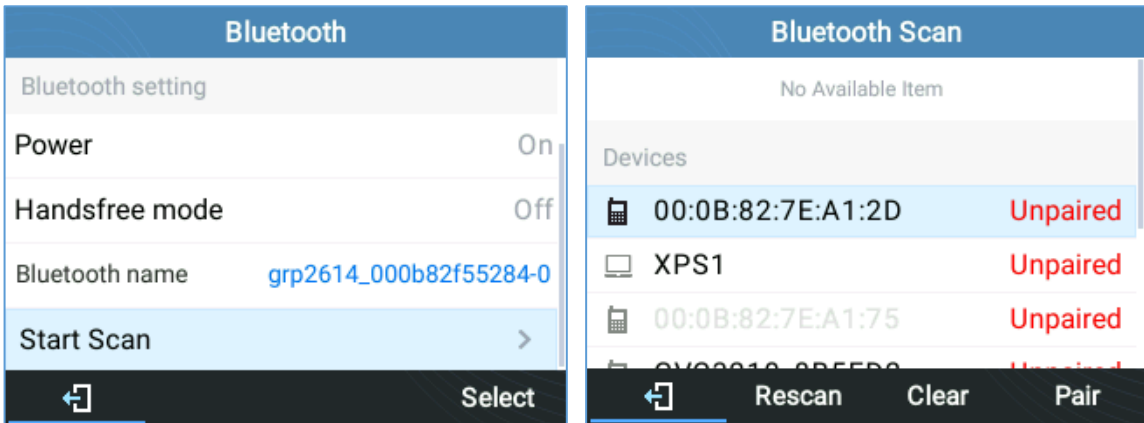

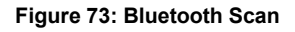

2. Choose a device then select "Pair". The GRP2614 will then start the paring process

|         | <b>Bluetooth Scan</b> |          |   |         | <b>Bluetooth Scan</b> |       |               |
|---------|-----------------------|----------|---|---------|-----------------------|-------|---------------|
| Devices |                       |          |   | Devices |                       |       |               |
| 的       | 00:0B:82:7E:A1:75     | Unpaired | 臝 |         | 00:0B:82:7E:A1:75     |       | Unpaired      |
| 臝       | 00:0B:82:7E:A1:2D     | Unpaired | 臝 |         | 00:0B:82:7E:A1:2D     |       | Unpaired      |
| 臝       | 00:0B:82:8B:5F:D2     | Unpaired | 目 |         | 00:0B:82:8B:5F:D2     |       | Unpaired      |
| €       | 00:07:80:1D:7A:2A     | Pairing  | ⋒ |         | 00:07:80:1D:7A:2A     |       | Connecting    |
|         | 40:B8:9A:F0:E6:AC     | Unpaired |   |         | 40:B8:9A:F0:E6:AC     |       | Unpaired      |
| €       | Rescan                | Clear    |   | €       | Rescan                | Clear | <b>Unpair</b> |

**Figure 74: GRP2614 Pairing Process**

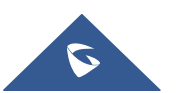

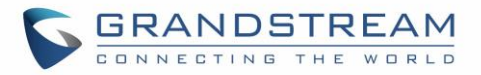

| <b>Bluetooth Scan</b> |         |                   |       |                   |  |  |
|-----------------------|---------|-------------------|-------|-------------------|--|--|
|                       | Devices |                   |       |                   |  |  |
| 臝                     |         | 00:0B:82:7E:A1:75 |       | Unpaired          |  |  |
| 圖                     |         | 00:0B:82:7E:A1:2D |       | Unpaired          |  |  |
| 口                     |         | 00:0B:82:8B:5F:D2 |       | <b>Unpaired</b>   |  |  |
| €                     |         | 00:07:80:1D:7A:2A |       | Connected         |  |  |
|                       |         | 40:B8:9A:F0:E6:AC |       | Unpaired          |  |  |
|                       |         | Rescan            | Clear | <b>Disconnect</b> |  |  |

**Figure 75: Successful Bluetooth pairing**

3. If the pairing succeeds, users will see "Connected" next to the name of the Bluetooth device.

#### ❑ **From a Bluetooth different device:**

1. Make sure the Bluetooth is powered on and shows "Discoverable" under "Bluetooth status"

| <b>Bluetooth</b>                          |    |  |  |  |
|-------------------------------------------|----|--|--|--|
| <b>Bluetooth status</b><br>Discoverable   |    |  |  |  |
| <b>Bluetooth MAC</b><br>6C:21:A2:2B:55:3C |    |  |  |  |
| Bluetooth setting                         |    |  |  |  |
| Power                                     | On |  |  |  |
| Handsfree mode<br>∩ff                     |    |  |  |  |
|                                           |    |  |  |  |

**Figure 76: Bluetooth Status**

2. Press "YES" to accept the pairing request

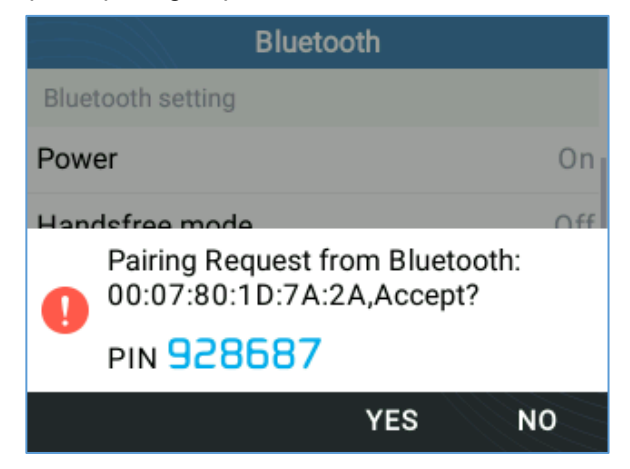

**Figure 77: Pairing Request**

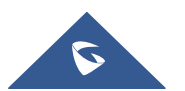

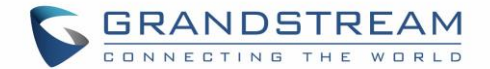

**Notes:** 

- Turn off Bluetooth if it is not used.
- For more details on the Bluetooth features, please refer to: http://www.grandstream.com/sites/default/files/Resources/GRP26XX\_Bluetooth\_User\_Guide.pdf

# **WiFi (GRP2614/GRP2612W only)**

To connect the GRP2614/GRP2612W to a WiFi Network through the keypad menu. Please follow the below steps:

1. On LCD **MENU**, navigate to **System** → **WiFi settings.**

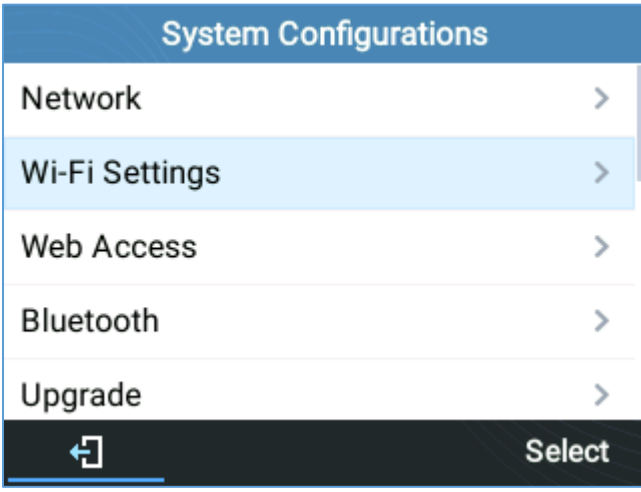

**Figure 78: WiFi feature**

2. Set WiFi to "Enabled" and press "Save" button.

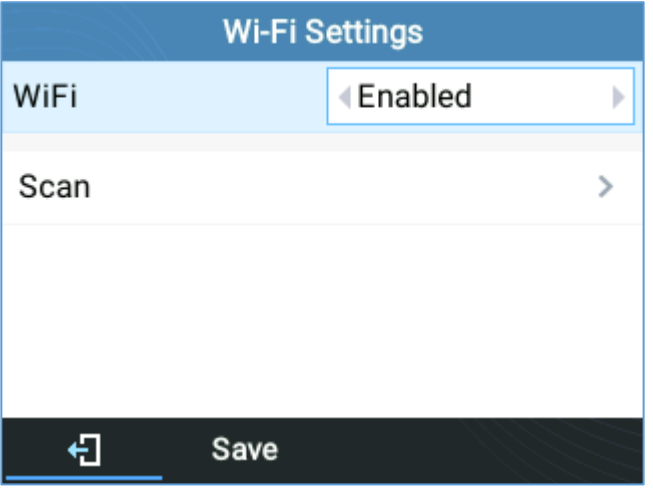

#### **Figure 79; Enable WiFi**

3. Select "Scan".

The device will automatically start scanning for WiFi access points within the range

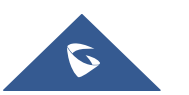

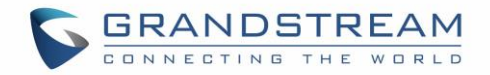

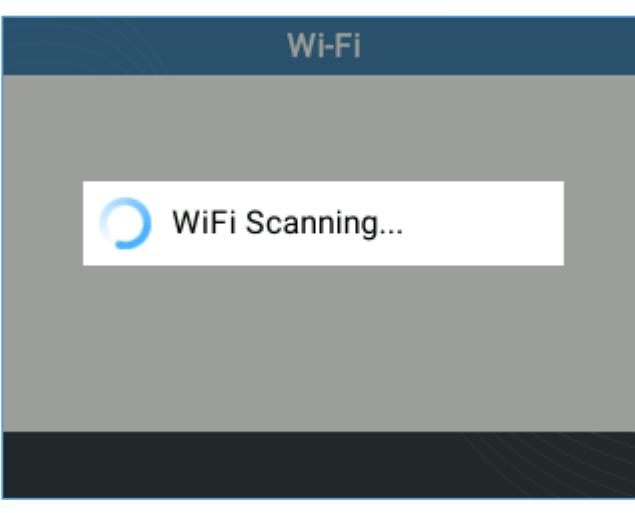

#### **Figure 80: WiFi Scanning**

4. A list of available WiFi networks will be displayed. Select the desired network,

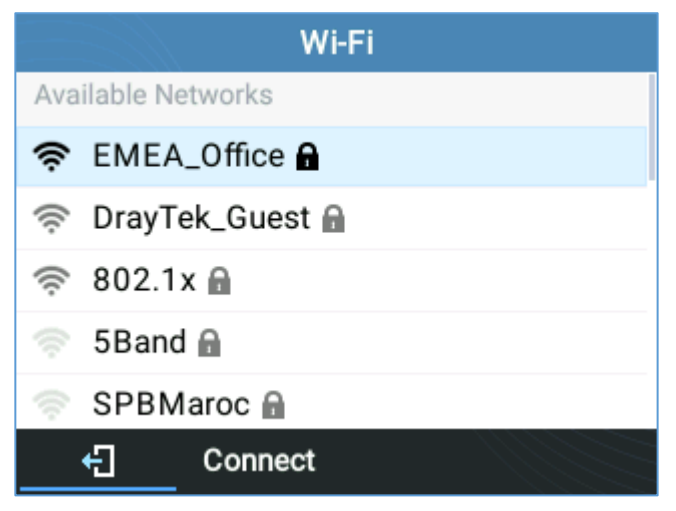

**Figure 81: Nearby WiFi networks**

5. If required, enter the password to connect.

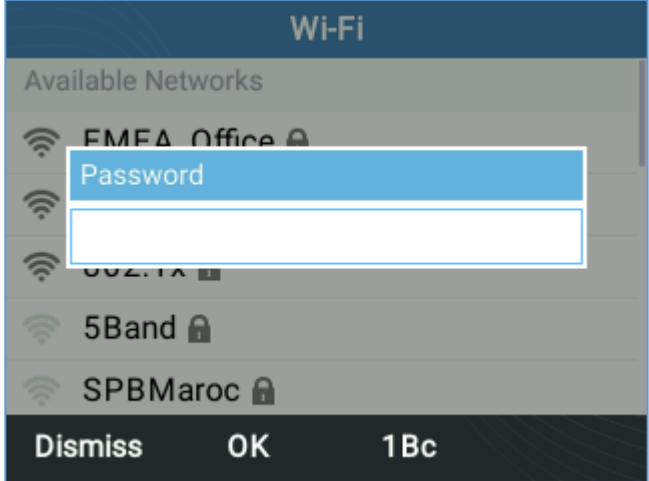

**Figure 82: WiFi password required**

6. An incorrect password will trigger an error message "Cannot connect to the selected network".

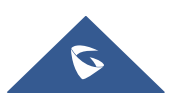

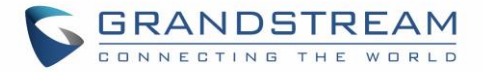

- If the connection is successful a "WiFi NetWork Connected" message will display on screen

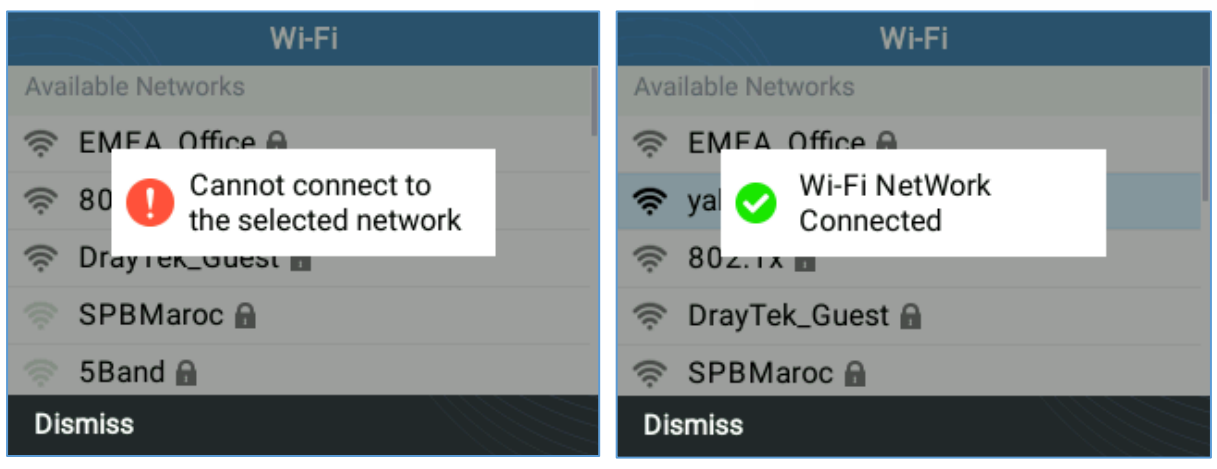

**Figure 83: Failed/Successful WiFi connection**

7. Check the Wi-Fi icon on idle screen to verify if the WiFi network is properly connected

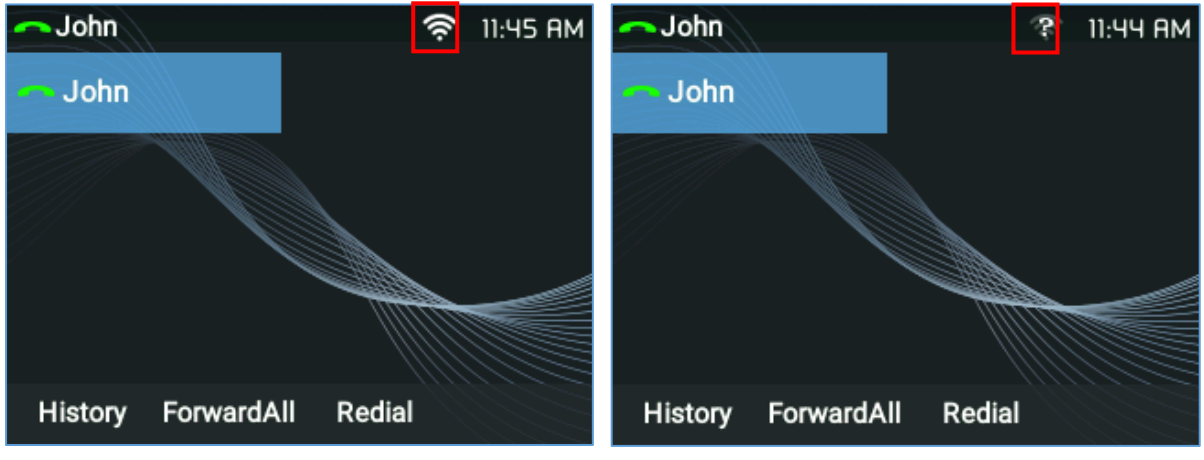

**Figure 84: WiFi Status**

8. A new section "Current Connection" will show under System → WiFi settings.

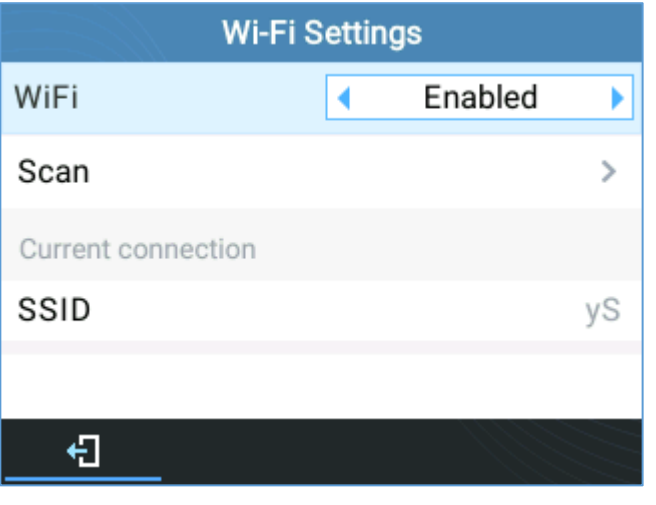

**Figure 85 : Current connection**

9. Selecting "Scan", Users may choose to "Forget" the current connection and establish a new one**.**

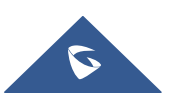

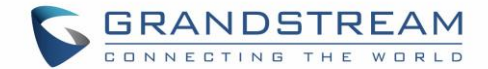

# **RESTORE FACTORY DEFAULT SETTINGS**

# **Warning:**

Restoring the Factory Default Settings will delete all configuration information on the phone. Please backup or print all the settings before you restore to the factory default settings. Grandstream is not responsible for restoring lost parameters and cannot connect your device to your VoIP service provider.

## **Restore factory settings using LCD menu**

Please follow the instructions below to reset the phone:

- **1.** Press MENU button to bring up the keypad configuration menu.
- **2.** Select "System" and enter.
- **3.** Select "Operations Factory Reset".
- **4.** A warning window will pop out to make sure a reset is requested and confirmed.

Press the "Yes" Softkey to confirm and the phone will reboot, or "No" Softkey to cancel the Reset.

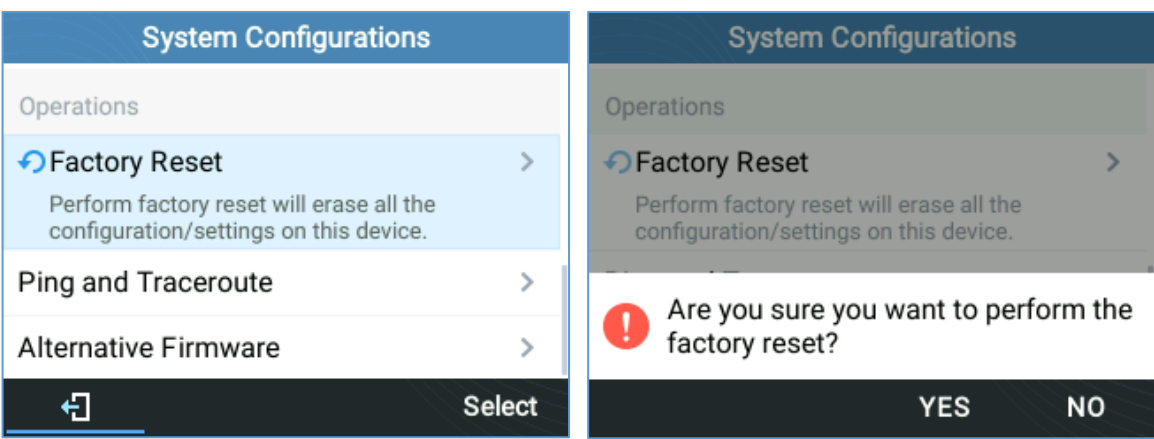

**Figure 86: Factory Reset using LCD Menu**

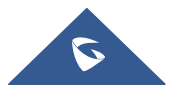

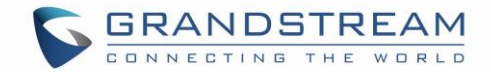

# **EXPERIENCING**

# **GRP2612/GRP2612P/GRP2612W/GRP2613/GRP2614**

Please visit our website: [http://www.grandstream.com](http://www.grandstream.com/) to receive the most up- to-date updates on firmware releases, additional features, FAQs, documentation and news on new products.

We encourage you to browse our product related documentation, FAQs and [User and Developer Forum](http://forums.grandstream.com/) for answers to your general questions. If you have purchased our products through a Grandstream Certified Partner or Reseller, please contact them directly for immediate support.

Our technical support staff is trained and ready to answer all your questions. Contact a technical support member or [submit a trouble ticket online](https://helpdesk.grandstream.com/) to receive in-depth support.

Thank you again for purchasing Grandstream IP phone, it will be sure to bring convenience and color to both your business and personal life.

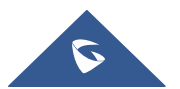